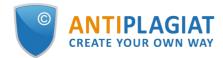

## Administrator's guide for corporate version of "Antiplagiat.Edu" system

User guide update 12.01.2023

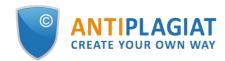

## Content

| 1. Introduction                                           |    |
|-----------------------------------------------------------|----|
| 1.1. Terms and definitions                                |    |
| 1.2. Purpose and conditions of use                        |    |
| 2. Preparation for the start                              | 7  |
| 2.1. Workplace                                            |    |
| 2.2. Log in and log out from the system                   | 7  |
| 2.3. Role change                                          | 8  |
| 3. Profile                                                | 9  |
| 3.1. Two-factor authentication                            |    |
| 4. Customer Care Service                                  | 11 |
| 5. Adding a website                                       | 12 |
| 6. Administration                                         | 13 |
| 6.1. View the list of users                               |    |
| 6.2. User roles                                           |    |
| 6.3. User search                                          |    |
| 6.4. Impersonation of administrator into user's workspace |    |
| 6.5. Creation of a new user                               |    |
| 6.6. Editing users                                        |    |
| 6.7. Blocking and deleting users                          |    |
| 6.8. Batch mode of editing of users                       |    |
| 7. Company documents management                           |    |
| 7.1. Company documents revision                           |    |
| 7.2. Adding and deleting the documents from the index     | 20 |
| 7.3. Deletion and restoring of company documents          | 20 |
| 7.4. Adding the document to the "Storage"                 |    |
| 7.5. Loading of documents in batch mode                   |    |
| 8. Company profile                                        | 22 |
| 8.1. Review of account data                               |    |
| 8.2. Settings                                             |    |
| 8.3. Notification settings                                |    |
| 8.4. View and edit contact information                    |    |
| 9. Billing                                                | 26 |
| 9.1. Purchase of services for the company                 |    |
| 9.2. Check quotas                                         |    |
| 9.2.1. Assigning quota to user                            | 30 |
| 9.2.2. Default quotas                                     | 30 |
| 10. Statistics                                            | 31 |
| 10.1. Detailed system use statistic                       |    |
| 10.2. System usage intensity                              |    |
| 10.3. Summary report on checked documents                 |    |
| 10.4. Student papers statistics                           |    |
| 10.5. Detailed report on student papers                   |    |
| 10.6. Statistics for courses and tasks                    |    |
| 10.7. Statistics on paper originality                     |    |
| 11. Workspace                                             | 36 |
| 11.1. Document upload                                     |    |
| 11.2. Document check                                      |    |
|                                                           |    |

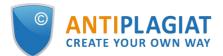

| 11.3. Text check                                                                      | 10   |
|---------------------------------------------------------------------------------------|------|
| 11.3. Text check                                                                      |      |
| 11.4. Document recreacy                                                               |      |
| 11.5. Viewing and eating document mormation                                           |      |
|                                                                                       |      |
| 11.7. Manual adding the name of the document's author<br>11.8. Moving a document      |      |
| -                                                                                     |      |
| 11.9. Document search                                                                 |      |
| 11.10. Document deletion                                                              |      |
| 11.11. Reports' history viewing                                                       |      |
| 11.12. Text metrics                                                                   |      |
| 11.12.1. Editing document rubrication codes                                           |      |
| 11.12.2. Semantic characteristics                                                     |      |
| 11.12.3. Named entities                                                               |      |
| 11.12.4. Phrase segmentation                                                          |      |
| 11.13. Adding documents to company's collection                                       |      |
| 12. The report on the text reuse check result                                         |      |
| 12.1. Full report                                                                     |      |
| 12.1.1. Viewing the report                                                            |      |
| 12.1.2. Viewing information about the source                                          |      |
| 12.1.3. External link to the source                                                   |      |
| 12.1.4. Viewing the source report                                                     |      |
| 12.1.5. Viewing report history                                                        |      |
| 12.1.6. Editing of the text blocks                                                    |      |
| 12.1.7. Comments to the report                                                        |      |
| 12.1.7.1. Adding a comment                                                            |      |
| 12.1.7.2. Actions with comments                                                       |      |
| 12.1.7.3. View all comments                                                           |      |
| 12.1.7.4. Access by a direct link                                                     |      |
| 12.1.8. Editing of the sources' list                                                  |      |
| 12.1.8.1. Changing of source type                                                     |      |
| 12.1.8.2. Source exclusion                                                            |      |
| 12.1.8.3. Source recovery                                                             |      |
| 12.1.9. Editing text similar blocks                                                   | . 71 |
| 12.2. Brief report                                                                    | 73   |
| 12.3. Report with formatting                                                          | 74   |
| 12.4. Document Structure                                                              | 75   |
| 12.4.1. Adding a section                                                              | . 77 |
| 12.4.2. Changing the section borders                                                  | . 78 |
| 12.4.3. Deleting a section                                                            | . 78 |
| 12.4.4. Saving changes and refreshing check results                                   | . 78 |
| 12.5. Suspicious document                                                             | 78   |
| 12.6. Downloading the report                                                          | 83   |
| 12.7. Direct link to report from "See results" page                                   | 83   |
| 12.8. Certificate                                                                     | 84   |
| 13. G Suite setup                                                                     | 87   |
| 13.1. Setup steps                                                                     | 87   |
| 13.2. Configuring client-side access                                                  |      |
| 13.2.1. Creating a project in the Google Developers Console                           | . 88 |
| 13.2.2. Configuring API access                                                        | . 90 |
| 13.3. Enabling authorization through G Suite inside the system from the client's side | . 91 |
|                                                                                       |      |

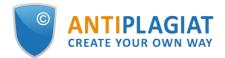

| 14. Configuring system access using directory service credentials                        |
|------------------------------------------------------------------------------------------|
| 14.1. LDAP access settings 92                                                            |
| 14.2. User login with LDAP enabled                                                       |
| 15. Configuring authorization using the SAML protocol                                    |
| 15.1. General information 96                                                             |
| 15.2. Terms and Definitions                                                              |
| 15.3. Setup steps                                                                        |
| 15.4. Technical activation                                                               |
| 15.5. Configuring AD FS on the client's side96                                           |
| 15.5.1. Adding a service provider (SP)97                                                 |
| 15.5.2. Adding SP manually                                                               |
| 15.5.2.1. Adding SP by metadata link 105                                                 |
| 15.5.3. Additional settings 107                                                          |
| 15.5.3.1. Limiting access to SP 107                                                      |
| 15.5.3.2. Enabling access by SSO link 107                                                |
| 15.5.4. Example of SP attribute settings 107                                             |
| 15.6. Configuring authorization within the Antiplagiat system from the client's side 111 |
| 15.6.1. Filling in the authorization settings 111                                        |
| 15.6.2. SP metadata 115                                                                  |
| 16. Federated Authentication 115                                                         |
| 16.1. General information 115                                                            |
| 16.2. Terms and Definitions 115                                                          |
| 16.3. General information 115                                                            |
| 16.4. Setup steps 115                                                                    |
| 16.5. Federation membership 116                                                          |
| 16.6. Technical activation 116                                                           |
| 16.6.1. Example of configuring attributes in AD FS 116                                   |
| 16.7. Configuring within the Antiplagiat system from the client side 120                 |
| 16.7.1. Filling in the authorization settings 120                                        |
| 16.7.2. Configuring IdP from the client's side 120                                       |
| 17. Contact information                                                                  |

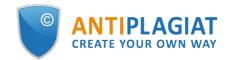

## 1. Introduction

This manual is intended to familiarize you with the means of work in the "Antiplagiat" .

The manual contains information about the purpose, capabilities, features of the system, as well as a description of the actions that provide check of text documents for the detecting reuse.

#### 1.1. Terms and definitions

| Term                                 | Definition                                                                                                    |
|--------------------------------------|----------------------------------------------------------------------------------------------------|
| System<br>"Antiplagiat"<br>(service) | Online tool for working with text documents with user interface on the web-site.                                                                                                    |
| Text<br>similarity                   | A fragment of the document text that contains the text or a fragment of the source text and is not formatted in accordance with quotation rules                                                                                                    |
| Text<br>recycling                    | A fragment of the document text that contains the text or a fragment of the source text, the author or co-author of which is the author of the checked document                                                                                                    |
| Quotes                               | A fragment of the document text that contains the text or a fragment of the source<br>text and formatted in accordance with the rules of quotation, with full bibliographic<br>information about the source. Also quotes include common expressions,<br>bibliography, fragments of text found in sources from the collections of regulatory<br>documents. |
| Text<br>similarity<br>percentage     | The proportion of all found similar text in relation to the total size of the checked document in characters                                                                                                    |
| Text<br>recycling<br>percentage      | The proportion of all found text recyclings in relation to the total size of the checked document in characters                                                                                                    |
| Quotes<br>percentage                 | The proportion of all found quotes in relation to the total size of the checked document in characters                                                                                                    |
| Originality<br>percentage            | The proportion of all document text fragments that were not found in the sources used for check, in relation to the total size of the checked document in characters                                                                                                    |
| Report                               | <ul> <li>The result of checking the text for reuse:</li> <li>Brief report - is a percentage of originality, list of text sources.</li> <li>Full report - is a percentage of originality, list of text sources, the full text of the document, marked with found similarity text blocks.</li> </ul>                                                        |
| Report<br>share                      | The ratio of the volume of matches that is taken into account within this source to<br>the total volume of the document. That is, if the same text was found in several<br>sources, it is taken into account only in one of them. When summing up the shares<br>in the reports for all sources, a percentage of "Similarity" is obtained.                 |
| Text share                           | The ratio of the volume of matches of the source text to the volume of the                                                                                                    |

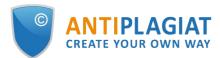

|                                  | document. The shares in the text by sources are not summed up when calculating the total percentage of matches.                                                                                                    |
|----------------------------------|----------------------------------------------------------------------------------------------------|
| Report<br>blocks                 | The number of text similarity blocks from the source, taking into account the intersections of all found sources.                                                                                                    |
| Text blocks                      | The number of text similarity blocks from a source without regard to other found sources.                                                                                                    |
| Collection<br>(search<br>module) | The software module of the corporate version of the system "Antiplagiat",<br>implementing the search for text reuse. The module uses a search index or a<br>special computational algorithm to build reports. The system can have several<br>collection. Search modules may differ in purpose, for example:<br>• Internet search;<br>• Citations;<br>• Russian State Library (RSL) collection;<br>• GARANT collection;<br>• eLIBRARY collection;<br>• National Library of Belarus (NLB) collection.<br>Once you have access to several search collections, you can build both individual<br>reports and a single report for all search collections.<br>Some collections perform searches across specialized databases with the casts of<br>the texts of the source documents, but to obtain access to the selected search<br>module doesn't mean getting access to the full texts of the documents it can find<br>this collection. In the received reports, links to the documents will be indicated<br>(their names will also be given), and when viewing the source text, it will contain<br>fragments that coincide with the document being checked. |
| Browser                          | Software that allows users to view pages on Internet sites and access files and software associated with those pages. For example, Mozilla Firefox, Google Chrome, etc.                                                                                                    |
| Text metrics                     | Semantic characteristics for each uploaded document.                                                                                                    |

#### **1.2.** Purpose and conditions of use

The service is designed to check text documents for plagiarism. As a result of the scan, users receive text reuse reports. The report contains information on the sources and indicators of text similar to source, as well as detailed information with the indication of those fragments of the checked document that have been identified as text similarity. The identification is accompanied by the presentation of the matching text fragment of the borrowing source and/or the reference to the original (URL). As a result of the document check, the user can determine which part of the document is written independently and which part is reused.

- To use the service you need:
- Connect to the Internet;
- Install a browser or use the browser of one of the most common types built into your operating system (MS Edge version 97 and above, Mozilla Firefox version 90 and above, Opera version 78 and above, Chrome version 92 and above).

The results of work with the system "Antiplagiat" are not the basis for claims of copyright violations, the service is aimed at use only for information purposes. In other words, we do not declare that a particular text is plagiarism, but only inform you about the presence of the same or similar text fragment. It is possible that when working with the service, you will find the text copied from other sources, including the possibility that the downloaded document is the original source. In

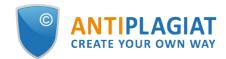

any case, when working with the service, be careful, try to be objective and do not rush to conclusions. Remember that the service is only a tool of work, and only the user can give a real assessment to the document.

## 2. Preparation for the start

#### 2.1. Workplace

To prepare the workplace when working with the system "Antiplagiat" it is enough to open a browser. To work with the service, browsers of the most common types, such as MS Edge version 97 and above, Mozilla Firefox version 90 and above, Opera version 78 and above, Chrome version 92 and above, can be used.

To get started, go to the service website by typing in the address bar of the browser address you received by e-mail from the administrator of the company.

- So, we have a ready workplace:
- files downloaded to your computer;
- the browser is open;
- the service's website page is opened in the browser.

#### 2.2. Log in and log out from the system

To access the system, use the login form. To do this, click on the "Log in" link in the upper right corner of the page.

If you do not remember the e-mail that you used for registration in the system, then you can use the "Remember e-mail" function on the login page. You will see a window for entering registration details from the old site: login and password. If you enter your login and password correctly, you will see the e-mail you used for registration on the old site.

| CREATE YOUR OWN WAY | Sk                     |                       |                  |   | SIGN UP |
|---------------------|------------------------|-----------------------|------------------|---|---------|
|                     | Antiplagiat website    |                       | Help             |   |         |
|                     | The first and best Rus | sian system for deter | cting text reuse | - |         |
|                     |                        | → TRY FOR FREE        |                  |   |         |

Picture 1. Log in to the workspace in the "Antiplagiat" system.

Fill your credentials into the opened login form. Click on the "Show password" button, if you want to check the correctness of the password. Click on the "Log in".

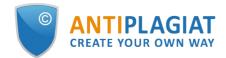

| LOG IN ①  | SIGN UP  | 0        |
|-----------|----------|----------|
| MAIL:     |          |          |
| PASSWORD: |          |          |
|           | SHOW PAS | SWORD    |
|           | Restore  | password |
|           | LOG IN   |          |

Picture 2. Login form into "Antiplagiat" system

After log in the icon "Menu" will be displayed on every page of the website in the upper right corner of the page. When you click on the icon, the navigation through the sections of your account will be available. To the left of the "Menu" icon you will see a brief information about yourself: the role in the system and e-mail. Figure 4 depicts an example for the "Expert" role.

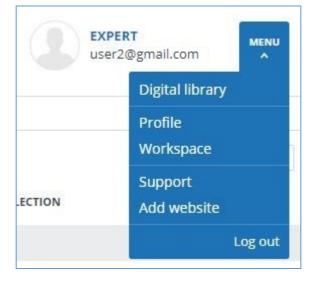

Picture 3. Dropdown menu

To log out from the system, click on the "Menu" icon and then select "Log out".

#### 2.3. Role change

If your system administrator has assigned you more than one role, you will see an arrow next to the role name located at the top of the page. Click the name of the current role to view the full list of roles available to you.

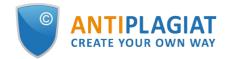

|             |                |            | teacher222@gmail.con | n   |       | en 🗸 |
|-------------|----------------|------------|----------------------|-----|-------|------|
|             |                |            | Expert               |     |       |      |
|             |                |            | Teacher              |     |       |      |
|             |                |            | K                    | < < | 1/1 v | > >I |
| <b>⊜</b> TO | <b>Se FROM</b> | COLLECTION |                      |     |       |      |

Picture 4. List of user's roles

To change a role, click its name in the drop-down list of roles. After that, the page will change the name of the current role, and you will be redirected to the user account for this role. Please note that only one role is available at a time.

## 3. Profile

To go to your profile, click on the "Menu" and select the "Profile" tab.

In the profile you can review your credentials. User's data can be changed only by the company administrator.

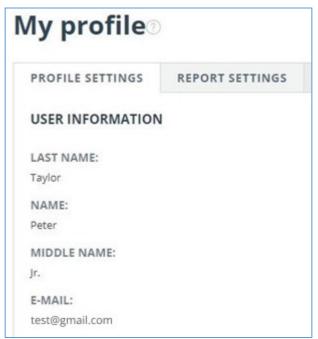

Picture 5. User's profile

#### 3.1. Two-factor authentication

Two-factor authentication (2FA) is an additional security measure for an administrator's account. 2FA is implemented by linking your account to a 2FA application, which must be installed on a mobile device (smartphone or tablet).

You can install any 2FA application, but we recommend using Google.Authentificator (iOS,

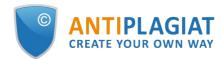

#### Android).

Applications generate one-time digital codes that will need to be entered before performing the following actions with users:

- User creation (after clicking the "Add" button on the user creation page);
- Batch creation of users (after clicking the "Import" button on the administration page);
- Changing a user (after clicking the "Change" button on the page for changing a user);
- Sending a password to the user (after clicking "Send passwords" in the action confirmation • window);
- Unblocking the user (after pressing the "Unblock" button in the action confirmation window);
- User recovery (after pressing the "Restore" button in the action confirmation window);
- Impersonating into a user (after clicking the "Log in" button on the "Administration" page). • In order to set up 2FA, follow these steps:

- Install the 2FA application on your mobile device (smartphone or tablet); 1.
- 2. Scan the QR code using the application, or enter the text version of the code;
- After the application generates a numeric code, enter it in the field at the bottom of the 3. page and click the "Activate" button;
- 4. Click the "Close" button in the window that appears with a message about the successful connection of 2FA.

| PROFILE SETTINGS                                    | REPORT SETTINGS                                              | SET UP 2FA           |                                                                                                    |
|-----------------------------------------------------|--------------------------------------------------------------|----------------------|----------------------------------------------------------------------------------------------------|
| TWO-FACTOR AUTHI                                    | ENTICATION                                                   |                      |                                                                                                    |
| Two-factor authenticatio<br>use passwords to access |                                                              | ven more secure. 7   | This feature of the System allows you to link your account to apps for your mobile device (phone or tablet) that will generate single- |
| Once this feature is activ                          | vated, when logging into yo                                  | ur account, the Sys  | stem will ask for a 6-character confirmation code, displayed in the app on your mobile device.                                         |
| or tablet.                                          | all an app for two-factor au<br>wo-factor authentication, ta |                      | Je Authenticator, Yandex.Key, Authy) on your phone<br>Ind scan the QR code.                                                            |
| Can't scan the QR code                              | ?                                                            |                      |                                                                                                    |
| Enter the text code below                           | w using the manual code er                                   | ntry feature in you  | r app for two-factor authentication.                                                                                                   |
| 3 To complete the tw                                | o-factor authentication set                                  | up, enter the 6-digi | it verification code and click "Activate".                                                                                             |
|                                                     |                                                              | 34                   | АСТІVАТЕ                                                                                                    |
|                                                     |                                                              |                      |                                                                                                    |

#### Picture 6. "2FA Settings" tab in the user profile

A window for entering 2FA will appear when performing actions with users. You will need to enter the numeric code from the application and click the "Confirm" button.

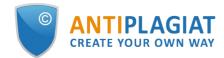

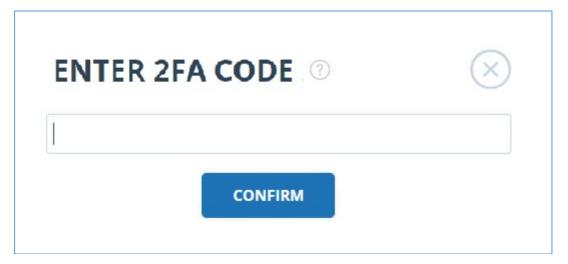

Picture 7. 2FA code entry window

If you have not previously linked your account to the 2FA application, then a window will appear with a message about the need to configure 2FA when you perform an action with the user. The message will contain a link to the "2FA Settings" tab.

| Please set up 2FA on the <u>Two-factor a</u> | <u>auth settings</u> tab | on profile page and repeat the action. |
|----------------------------------------------|--------------------------|----------------------------------------|
|                                              | CLOSE                    |                                        |
|                                              |                          |                                        |

Picture 8. 2FA not configured

The 2FA functionality is enabled by default. 2FA is activated for free.

Important! If the administrator loses access to the 2FA application on a mobile device, then the 2FA settings can be reset by "Antiplagiat". employees.

To reset 2FA, contact your organization's root system administrator. If you are a root administrator and you need to reset the 2FA administrator, then write an email to our Customer Care Service support@antiplagiat.ru.

## 4. Customer Care Service

If you do not find answers to questions about the system, please contact Customer Care Service. To do this, click on the "Menu" in the upper right corner and select the "Customer Care Service" tab. The system opens a window with a form to send the case.

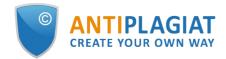

| Contact customer care service 💿 |    |  |
|---------------------------------|----|--|
| MESSAGE:                        |    |  |
|                                 |    |  |
|                                 |    |  |
|                                 | le |  |
| SEND                            |    |  |

#### Picture 9. Feedback form

Enter your question in the "Message" field and click on the "Send" button. Our experts will respond to your request to the e-mail, which was used to log in.

## 5. Adding a website

Our Internet search module performs a check on the already indexed sites of the web. If you find an interesting site or resource that is not included in the Internet search module, you can add it to our search module. This will allow you to build more complete and reliable reports for check through the Internet search module.

To add a website for indexing, click on "Menu" and select "Add website". Copy the link in the URL field and click "Add". You can also leave a comment about the site to which this link leads, for example, that this site is an open e-library or abstracts site.

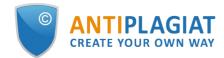

| Add website for indexing |  |  |
|--------------------------|--|--|
| URL:                     |  |  |
| COMMENT:                 |  |  |
|                          |  |  |
|                          |  |  |
|                          |  |  |

#### Picture 10. Website indexing form

If the site you specify is already known to our system, you will receive the message: "The Site has already been processed by our system".

Please note that the new website will be placed in the Internet search Module according to the order of the indexing queue.

### 6. Administration

#### 6.1. View the list of users

To view the list of users, click on "Menu" icon and select "Administration" section. The list of company users appears with the information about them.

| Users    | D                     |                      |                |                   |                  |                          |                 |                  |
|----------|-----------------------|----------------------|----------------|-------------------|------------------|--------------------------|-----------------|------------------|
| ADD USER | Delete Source MO      | RE SEND PAS          | SWORD BY EMAIL | E IMPORT C EXPORT |                  |                          |                 | I< < 1/16 v > >I |
|          | Registration date 🗘 🏹 | Login date 🗘 🏹       | Full name 🗘 🏹  |                   | E-mail 🗘 🏹       | Role $\nabla$            | Status <b>T</b> | $\otimes$        |
| 277      | 01 Jun 2020<br>12:12  | 17 Jun 2020<br>17:47 | John Doe       |                   | admin@gmail.com  | Administrator,<br>Expert | $\odot$         | EDIT LOG IN      |
| 276      | 27 May 2020<br>14:10  | 01 Jun 2020<br>11:35 | Piter Newman   |                   | expert@gmail.com | Expert                   | $\odot$         | EDIT LOG IN      |

#### Picture 11. List of company's users

First time you log in, you will see two users with Administrator role (learn more about roles in the "User roles" section):

- Support Service an employee of "Antiplagiat" company, who is responsible for supervision over system efficiency, troubleshooting and assistance to users of the company.
- Root administrator administrator of your company, created by "Antiplagiat" Customer Care Service during company activation.

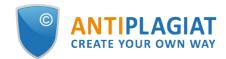

#### 6.2. User roles

The system "Antiplagiat" provides the following user roles:

- Administrator user of system, who is responsible for administration of usage of the purchased product.
- Expert user of system, who checks text documents.
- Teacher user of system, who conducts teaching activity and checks student papers in the system.
- Student user of system, who uploads his/her papers for evaluation by the teacher.
- Supervisor user of system, who can view all actions of all users of purchased system.

Availability of these roles depends on your system configuration.

#### 6.3. User search

For convenience of usage of the list of users, the system provides search for users by id, e-mail, name, registration date, login date, role and status.

| Full name 🔷 🖓 | E-mail 💲 🏹 | Role 🖓   | Status <b>Y</b> |           |      |
|---------------|------------|----------|-----------------|-----------|------|
| tra           | etram(     | an email | APPLY           | $\otimes$ | EDIT |
|               |            |          |                 |           |      |

#### Picture 12. Search for users by E-mail

By default, list of users is sorted by registration date in descending order. You can change sorting order in the header of the table, the direction of the arrow will change, pointing to the sorting method, and the column, which is currently sorted, is highlighted in bold.

#### 6.4. Impersonation of administrator into user's workspace

You can impersonate into account of any company's user. To do this, click on "Log in" button in row with the selected user. Page with user's workspace under his/her login will open in the new tab. Administrator can access all features and documents of this user.

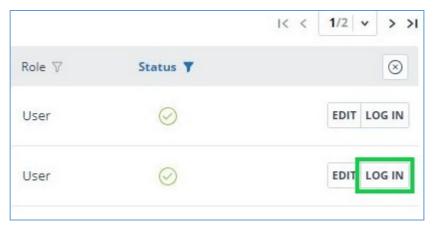

#### Picture 13. Log in to impersonation mode.

You can impersonate in only one user. To exit the impersonation mode, click on "Log out" in the user menu. After that, the administration page will open, you can continue to work with the system on your own.

#### 6.5. Creation of a new user

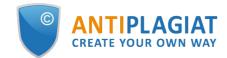

To add a user of the system, click on the "Add user" button in the top menu. Fill in the fields of the opened form and click "Add". The new user will be displayed in the top row of the table.

E-mail, password and role are the required fields.

Multiple roles can be assigned to a user in the system. Depending on the roles assigned, the user can switch between them and perform the activities that are specific to the role.

The created user will receive a link sent to the specified e-mail for setting the individual password. If you uncheck the "Send password by e-mail" checkbox, then the link for password setting after clicking the "Add" button will not be sent. To postpone or resend the link to the password setting page, use the <u>Editing Users section</u>.

| Add new user           |                   |                 |             |   |
|------------------------|-------------------|-----------------|-------------|---|
| EMAIL *                |                   |                 |             |   |
| PASSWORD*              |                   |                 |             |   |
|                        | GENERATE PASSWORD | Send password b | y mail      |   |
| LAST NAME              | NAME              |                 | MIDDLE NAME |   |
| ROLE*                  |                   |                 |             |   |
| STRUCTURAL SUBDIVISION |                   |                 |             |   |
| Not specified          |                   |                 |             | ~ |
| ADD                    |                   |                 |             |   |

Picture 14. Creation of a new user of the company

#### 6.6. Editing users

To change the information about a user, click on the "Edit" button in the row of the appropriate user. The edit user's account window will open.

The Administrator can change the e-mail, user information, oblige the user to change the password (send a link to the password setting page), change or add another role to the user in the system.

BACK TO THE LIST OF USERS (ig)

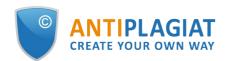

#### Edit user account

| Edwards Reynold               |                   |                      |   |                  |
|-------------------------------|-------------------|----------------------|---|------------------|
| PERSONAL INFORMATION, SETTING | S, PASSWORD       |                      |   |                  |
| EMAIL                         |                   |                      |   |                  |
| test_account@gmail.com        |                   |                      |   |                  |
| PASSWORD                      |                   |                      |   |                  |
| *****                         | GENERATE PASSWORD | nd password by email |   |                  |
| LAST NAME                     | NAME              | MIDDLE NAME          |   |                  |
| Edwards                       | Reynold           |                      |   |                  |
| SELECT ROLE                   |                   |                      |   |                  |
| Expert 🛞 Teacher 🛞            |                   |                      |   |                  |
| STRUCTURAL SUBDIVISION        |                   |                      |   |                  |
| Not specified                 |                   |                      | ~ |                  |
| SAVE CHANGES                  |                   |                      |   | 🖞 delete 🚫 block |

#### Picture 15. The edit tab of the user's account

To send a password setting link to the user's e-mail, flag the box "Send password to e-mail" in the edit tab of the user's account and click on the button "Save changes".

# Please note that after sending a link to the user for setting a new password, the login using the user's current password is blocked. The user must independently set a new password to continue working in the system.

You can send links to the password setting page to multiple users at the same time. To do this, flag those users in the list who need to set a new password (if necessary, select <u>all users</u>) at once), and in the top menu click on the button "Send password by e-mail".

After confirmation, an informational message will appear about the successful sending of letters with links to the users' e-mails with an indication of their number.

## Please note that passwords for some system users cannot be changed (root administrator, system support service).

#### 6.7. Blocking and deleting users

You can use the menu above the list of company's users to block and delete the user's account. On the same form, you can restore and unblock the user.

To block/delete several users at the same time, you need to mark appropriate users and click on the "Block" button or "Delete" button.

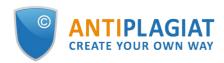

| ADD USER | Delete   |             | MORE               | → SEND PASSW | ORD BY EMAIL |  |
|----------|----------|-------------|--------------------|--------------|--------------|--|
|          | Registra | tion date 🖕 | Unblock<br>Restore |              | ull name 🗘 🏹 |  |

Picture 16. Delete/Block several users

To block / delete all users on the current page, flag the ID box and click on the "Block" button or the "Delete" button.

| Users    | 3                    |                      |               |                  |                                                               |                   |                  |                 |                                   |
|----------|----------------------|----------------------|---------------|------------------|---------------------------------------------------------------|-------------------|------------------|-----------------|-----------------------------------|
| ADD USER | Delete 🛇 Block Mo    | DRE I SEND PASS      | WORD BY EMAIL | EIMPORT C EXPORT | $\stackrel{\longleftarrow}{\hookrightarrow}$ EDIT SUBDIVISION |                   |                  |                 | I< < <b>1</b> /17   <b>v</b> → →I |
| P 0 7    | Registration date 🕚  | Inblock<br>estore    | ull name 🛟 🏹  | Structurs        |                                                               | mail 🗘 🏹          | Role 🖓           | Status <b>T</b> | $\otimes$                         |
| 352      | 23 Sep 2021<br>13:55 | never logged in      | V 10 users se | lected           |                                                               | Select all users  | Remove selection | nr, 🧭           | EDIT LOG IN                       |
| 350      | 15 Sep 2021<br>00:55 | 15 Sep 2021<br>00:56 | Wong Lao      | Not spe          | cified te                                                     | est-ap00@yandex.r | u Student        | $\oslash$       | EDIT LOG IN                       |
| 349      | 15 Sep 2021<br>00:45 | 15 Sep 2021<br>01:01 | John Smith    | Not spe          | cified h                                                      | esh-x@yandex.ru   | Teacher          | $\odot$         | EDIT LOG IN                       |

Picture 17. Delete / Block all users on the current page

To block / delete all users, click on "Select all users", and then on the "Block" button or on the "Delete" button.

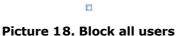

To deselect users, click on "Deselect". In this case, all users will be deselected.

By default, the user list displays only activated users. To see deleted or blocked users, click the filter icon next to the "Status" column, select the status "blocked" or "deleted" and then click "Apply".

| Full name 🔷 🏹           | Structural subdivision $\nabla$ | E-mail 🖕 🏹     | Role 7  | Status 🝸                    |
|-------------------------|---------------------------------|----------------|---------|-----------------------------|
| John Walters            | economical faculty              | jw1999@us.us   | Expert  | C not specified C Activated |
| Casper-Leonard Miridale | south structure                 | pr2@faculty.ru | Teacher | O blocked     O deleted     |
|                         |                                 |                |         | APPLY                       |

#### Picture 19. Review of blocked users

Mark appropriate users, click on the "More" button and select the "Unblock" or "Restore" action.

#### 6.8. Batch mode of editing of users

The administrator has the ability to edit the users of the company in batch mode. Batch editing

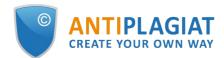

of users is carried out through editing of a csv-file with a list of users.

Format of the file:

- each line of the file contains information about one user;
- the line consists of fields, separated by semicolons;
- order of fields: ID, last name, first name, middle name, role, e-mail, delete.

Batch editing allows you to:

- create a new user (field for ID must be empty);
- delete a user (in the "Delete" column you need to put "1", otherwise this field must be left empty);
- change user's data (full name, e-mail);
- change user's role or add another role. Roles should be listed via slash «/».

We recommend to edit the file in csv format in text editors ("Notepad"," Notepad++", etc.). To save the edited file in Excel, use the "Save as" button and select the format \*.csv (separated with comma).

To batch edit the list of users, you need to do the following actions:

- Click on "Export" in the top menu of the "Administration" section and save/open the file on your computer.
- Make the necessary changes without changing the first line of the file, and save the modified file in the format \*.csv.
- Click on "Import" and select the corrected file in the top menu of the "Administration" section.

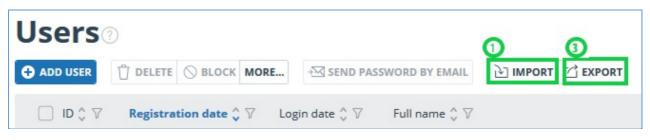

Picture 20. Buttons for batch editing

After importing of the modified csv-file under the list of users, the information about correctly filled users will be updated.

In batch editing mode, you may encounter an error if:

- field E-mail is empty;
- there is no id field for the user, which has been edited by you;
- user's role is entered incorrectly;
- the "Delete" column has an incorrect value (an incorrect value is all values except "1").

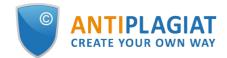

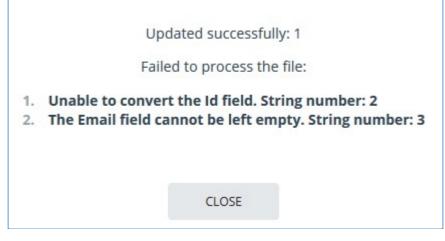

Picture 21. Incorrect import of the list of users

## 7. Company documents management

The administrator of the company can view all the documents of the company. To do this, click on the "Menu" and select the "Collection" section. A list of company documents opens, displaying documents uploaded by all users of the company.

| Collection                                                               | MOVE DELETE CRESTORE             |                            |                        |                       |                                 |             |                    |           |  |
|--------------------------------------------------------------------------|----------------------------------|----------------------------|------------------------|-----------------------|---------------------------------|-------------|--------------------|-----------|--|
| ADD DOCUMENT                                                             | $\Box$ Name $\nabla$             | Upload date $\diamondsuit$ | Indexing date $\nabla$ | User email $ \nabla $ | Structural subdivision $\nabla$ | Uploaded to | Status 🔻           | $\otimes$ |  |
| BATCH UPLOAD                                                             | Non-linear depreciation method . | 09 Aug 2018<br>12:24       | 09 Aug 2018<br>12:24   | taylor@tns.com        |                                 | Storage     | $\oslash$          | REPORT    |  |
| FOLDERS                                                                  | Algorithmic technique for Model  | 09 Aug 2018<br>12:24       | 09 Aug 2018<br>12:24   | l10n@test.ru          |                                 | Storage     | $\odot \mathbb{A}$ | REPORT    |  |
| Company documents                                                        | Strategic importance of Nisibis  | 09 Aug 2018<br>12:24       | 09 Aug 2018<br>12:24   | l10n@test.ru          |                                 | Storage     | $\odot \mathbb{A}$ | REPORT    |  |
| <ul> <li>Storage</li> <li>Root folder</li> <li>User documents</li> </ul> |                                  |                            |                        |                       |                                 |             |                    |           |  |

Picture 22. Company documents

#### 7.1. Company documents revision

On the left side of the "Folders" panel you will see the sections where all uploaded company documents are stored.

The "Storage" section is available and is displayed only if you have your own collection maintenance connected.

Please note that "Company documents", "Storage" and "User documents" are system folders. You cannot delete, move, or rename system folders. You can add, delete, and rename documents and folders only in the "Storage" folder.

The section "Company documents" contains a list of all company documents uploaded by users and administrators, both in their personal accounts and in the storage. Additional information, including author, upload time, and status, is displayed for the documents.

Sorting, filtering and searching by table columns is similar to the "Administration" section.

"Storage" is the company's own collection, which used to check the documents of the company's users. The structure of this section is similar to the section "Company documents". There are two types of placing in index for the documents in the "Storage" - in index of approved and in index of text similarity. Duplications, which was founded via documents from index of approved, relate to citing percentage. If the document is placed in index of text similarity in the "Storage", then

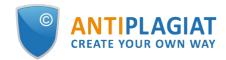

duplications relates to text similarity percentage in text reuse reports.

Section "User documents" contains documents uploaded by users of the company to their offices. The structure of this section is the same as in the section "Company documents".

#### 7.2. Adding and deleting the documents from the index

If you want to search for reuse in the system "Antiplagiat" carried out on the documents uploaded by your organization, add the document to the indexation. Check the documents box and select the appropriate action from the top menu. Similarly, the process of extracting from the index.

| MOVE DELETE SRESTORE             | Serom INDEX            |                        |                     |                                                                   |             | I< <            |
|----------------------------------|------------------------|------------------------|---------------------|-------------------------------------------------------------------|-------------|-----------------|
| $\Box$ Name $\nabla$             | Upload date 🗘 $\nabla$ | Indexing date $\nabla$ | User email $\nabla$ | $\begin{array}{c} Structural \\ subdivision \ \nabla \end{array}$ | Uploaded to | Status <b>Y</b> |
| Study on cosmic microparticles i | 14 Sep 2018<br>12:12   | not added              | taylor@tns.com      |                                                                   | Workspace   | $\odot$         |
| Non-linear depreciation method   | 99 Aug 2018<br>2:24    | 09 Aug 2018<br>12:24   | tns@tns.com         |                                                                   | Storage     | $\odot$         |

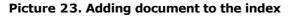

User documents are placed in the similarity index. Only documents from the company's storage may be in the index of approved. To place documents in the index of approved, open the "Storage" section, tick the documents with checkmarks and click on the "To Index" button in the top menu. In the drop-down menu, select the "To approved index" button.

| C MOVE D DELETE C RESTORE | Seto Se FROM INDEX |                      |                        |                |             | K < 1           | /1 > >    |
|---------------------------|--------------------|----------------------|------------------------|----------------|-------------|-----------------|-----------|
| □ Name ▽                  | To reuse index     | Upload date 🖕 🏹      | Indexing date $\nabla$ | User email 🍞   | Uploaded to | Status <b>Y</b> | $\otimes$ |
| document 3                |                    | 02 Dec 2019<br>10:58 | not added              | test@gmail.com | Storage     |                 | REPORT    |
| ocument 2                 |                    | 02 Dec 2019<br>10:57 | not added              | test@gmail.com | Storage     |                 | REPORT    |
| ocument                   | 4                  | 02 Dec 2019<br>10:57 | not added              | test@gmail.com | Storage     |                 | REPORT    |

Picture 24. Adding document to the index of approved

#### 7.3. Deletion and restoring of company documents

To delete documents, check the documents checkbox and click the Delete button in the top menu.

| MOVE DELETE CRESTORE             | €₀ FROM INDEX                                        |                  |                      |                                 |             | I< <            |
|----------------------------------|------------------------------------------------------|------------------|----------------------|---------------------------------|-------------|-----------------|
| ✓ Name ▼                         | Upload date $\stackrel{\wedge}{\downarrow}$ $\nabla$ | Indexing<br>date | User email $  abla $ | Structural subdivision $\nabla$ | Uploaded to | Status <b>Y</b> |
| Study on cosmic microparticles i | 13 Jul 2018<br>12:25                                 | not added        | etram@nm.ru          |                                 | Workspace   | $\odot$         |

#### Picture 25. Deletion / restoring of the documents

To restore previously deleted documents, click the filter icon next to the status column name, select the deleted status, and then click Apply. Now check the box documents and click on the "Restore" button in the top menu. Once recovered, the documents will appear in the root folder of the users who previously downloaded them.

#### 7.4. Adding the document to the "Storage"

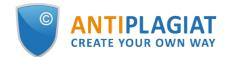

If you have a set of documents and you want to check users' documents by them, you need to add these documents to the "Storage". To do this, select the appropriate folder in the "Storage" and click "Add document".

Documents are added to the "Storage" without checking and reporting. Documents uploaded to the Vault are added to the index of their own collection as soon as they are loaded, but they can be removed from the index once they are loaded.

In Storage, you can create, delete, rename, and move subfolders.

| Collection        | 🖄 MOVE 🖞 DELETE 🗘 RESTORE        | SFROM INDEX            |                        |                     |             | I< < <b>1</b> /1 <b>∨</b> > >I |           |  |
|-------------------|----------------------------------|------------------------|------------------------|---------------------|-------------|--------------------------------|-----------|--|
| ADD DOCUMENT      | Name <b>T</b>                    | Upload date 🗘 $\nabla$ | Indexing date $\nabla$ | User email $\nabla$ | Uploaded to | Status <b>Y</b>                | $\otimes$ |  |
| BATCH UPLOAD      | Non-linear depreciation method . | 09 Aug 2018<br>12:24   | 09 Aug 2018<br>12:24   | taylor@tns.com      | Storage     | $\bigcirc$                     | REPORT    |  |
| FOLDERS ?         | Study on cosmic microparticles i | 13 Jul 2018<br>12:25   | not added              | tns@tns.com         | Workspace   | $\bigcirc$                     | REPORT    |  |
| Company documents |                                  |                        |                        |                     |             |                                |           |  |
| Root folder       |                                  |                        |                        |                     |             |                                |           |  |
| User documents    |                                  |                        |                        |                     |             |                                |           |  |

Picture 26. Process of adding the document to the "Storage"

For placing documents in index of approved at the moment of uploading in "Storage", click on "Approved for citing" button on uploading to "Storage" form.

#### 7.5. Loading of documents in batch mode

The administrator of the company has the ability to batch download documents in the "Storage" of the company. To do this, select "Batch upload" in the "Storage" section.

| Collection                                                               | I MOVE ① DELETE 〈〉 RESTORE 彩 TO   | €₀ FROM INDEX        |                      |                 |               |             | ا< <               | 1/1 v > > |
|--------------------------------------------------------------------------|-----------------------------------|----------------------|----------------------|-----------------|---------------|-------------|--------------------|-----------|
| ADD DOCUMENT                                                             | □ Name ∇                          | Upload date 🛟 🏹      | Indexing<br>date 🖓   | User email 🖓    | Org<br>unit ♡ | Uploaded to | Status 🔻           | $\otimes$ |
| BATCH UPLOAD                                                             | Symbolic Invariant Verification f | 09 Aug 2018<br>12:25 | 09 Aug 2018<br>12:25 | user2@gmail.com |               | Storage     | $\odot \mathbb{A}$ | REPORT    |
| FOLDERS                                                                  | Non-linear depreciation method .  | 09 Aug 2018<br>12:24 | 09 Aug 2018<br>12:24 | user1@eam.ru    |               | Storage     | $\odot$            | REPORT    |
| Company documents                                                        | Algorithmic technique for Model   | 09 Aug 2018<br>12:24 | 09 Aug 2018<br>12:24 | user@gmail.com  |               | Storage     | $\odot \mathbb{A}$ | REPORT    |
| <ul> <li>Storage</li> <li>Root folder</li> <li>User documents</li> </ul> | Strategic importance of Nisibis   | 09 Aug 2018<br>12:24 | 09 Aug 2018<br>12:24 | user2@gmail.com |               | Storage     | $\odot \mathbb{A}$ | REPORT    |

#### Picture 27. The process of selecting of the batch loading of documents to "Storage"

To batch download documents to "Storage", you need to prepare documents for loading and a file with attributes of the loaded documents. A file with attributes will allow you to search by standard attributes in the future, also you can create your own attributes that will be assigned to the document. They will be displayed in the information about source during the search for reuses.

Main fields (file's name) and additional fields (all other fields) include in a composition of the file with attributes in the format .csv. You can edit the headers for all attributes except the attribute "Name of file".

Manual for filling of the file with the attributes is situated inside a template file. The template is available for loading in the top panel of the "Batch upload" page.

Loading of a file with attributes is optional, and you can choose not to use it in the batch loading of documents. Then the loaded files will be assigned standard attributes, as during the loading of a single document. If you do not want to use the file with attributes, you can skip the first 3 paragraphs from the following procedure for batch loading of documents.

To batch download documents, you need to do the following actions:

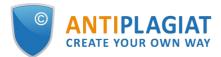

- 1. Upload the file template with the attributes for the loading. To do this, click on the "Download file template with attributes" button in the top menu.
- 2. Fill the uploaded file. The file contains the manual for filling of the file.
- 3. Click on "Upload file with attributes" and select the already modified file in the top menu.
- 4. Click on "Add documents" and select plenty of files for the loading.
- 5. Please note: if you will close the page during the process of loading of the documents, the data will not be saved. To download the data, you will have to go through all the steps again.
- 6. Now documents are previously loaded in the system, but they are not saved in it. White color indicates the documents that have been loaded and are available in the file with attributes. Red color indicates the documents that have been loaded, but are missing in the file with attributes. Grey color indicates the documents that are available in the file with attributes, but have not been marked during the selecting of the documents for the loading.
- 7. If necessary, you can filter by the presence of the loaded documents in the file with attributes (present in the manifest; not present in the manifest; present in the manifest, but not loaded).
- 8. If necessary, you can delete some documents. To do this, mark the appropriate documents and select "Delete" in the top menu below the list of documents. Documents will be deleted from the temporary folder and will not be loaded to the "Storage".
- 9. You can tick a "Approved for citing" mark in form of uploading in "Storage" in Adding documents window for posting documents in index of approved immidietly at uploading into "Storage".
- 10. To download the documents to "Storage", click on the "Send documents to storage" button in the top menu on the left. Window of adding of the documents will open.
- 11. In Adding documents window you can select the documents' type (one for all) and the "Storage" folder , in which you want to download your documents (the root "Storage" folder is active by default). All uploaded documents will be automatically placed in the index of the company's own collection.

| Batch upload              | 3                                     |
|---------------------------|---------------------------------------|
| SEND DOCUMENTS TO STORAGE | UPLOAD FILE WITH ATTRIBUTES           |
|                           | FILE WITH ATTRIBUTES - V UPLOADED: No |
| Document name             | Description                           |
|                           |                                       |

#### Picture 28. Order of actions for batch loading of the documents

After the loading process is completed, you will receive a message, indicating the number of loaded documents.

### 8. Company profile

The company administrator can view the company profile. To do this, in the upper right corner click on the "Menu" icon and go to the "Company profile" tab. The company profile consists of the following tabs: "Account data", "Notification settings", "Contacts", "Statistics" and "Billing".

#### 8.1. Review of account data

"Account data" tab displays information about company, information about available search modules and about company's own collection, dates of activation and deactivation and e-mail of the root administrator of company.

This tab is not editable by company administrator. If you find a mistake or want to change

information on this page, contact our Customer Care Service (support@antiplagiat.ru)

| ACCOUNT DATA          | SETTINGS       | NOTIFICATION SETTINGS | CONTACTS | STATISTICS | BILLING |
|-----------------------|----------------|-----------------------|----------|------------|---------|
| ACCOUNT DATA          | SETTINGS       | NOTIFICATION SETTINGS | CONTACTS | STATISTICS | BILLING |
| COMPANY INFOR         | MATION         |                       |          |            |         |
| COMPANY NAME          |                |                       |          |            |         |
| system                |                |                       |          |            |         |
| COMPANY URL           |                |                       |          |            |         |
| system                |                |                       |          |            |         |
| COMPANY TYPE          |                |                       |          |            |         |
| Corp                  |                |                       |          |            |         |
| START DATE            |                |                       |          |            |         |
| 25 Apr 2018 16:11:40  |                |                       |          |            |         |
| DEACTIVATION DAT      | E              |                       |          |            |         |
| 25 Apr 2019 00:00:00  |                |                       |          |            |         |
| AUTOMATIC DEACTI      | VATION BY DATE |                       |          |            |         |
| No                    |                |                       |          |            |         |
| COMPANY'S OWN C       | OLLECTION      |                       |          |            |         |
| system                |                |                       |          |            |         |
| COMPANY'S OWN C       | OLLECTION ENAI | BLED                  |          |            |         |
| Yes                   |                |                       |          |            |         |
| ADDED SEARCH MOI      | DULES          |                       |          |            |         |
| Check module "Interne | et"            |                       |          |            |         |

Picture 29. "Account data" tab in company profile

#### 8.2. Settings

On the "Settings" tab you can choose language of system's interface. Select language in the drop-down menu and click on the "Save" button. If you select "Not specified" option, the system interface will be displayed in Russian language by default.

| Company         | profile     | 0                     |          |         |
|-----------------|-------------|-----------------------|----------|---------|
| ACCOUNT DATA    | SETTINGS    | NOTIFICATION SETTINGS | CONTACTS | BILLING |
| COMPANY INTERI  | FACE LANGUA | GE                    |          |         |
| SELECT LANGUAGE |             |                       |          |         |
|                 |             |                       |          |         |

#### Picture 30. "Settings" tab in company profile

On the "Settings" tab you can opt to prohibit student's self-signup. In this case, students of your organization will not be able to register in the system on their own.

## Picture 31. The "Settings" tab in company profile

#### 8.3. Notification settings

In the "Notification settings" tab you can specify whether to notify when the limits are reached and select the timeframe of notification, and a specific date of notification. The system also has the ability to display a message and a warning about deactivation on the main page of the system.

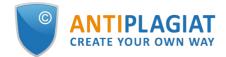

| Company                                  | profile     |                       |          |            |
|------------------------------------------|-------------|-----------------------|----------|------------|
| Company                                  | prome       |                       |          |            |
| ACCOUNT DATA                             | SETTINGS    | NOTIFICATION SETTINGS | CONTACTS | STATISTICS |
| NOTIFICATION OF                          | DEACTIVATIO | N                     |          |            |
| SEND NOTIFICATION                        | IS          |                       |          |            |
| before 30 days                           |             |                       |          |            |
| 🗹 before 14 days                         |             |                       |          |            |
| before 7 days                            |             |                       |          |            |
| efore 2 days                             |             |                       |          |            |
| ADDITIONAL NOTIFI                        | CATION DATE |                       |          |            |
| tiii hh                                  | mm          |                       |          |            |
| MAILING LIST ADDRI                       |             |                       |          |            |
|                                          | 23323       |                       |          |            |
| user@compmail.com                        |             |                       |          |            |
|                                          |             |                       |          |            |
| SAVE                                     |             |                       |          |            |
|                                          |             |                       |          |            |
|                                          |             |                       |          |            |
| HOME PAGE MESS                           | AGE         |                       |          |            |
| <ul> <li>Display deactivation</li> </ul> | n message   |                       |          |            |
| Display deactivation                     |             |                       |          |            |
|                                          |             |                       |          |            |
| SAVE                                     |             |                       |          |            |
|                                          |             |                       |          |            |

Picture 32. "Notification settings" tab in company profile

By default, the notification setting is set for 14, 2 days and at the time of shutdown. You can change the default settings, change e-mail for sending notifications, and enter an additional notification date. In the field "Mailing list addresses" you can enter several e-mails, without spaces through the separator ";".

## Please note that sending notification at the moment of deactivation is mandatory and cannot be edited.

You can mark or unmark the output of the shutdown message and the company's shutdown warning on the company home page. By default, "Display deactivation message" is selected.

To save your changes, click "Save".

#### 8.4. View and edit contact information

The "Contacts" tab displays contact information of the company administrator.

The "Contacts" section is filled with the information specified in the contract. This field is not editable by the administrator. To make changes, please contact our Customer Care Service (support@ "antiplagiat.com" . ).

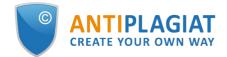

In the "Additional contacts" section you can enter additional contact information in the edit field. To save your changes, click "Save".

| Company          | <b>profile</b> | 0                          |                |                |         |
|------------------|----------------|----------------------------|----------------|----------------|---------|
| ACCOUNT DATA     | SETTINGS       | NOTIFICATION SETTINGS      | CONTACTS       | STATISTICS     | BILLING |
| CONTACTS(ARE E   | NTERED FROM    | THE CONTRACT; TO CHANGE    | IT, PLEASE CON | ITACT SUPPORT) |         |
| ADDITIONAL CON   | ITACTS         |                            |                |                |         |
| ENTER ADDITIONAL | CONTACT DETAIL | LS (USING THE MARKDOWN FOR | MAT)           |                |         |
|                  |                |                            |                |                |         |
|                  |                |                            |                |                |         |
|                  |                |                            |                |                |         |
| SAVE             |                |                            |                |                |         |

Picture 33. Contacts" tab in company profile

## 9. Billing

The limitations of users for checks managment and information about company's rate plans is available for administrators.

Billing page is available by clicking "Menu" icon in the upper right corner of every page on the website.

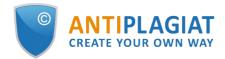

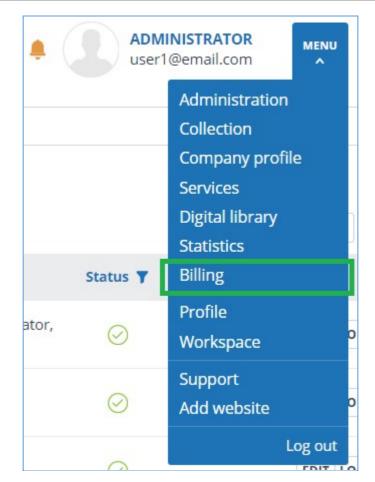

Picture 34. "Billing" icon

#### 9.1. Purchase of services for the company

The view of the company's billing tab is available for administrator. The page contains the following sections:

- Rate plans;
- Rate plan change log;
- User activity log;
- Notification settings.

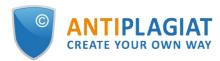

| Company                                                                                                    | profile  | 3                                    |          |            |         |                       |
|----------------------------------------------------------------------------------------------------|----------|--------------------------------------|----------|------------|---------|-----------------------|
| ACCOUNT DATA                                                                                                    | SETTINGS | NOTIFICATION SETTINGS                | CONTACTS | STATISTICS | BILLING |                       |
| BILLING ENABLED<br>Yes<br>CURRENT RATE PLAI<br>Unlimited<br>CURRENT SEARCH M<br>Check module "Interne<br>APICORP ENABLED<br>Yes | IODULES  |                                      |          |            |         |                       |
| RATE PLANS                                                                                                    |          |                                      |          |            |         | 다 MINIMIZE 난 MAXIMIZE |
| RATE PLAN CHAN                                                                                                    | IGE LOG  |                                      |          |            |         | MINIMIZE L MAXIMIZE   |
| USER ACTIVITY LO                                                                                                    | DG       |                                      |          |            |         | MINIMIZE L MAXIMIZE   |
| NOTIFICATION SE                                                                                                    | TTINGS   |                                      |          |            |         | MINIMIZE              |
| Send notification                                                                                                    |          | thresholds are reached: 75%, 95%, 10 | 096      |            |         |                       |
| SAVE                                                                                                    |          |                                      |          |            |         |                       |

#### Picture 35. General view of "Billing"

The "Rate plans" section displays information about the activated rate plan of the company, including the validity interval and the number of checks on the rate plan. If necessary, you can view what rate plans have been activated to the company previously. To do this, check "Display expired items".

| ATE PLANS  |                  |                |           |                  |                      |                      |                     |
|------------|------------------|----------------|-----------|------------------|----------------------|----------------------|---------------------|
|            |                  |                |           |                  |                      |                      | Display expired ite |
| ID         | Status           | Name           | Remaining | Available checks | Change date          | Start date           | End date            |
| 1          | Active           | Unlimited      | -         | -                | 25 Apr 2018<br>16:11 | 25 Apr 2018<br>16:11 | -                   |
| 0          | Blocked          | Free of charge |           | 0                | 25 Apr 2018<br>16:11 | 25 Apr 2018<br>16:11 |                     |
| rate plans | tems per page: 1 | 0 20 50 100    |           |                  |                      |                      | I< < 1/1   v >      |

#### Picture 36. Section "Rate plans" with the indication of expired rate plans

In the "Rate plan change log" section you can view all the changes that have occurred with the company's rate plans.

| Operation date | Rate plan  | Rate plan ID | Action | Description                                                                       |  |
|----------------|------------|--------------|--------|-----------------------------------------------------------------------------------|--|
| operation date | Rate plan  | Rate plan ib | Action | Description                                                                       |  |
| 25 Apr 2018    | 1. P. 1. 1 | 1            | Create | added permission to ApiCorp, added search module "Check module "Internet",        |  |
| 16:11          | Unlimited  | 1            | Create | added search module "Test search module", added search module " Citations finder" |  |

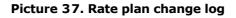

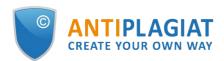

The "User activity log" section contains information about the checks made by users of the company.

| SER ACTIVITY L       | OG            |                |                                                                                                    | MINIMIZE 🗠 MAXIMIZI |
|----------------------|---------------|----------------|----------------------------------------------------------------------------------------------------|---------------------|
| EXPORT TO CSV        |               |                |                                                                                                    |                     |
| Date 7               | User $\nabla$ | Action         | Description                                                                                                    |                     |
| 14 Sep 2018<br>12:12 | blatt@tns.ru  | Document check | check by search module "Check module "Internet"", check by search module "Test search module",<br>check by search module " Citations finder" |                     |
| 27 Jul 2018<br>11:31 | brown@tns.ru  | Document check | check by search module "Check module "Internet"", check by search module "Test search module",<br>check by search module " Citations finder" |                     |
| 13 Jul 2018<br>12:25 | brown@tns.ru  | Document check | check by search module "Check module "Internet"", check by search module "Test search module",<br>check by search module " Citations finder" |                     |

#### Picture 38. User activity log

The activity log is available for download only. To receive it, select the time period for which you want to receive information about users, and then click on the "Export activity log" button. The export will start automatically, or a file export and save dialog box will open, depending on your browser settings.

You can search by user's e-mail and see only the actions of a specific user, as well as apply a filter to the date of the action. To do this, in the header of the table click on the column on which the search will be performed, and specify the user's e-mail or the desired period. The system has the ability to export the log in csv-file format.

In the "Notification settings" section, you can specify whether you want to be notified when limits are reached. To do this, check or uncheck "Send notifications...". By default, the e-mail address of the root administrator of the company is specified in the field "Mailing list addresses". You can enter another e-mail to which notifications will be sent. To save your changes, click "Save".

| NOTIFICATION SETTINGS                                                                                                    | 다 MINIMIZE 한 MAXIMIZE |
|----------------------------------------------------------------------------------------------------|-----------------------|
| <ul> <li>Send notifications if the following thresholds are reached: 75%, 95%, 100%</li> <li>MAILING LIST ADDRESSES</li> </ul> |                       |
| admin@gmail.com                                                                                                    |                       |
| SAVE                                                                                                    |                       |

#### Picture 39. Notification settings in the editing mode

#### 9.2. Check quotas

The limitations of users for checks managment is available for administrator. Limitations are set via quotas which show how many checks can be performed by user.

Click on "Menu" icon and select "Billing" to start working with quotas. Here in "Check quotas" tab you can:

- veiw the list of users, quotas assigned to them and remaining checks within quotas;
- set quotas for checks to one or several users;
- set default quotas for checks;

## Please note that users without quotas can perform checks until the checks of the company run out.

Users list and information about quotas are displayed in "Check quotas" tab. Current limitation of user for checks is specified in "Quotas" column. The rest of the quota is specified in the column "Checks remaining".

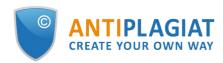

| Billing            | )                                                                                                    |                   |                          |                                 |                                |
|--------------------|----------------------------------------------------------------------------------------------------|-------------------|--------------------------|---------------------------------|--------------------------------|
| СНЕСК QUOTA        | s                                                                                                    |                   |                          |                                 |                                |
|                    | limits imposed on text checks available to users from your organization. On this page, you can adjust<br>ts may only be accessed in the teacher's workspace). On changing the company's rate plan, the quota |                   |                          |                                 |                                |
| To set a quota, se | lect the necessary users and click on "Set quota." Specify the quota – i.e. limits for each of the selecte                                                                                                   | d users – in a sp | ecial field. To remove a | a limit, leave the field blank. |                                |
| SET QUOTA          | EFAULT QUOTAS   - ⑦                                                                                                    |                   |                          |                                 | K < <b>1</b> /1 <b>∨</b> > >1  |
| 🗌 ID 🗘 🏹           | Full name $\diamondsuit$                                                                                                    | Quotas 🗘          | checks remaining 🖕       | E-mail 🗘 🏹                      | Role $\nabla$                  |
| 5                  | Ivanov Ivan                                                                                                    | 10                | 10                       | yulyk@email.com                 | Expert                         |
| 4                  | Anna Ivanova                                                                                                    | 15                | 5                        | sci-one@abc.ru                  | Expert                         |
| 2                  | Yulia Petrova                                                                                                    | 5                 | 0                        | usdev@email.com                 | Administrator                  |
| 1                  | John Dou                                                                                                    | -                 | н.                       | comeback@ant.ru                 | Administrator                  |
| ltems per pa       | ge: 10 20 50 100                                                                                                    |                   |                          |                                 | I< < <b>1</b> /1 <b>v</b> > >I |

Picture 40. "Check quotas" tab

#### 9.2.1. Assigning quota to user

For assigning quota to user please perform following actions:

- 1. Select one or several users which are subject to quota, by ticking the mark.
- 2. Click on "Set quota" icon.
- 3. Specify quantity of checks which available for users and click on "Apply" icon.

| Billing                  |                                      |                                                                                        |                                      |                         |                               |                                |
|--------------------------|--------------------------------------|----------------------------------------------------------------------------------------|--------------------------------------|-------------------------|-------------------------------|--------------------------------|
| CHECK QUOTAS             | COMPANY RATE PLANS                   |                                                                                        |                                      |                         |                               |                                |
|                          |                                      | o users from your organization. On this pa<br>workspace). On changing the company's ra |                                      |                         |                               |                                |
| o set a quota, select th | he necessary users and click on "Set | quota." Specify the quota – i.e. limits for e                                          | ach of the selected users – in a spe | cial field. To remove a | limit, leave the field blank. |                                |
| SET QUOTA DEFAUL         | LT QUOTAS - ?                        |                                                                                        |                                      |                         |                               | I< < <b>1</b> /1 <b>∨</b> > >I |
| Set a limit              | V C                                  |                                                                                        | Quotas 🖕                             | checks remaining 💲      | E-mail 🗘 🏹                    | Role $\nabla$                  |
|                          | nov Ivan                             |                                                                                        | 10                                   | 10                      | yulyk@email.com               | Expert                         |
| Ani                      | na lvanova                           |                                                                                        | 15                                   | 5                       | sci-one@abc.ru                | Expert                         |
| 2 Yul                    | lia Petrova                          |                                                                                        | 5                                    | 0                       | usdev@email.com               | Administrator                  |
| 🗌 1 🛛 Joh                | n Dou                                |                                                                                        |                                      |                         | comeback@ant.ru               | Administrator                  |
| Items per page:          | 10 20 50 100                         |                                                                                        |                                      |                         |                               | I< < 1/1 × > >                 |

Picture 41. Setting quota for checks to users

#### 9.2.2. Default quotas

Administrator can set default quota. Value which specified in default quota is used for users without assigned manually quota.

If default quota is absent, then limitation for checks during the creation of new user setting manually.

Please note that when a company is created, the default quota is set to 10 checks. You can independently change this value on the "Billing" page, the "Check quotas" tab.

For setting default quota please perform following actions:

1. click on "Default quotas" icon;

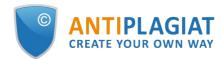

2. specify quantity of checks which available for users;

#### 3. click on "Apply" icon.

| CHECK QUOTAS        | COMPANY RATE PLANS                     |                                                                                                    |                |                   |                               |                   |
|---------------------|----------------------------------------|----------------------------------------------------------------------------------------------------|----------------|-------------------|-------------------------------|-------------------|
| apers by students m | ay only be accessed in the teacher's v | o users from your organization. On this page, you can adjust the limits,<br>workspace). On changing the company's rate plan, the quota values do | not change;    | ather, the num    | ber of checks remaining beco  |                   |
|                     | ILT QUOTAS - ⑦                         | quota." Specify the quota – i.e. limits for each of the selected users – in                                                                      | i a special ne | d. To remove a    | limit, leave the field blank. | < <b>1</b> /1 ▼ > |
|                     |                                        |                                                                                                    |                |                   |                               |                   |
| D D 🗘 7             | APPLY                                  | Quot                                                                                                    | as 🗘 🛛 checks  | remaining 🗘       | E-mail 🗘 🏹                    | Role 🏹            |
| □ ID \$ 7           |                                        | Quot.                                                                                                    | - check        | remaining 🗘<br>10 | E-mail 🗘 🏹<br>yulyk@email.com | Role 🖓<br>Expert  |

Picture 42. Setting default quota

### 10. Statistics

To view system statistics system usage please go to the page "Statistics" by clicking on the respective section of "Menu". On this page, you can generate reports both by the company level, and by users. The date of statistics most recent update is displayed in the upper right corner of the page.

"Statistics" page can consist of the "General statistics" and "University Statistics" tab. In the "General statistics" tab you can generate reports that reflect the general actions of users. In the "University Statistics" tab located statistics which are specific to universities.

Please note: The statistics are updated once a day, so the report will not include verified documents for the current day.

#### 10.1. Detailed system use statistic

The statistical report "Detailed system use statistics" displays the main quantitative indicators of the company. Statistics are aimed to assess the extent of system utilization and monitor the number of checks.

| al num                            | tatistics for the main quantit<br>ber of system users, and acti<br>ts divided by the number of a | ve users — w |                                     |                                |                                      |                         |                   |                     |                  |                             |
|-----------------------------------|--------------------------------------------------------------------------------------------------|--------------|-------------------------------------|--------------------------------|--------------------------------------|-------------------------|-------------------|---------------------|------------------|-----------------------------|
| For the period<br>from 04.10.2021 |                                                                                                  |              | Do not include deleted users        |                                | Summarize by subsidiary subdivisions |                         |                   |                     | GENERATE         |                             |
| .o                                | 04.10.2021                                                                                       |              | Do not include deleted<br>documents | e deleted                      |                                      |                         |                   |                     | from 04.10.202   |                             |
| itructu                           | ral subdivision name $ \!\!\!\!\!\!\!\!\!\!\!\!\!\!\!\!\!\!\!\!\!\!\!\!\!\!\!\!\!\!\!\!\!\!\!$   |              |                                     | Users at the end of the period | Active users                         | Documents in<br>Storage | Documents in Inde | x Generated reports | Completed checks | Average number<br>of checks |

Picture 43. Detailed system use statistics

To generate the statistical report, select the time period for which you want to build a report, and click on the "Generate" button.

To view the actual data without taking into account deleted users and/or documents, mark the box next to "Do not include deleted users" and/or "Do not include deleted documents".

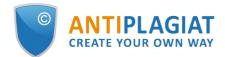

You can get statistics for each structural subdivision separately, or take into account the results of the subsidiary subdivisions so that the parent subdivision will include the totals for the parent subdivision and all its subsidiary subdivisions. To include the subsidiary structural subdivisions into account, mark the box next to "Summarize by subsidiary subdivisions".

The following metrics are displayed in the generated statistical report:

• Users at the end of the period. The number of users created in the company from the very beginning till the end date of the selected interval.

Please note: The lower border in the time period does not affect the metric «Users at the end of the period». This metric is calculated from the date of company creation in the system.

- Active users. The number of users who have uploaded or checked at least one document during the selected period.
- Documents in Storage. Number of documents uploaded to the Storage during the selected period.
- Documents in Index. Number of documents added to the Index during the selected period.
   Please note: Documents which are in the process of indexing are not included in the statistics.
- Generated reports. Number of text reuse reports generated during the selected period.
- Completed checks. The number of checks made by company users during the selected period.
- Average number of checks. Number of checked documents divided by the number of active users.

Please note: The average number of checks will be distorted if there are users who only upload documents to the Storage but do not check the documents.

For the same reason, the reverse situation is possible, when there are active users in the statistics, and the quantitative values for documents upload in the Storage, in the Index or for the check are zero.

In addition to viewing the statistical report on the website, there is the ability to download a report in csv format. To do this, click on the "Download a report" button.

#### 10.2. System usage intensity

"System usage intensity" displays the detailed statistics on system usage by the company users. With this statistical report, you can track which users perform too many checks.

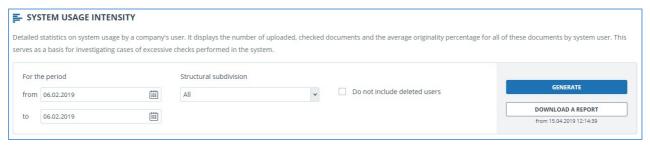

Picture 44. "System usage intensity" section

This statistic is only available for download. To obtain a statistical report, select the time period for which you want to generate a report, set the filter values, and click on the "Generate" button, then click on the "Download a report" button. The download will start automatically, or a dialog window will open, depending on your browser settings.

The following metrics are displayed in the downloaded statistical report:

- Full name of the user who owns the document in the system.
- E-mail of the user to whom workspace the document is uploaded.
- Uploaded documents. The number of documents uploaded for check by the user during the selected time period.

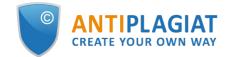

- Generated reports. The number of generated text reuse reports for the uploaded papers during the selected time period.
- Average originality. The amount of originality percentage for the checked papers divided by the number of generated reports.

Please note: In the generated report, you may see the same user several times, if during the selected time period the user uploaded documents into the system, being in different structural subdivisions.

#### **10.3.** Summary report on checked documents

The "Summary report on checked documents" contains basic information about all verified documents.

| SUMMARY REPORT ON CHECKED DOCUMENTS      |                             |
|------------------------------------------|-----------------------------|
| Summary report on checked documents info |                             |
| In period<br>from 14.07.2023             | GENERATE<br>DOWNLOAD REPORT |

#### Picture 45. "Summary report on checked documents" section

This statistic is only available for download. To obtain a statistical report, select the time period for which you want to generate a report, and click on the "Generate" button, then click on the "Download a report" button. The download will start automatically, or a dialog window will open, depending on your browser settings.

The following metrics are displayed in the downloaded statistical report:

- Document uploaded date.
- Document title.
- Authors if they are specified.
- Originality, text recycling, quotes and text similarity percentage.
- Full name and E-mail of the user who checks the document.
- Availability and status of the "Suspicious document" flag of the document.
- Current status of document. Possible status: "Deleted", "Not deleted".
- Full report link.

Please note: Only an authorized user with administrator role can view the full report using the link.

#### 10.4. Student papers statistics

"Student papers statistic" displays summary information on student papers uploaded to the teacher's workspace. Statistics shows general information regarding learning process.

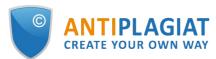

| STUDENT PAPERS STATISTICS<br>Summary information on the papers uploaded into<br>the ratio of teachers to the number of checks perfo |                              | ovides the quantitative b            | reakdown of papers : | status — submitted, a | issessed, sent for revisi                                 | on. Allows to estimate |
|----------------------------------------------------------------------------------------------------|------------------------------|--------------------------------------|----------------------|-----------------------|-----------------------------------------------------------|------------------------|
| For the period<br>from 01.01.2018                                                                                                   | Do not include deleted users | Summarize by subsidiary subdivisions |                      |                       | GENERATE<br>DOWNLOAD A REPORT<br>from 17.04.2019 11:42:27 |                        |
| Structural subdivision name $ \nabla$                                                                                               |                              | Teachers<br>at the end of the period | Uploaded papers      | Assessed papers       | Papers in revision                                        | Generated reports      |
| Faculty                                                                                                    |                              | 23                                   | 73                   | 16                    | 7                                                         | 3507                   |
| Subdivision 1                                                                                                    |                              | 0                                    | 0                    | 0                     | 0                                                         | 0                      |
| Subdivision 2                                                                                                    |                              | 10                                   | 41                   | 41                    | 0                                                         | 45                     |

Picture 46. "Student papers statistic" section

To generate the statistical report, select the time period for which you want to build a report, and click on the "Generate" button.

To view the actual data without taking into account deleted users, mark the box next to "Do not include deleted users".

- Teachers at the end of the period. The number of users with the "Teacher" role created in the company from the very beginning till the end date of the selected interval.
- Uploaded papers. The number of papers uploaded for check during the selected period. Please note: All attempts of a student to upload a document into one task are

considered to be one paper. Papers uploaded by non-confirmed students are not included in the statistics.

- Assessed papers. The number of papers among the "Uploaded papers" with the "Assessed" status by the present moment.
- Papers in revision. The number of papers among the "Uploaded papers" with the "In revision" status by the present moment.
- Generated reports. Number of text reuse reports for student papers generated during the selected period.

In addition to viewing the statistical report on the website, there is the ability to download a report in csv format. To do this, click on the "Download a report" button.

#### 10.5. Detailed report on student papers

"Detailed report on student papers" displays the statistics with the information on each student paper.

| E DET  | TAILED REPORT ON | STUDENT PA | PERS                                                                       |   |         |   |                                                            |
|--------|------------------|------------|----------------------------------------------------------------------------|---|---------|---|------------------------------------------------------------|
| 100    |                  |            | aper, student who uploaded the pa<br>l subdivision and teacher. Statistics |   |         |   | al originality percentage and the final<br>ad download it. |
| For th | e period         |            | Structural subdivision                                                     |   | Teacher |   | GENERATE                                                   |
| from   | 19.11.2018       | iii        | All                                                                        | * | All     | ~ |                                                            |
| to     | 19.11.2018       |            |                                                                            |   |         |   | from 15.04.2019 17:32:38                                   |

#### Picture 47. "Detailed report on student papers"

This statistic is only available for download. To obtain a statistical report, select the time period for which you want to generate a report, set the filter values, and click on the "Generate" button,

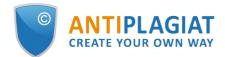

then click on the "Download a report" button. The download will start automatically, or a dialog window will open, depending on your browser settings.

- The following metrics are displayed in the downloaded statistical report:
- E-mail of the teacher who created the task.
- The name of the task whose duration period overlaps with the selected time interval. The task duration is the period from the start of a task to its end date, and includes both of the previously mentioned dates.
- Document type.
- E-mail of the student who uploaded the paper to the task.
- Paper name.
- Submission attempts. The number of submission attempts.
- Originality. The final originality percentage.
- Current status of paper. Possible status: "Uploaded", "Assessed", "In revision".
- Paper grade.

#### **10.6.** Statistics for courses and tasks

Statistics for courses and tasks displays quantitative characteristics of the active and completed tasks, as well as the average originality percentage of the paper uploaded into the task, and allows you to get information about the paper submission process by students.

| STA        | TISTICS FOR COU         | RSES AND TAS       | KS                     |                   |                               |                                  |                                                                                                    |
|------------|-------------------------|--------------------|------------------------|-------------------|-------------------------------|----------------------------------|----------------------------------------------------------------------------------------------------|
| originalit | y percentage for papers | uploaded to the ta | 11 1 2                 | one to apply task | filters: only tasks with dura | ations overlapping the indicated | mpleted tasks, as well as the average<br>period are included in statistics. The task<br>red as of the current date. |
| For th     | ne period               |                    | Structural subdivision |                   | Teacher                       |                                  | GENERATE                                                                                                    |
| from       | 01.11.2018              |                    | All                    | ~                 | All                           | ×                                |                                                                                                    |
| to         | 09.01.2019              |                    |                        |                   |                               |                                  | DOWNLOAD A REPORT                                                                                                   |

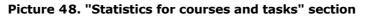

This statistic is only available for download. To obtain a statistical report, select the time period for the set of tasks, whose duration period overlaps with the selected time interval. The task duration is the period from the start of a task to its end date, and includes both of the previously mentioned dates. Then set the filter values, and click on the "Generate" button.

To obtain a statistical report, click on the "Download a report" button. The download will start automatically, or a dialog window will open, depending on your browser settings.

The following metrics are displayed in the downloaded statistical report:

- E-mail of the teacher who created the task.
- Course name.
- Task name.
- Task code.
- Task start date.
- Task end date.
- Task status. Possible status: "Active" and "Completed".
- Students invited. The number of students invited by the teacher into the task at the moment.
- Uploaded papers. The number of papers sent submitted at the moment.

Please note: All attempts of a student to upload a document into one task are considered to be one paper.

#### Papers uploaded by non-confirmed students are not included in the statistics.

• Assessed papers. The number of papers among the "Uploaded papers" with the "Assessed" status by the present moment.

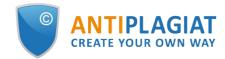

• Average final originality. The sum of originality percentage by papers divided by the number of assessed papers.

#### 10.7. Statistics on paper originality

Statistics on student papers originality is generated in the format specified by Law No. 667 of the Russian Ministry of Education and Science. It allows one to obtain information on the originality of student papers, which depends on the paper type and selected limits for originality percentages.

Please note: To obtain more precise statistics, you must assign the same document type to all papers that are uploaded into the task.

| ST/     | ATISTICS ON PAPE | R ORIGINALIT        | Y                       |   |                                                                                                    |                          |
|---------|------------------|---------------------|-------------------------|---|----------------------------------------------------------------------------------------------------|--------------------------|
| student |                  | on the paper type a |                         |   | isian Ministry of Education and Science. It allows one to obt<br>e note that in order to receive more detailed statistical info |                          |
| For th  | ne period        |                     | Structural subdivision  |   | Document type                                                                                                    |                          |
| from    | 01.01.2018       | iii                 | All                     | ~ | All                                                                                                    | GENERATE                 |
| to      | 09.01.2019       |                     | Summarize by subsidiary |   | Originality percentage                                                                                                    | DOWNLOAD A REPORT        |
| 10      | 05.01.2015       |                     | subdivisions            |   | less 50 % more 70 %                                                                                                    | from 04.02.2019 15:44:00 |

Picture 49. "Statistics on paper originality" section

This statistic is only available for download. To obtain a statistical report, select the time period for which you want to generate a report, set the filter values, and click on the "Generate" button, then click on the "Download a report" button. The download will start automatically, or a dialog window will open, depending on your browser settings.

Filter "originality percentage" specifies the percentage for the comparison of student paper originality with the upper and lower limits. The lower limit defines the number of papers whose originality percentage is strictly less than the specified percentage in the cell "less". The upper limit defines the number of papers whose originality percentage is strictly more than the specified percentage in the cell "more". The lower limit should be smaller than the upper one. If the lower limit is greater than the upper limit, the value in "less" is made equal to the value in the cell "more".

The following metrics are displayed in the downloaded statistical report:

- Document type.
- Number of students. The number of students who uploaded paper during the selected interval.
- The average percentage of original blocks in paper. The sum of the originality percentages in the latest uploaded papers (the latest attempt) divided by the number of students.
- The share of papers with originality less than the lower limit. The number of papers that have the originality percentage in the latest attempt strictly less than the lower limit, divided by the number of uploaded papers.
- The share of papers with originality more than the upper limit. The number of papers that have the originality percentage in the latest attempt strictly more than the upper limit, divided by the number of uploaded papers.

### 11. Workspace

The Workspace provides an opportunity to upload and check documents. To access the document check, click on the «Menu» and select the «Workspace» section.

On the Workspace page, you will see the «Folders» and «Documents» panels, which are used to perform all the basic actions with the folders and documents of the Workspace.

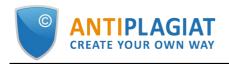

| orkspace 🕥                  | Q Search by document name                                                                                            |         |                      |             | I< < <b>1</b> /1 | / > |
|-----------------------------|----------------------------------------------------------------------------------------------------|---------|----------------------|-------------|------------------|-----|
| ADD DOCUMENT                | $\label{eq:recharged} $ $ \ensuremath{\left\langle \begin{array}{c} & \\ & \\ & \\ & \\ & \\ & \\ & \\ & \\ & \\ & $ |         |                      |             |                  |     |
| ADD TEXT                    | Name 🗘                                                                                                    |         | Upload date 🗘        | Originality |                  |     |
|                             | Summer Climate Change in the Midwest and Great Plains due to Agric                                                   | $\odot$ | 29 May 2020<br>13:40 | 59,39%      | SEE RESULTS      |     |
| All documents Root folder 2 | Marine microbial metagenomes sampled across space and time                                                           | $\odot$ | 29 May 2020<br>13:40 | 2,51%       | SEE RESULTS      |     |
|                             |                                                                                                    |         |                      |             |                  |     |
|                             |                                                                                                    |         |                      |             |                  |     |
|                             |                                                                                                    |         |                      |             |                  |     |
|                             |                                                                                                    |         |                      |             |                  |     |
|                             |                                                                                                    |         |                      |             |                  |     |
|                             |                                                                                                    |         |                      |             |                  |     |
|                             |                                                                                                    |         |                      |             |                  |     |
| CREATE                      |                                                                                                    |         |                      |             |                  |     |
| DELETE                      |                                                                                                    |         |                      |             |                  |     |
|                             |                                                                                                    |         |                      |             |                  |     |
| DELETE<br>RENAME            |                                                                                                    |         |                      |             |                  |     |

Picture 50. Workspace for corporate users

# 11.1. Document upload

To get started, click the «Check » button. If you have unused checks for Full L and/or Full XL tariffs, a modal window for tariff selection will appear. Select the required tariff and click «Continue». Then select the files on your computer or drag and drop the documents you want to the «Upload documents» field.

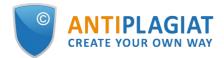

| Documents                     | Parameters for checking                                                                                           |  |
|-------------------------------|----------------------------------------------------------------------------------------------------|--|
|                               |                                                                                                    |  |
|                               |                                                                                                    |  |
|                               |                                                                                                    |  |
|                               |                                                                                                    |  |
|                               | OR DRAG AND DROP FILES HERE                                                                                       |  |
| 1                             | Permissible document formats: doc, docx, pptx, htm, html, pdf*, rtf, txt, odt, 7z, zip, rar, maximum size: 100 MB |  |
|                               | * To check PDF without a text layer, you must enable the "Text Recognition(OCR)".                                 |  |
| 1                             |                                                                                                    |  |
| 1                             |                                                                                                    |  |
| 1                             |                                                                                                    |  |
| 1                             |                                                                                                    |  |
| <ol> <li>All docum</li> </ol> | ent sections are selected for checking. To exclude sections go to the "Checking params" tab.                      |  |

### Picture 51. Adding the document(s)

You can exclude files from the list selected for upload by clicking on the icon to the right of the file.

### **UPLOAD DOCUMENTS** ②

| Select a fold |                          | Document type: ⑦                                                     |          |
|---------------|--------------------------|----------------------------------------------------------------------|----------|
| Name: ⑦       | t folder 🗸 🗸             | Not specified 🗸                                                      | Files: 3 |
| E Doo         | cument 2 💉               |                                                                      | 1        |
| E Doo         | cument 1 💉               |                                                                      | 1        |
| Dod           | cument 3 💉               |                                                                      | 1        |
| All docum     | ent sections are selecte | d for checking. To exclude sections go to the "Checking params" tab. |          |

Picture 52. Managing the list of files selected for upload

Click the «Check» button to send the selected files for checking.

Please note that system has a limit for the number of symbols in one document. Documents which contain more than 2 million symbols are not checking. After uploading such documents error message will be displayed in Workspace.

Please note that the service supports the most common text file formats: txt, html, htm, docx, doc, rtf, odt, pptx, pdf (including file without a text layer, OCR activation required). The size of the uploaded file should not exceed 100 MB.

**Note:** A text layer in a PDF is directly text data from a file that can be selected and transferred to another area for further processing as a set of characters, not as an image. A text layer in a PDF can be placed on top of other layers of the file, for example, on top of images. Please note that scans, photos and other images that depict printed characters are not a text layer. To check files containing images with printed characters, but not containing a text layer, you need to enable the Text Recognition (OCR) service

In addition to uploading individual files, it is possible to upload the archive in the format RAR, ZIP or 7z. In this case, all documents from the archive are processed separately.

Please note that it is prohibited to use ;<>=+&%#@[]{}~` $\mathbb{R}^{\times}$  symbols in the name of the document.

If you do not enter the parameters, the following default values will be applied to the document: the folder that was opened when viewing the user's Workspace is selected, the document type is not specified, the name is the file name, all possible check options will be set for the search modules (depending on the services connected by the company).

# 11.2. Document check

After adding files to the list you can specify save and check options of the document and choose the modules which should be checked against the document on the "Parameters for checking" tab.

Documents are checked taking into account the structure, you can include only the sections you

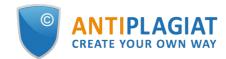

need in the check. To exclude a section from the check, uncheck the box next to this section. Detailed information on each section will be available on the "Check Results" page in the "Document Structure" tab.

OCR - optical character recognition. The service allows you to check the text that is visible when viewing the document, but which is not a text layer (such text cannot be selected with the mouse). If the document contains graphic images with text data, they will be recognized and checked for originality.

Please note that when checking with OCR, the processing time of the document may increase. With OCR only the first 1000 pages of the document are checked. The remaining pages will not be processed.

| Documents  | Parameters for checking        |                                  |          |  |
|------------|--------------------------------|----------------------------------|----------|--|
| Check by:  |                                |                                  |          |  |
| All search | modules                        | ~                                |          |  |
| Checking a | gainst structure: ⑦ Marked sec | ctions will be included in check | ]        |  |
| Main       | Title Content                  | t 🗹 Bibliography                 | Appendix |  |
| Use tex    | t recognition (OCR) 🕜          |                                  |          |  |
| Search     | with editing factored in 🕐     |                                  |          |  |
|            |                                |                                  |          |  |
|            |                                |                                  |          |  |
|            |                                |                                  |          |  |
|            |                                |                                  |          |  |

#### Picture 53. Check's parameters selection

Next, click on the "Check" button, the document will be added to the Workspace and sent for check. In the folder where the document was added, you will see the added document, in the line with the document will be the date of loading the document. After the check is complete, the check results appear in the row.

### 11.3. Text check

In some cases, it is more convenient and faster to use the text check function, click on the "Add text" button. In the form that opens, type or paste in the text field, select the collections that will be used to check the document, and then click "Check".

| Document text | Check parameters                                                                                                    |   |
|---------------|----------------------------------------------------------------------------------------------------|---|
| Name:         |                                                                                                    |   |
| Text exa      | imple                                                                                                    |   |
| Text:         |                                                                                                    |   |
| occurred in t | pped datasets, allowing for a more in-depth picture of the changes that h<br>his region over the course of the entire twentieth century.<br>It to consider the areal extent of agriculture and its productivity separate |   |
|               | mate system for two reasons. First, as shown in the sensitivity studies, th                                                                                                    | , |
|               | s, opposing effects and modify the energy and water budgets to differer<br>ond, in the course of the twentieth century, and likely in the future, thes                                                                   |   |
| 0             | e had different development arcs.                                                                                                    | - |
|               |                                                                                                    |   |
|               |                                                                                                    |   |

#### Picture 54. Adding the text

After you click "Check", a document will appear in your workspace, its name will be the same as the first word in the entered text (no more than 15 characters), and then a check for this document will start.

### **11.4.** Document recheck

If you want to check an uploaded document through other collections, you can use the recheck option. Mark the selected document, then click on the "Recheck" button in the top menu.

| Workspace 📀          | Q Search by document name                                          |         |                      |             | < <b>1</b> /1 <b>v</b> > >∣ |
|----------------------|--------------------------------------------------------------------|---------|----------------------|-------------|-----------------------------|
| ADD DOCUMENT         | C RECHECK ☐ MOVE ☐ DELETE ① REPORT HISTORY                         |         |                      |             |                             |
| ADD TEXT             | Name 🛟                                                             |         | Upload date 🗘        | Originality |                             |
|                      | Summer Climate Change in the Midwest and Great Plains due to Agric | $\odot$ | 29 May 2020<br>13:40 | 59,39%      | SEE RESULTS                 |
| CLDERS All documents | Marine microbial metagenomes sampled across space and time         | $\odot$ | 29 May 2020<br>13:40 | 2,51%       | SEE RESULTS                 |

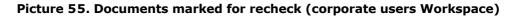

In the dialogue window, select the search collections and click "Check".

| Occuments (1) Check parameters                   |            |  |
|--------------------------------------------------|------------|--|
| Check by: ⑦                                      |            |  |
| All search modules                               |            |  |
| Internet search module                           | 0          |  |
| Bibliography separation module                   | 0          |  |
| Citations                                        | ② Appendix |  |
| Collection of the National Library of Uzbekistan |            |  |
| Cross language English Internet                  |            |  |
| Cross language Russian Internet                  |            |  |
| Cross language search                            |            |  |
| Cross language search (KkEn)                     |            |  |
| Cross language search (KyEn)                     |            |  |
| RESET                                            | SELECT ALL |  |
|                                                  |            |  |

Picture 56. Documents recheck

We recommend that you do not perform repeated checks on the same collections as in the previous checks: most likely, the result in this case will be identical.

The document will be sent for check and after a while the results will appear in the line with the document. It is impossible to send the document for rechecking, if it is in the process of checking.

### 11.5. Viewing and editing document information

Each document when added or moved to the Workspace is placed in the folder of the Workspace. Once you click on the name of the folder in which there are documents, you will see the documents contained in the respective folder.

| Workspa                      | ce 💽         | Q Search by document name                                          |           |                      |             | I< < <b>1</b> /1 <b>▼</b> > > |
|------------------------------|--------------|--------------------------------------------------------------------|-----------|----------------------|-------------|-------------------------------|
|                              | т            | C RECHECK ☐ MOVE ☐ DELETE 	 REPORT HISTORY 	 S TO S FROM INDEX     |           |                      |             |                               |
| ADD TEXT                     |              | Name 🗘                                                             |           | Upload date 🗘        | Originality |                               |
|                              |              | Summer Climate Change in the Midwest and Great Plains due to Agric | $\odot$   | 29 May 2020<br>13:40 | 59,39%      | SEE RESULTS                   |
|                              | Il documents | Marine microbial metagenomes sampled across space and time         | $\oslash$ | 29 May 2020<br>13:40 | 2,51%       | SEE RESULTS                   |
| 🛅 Root folder                | 0            |                                                                    |           |                      |             |                               |
| <ul> <li>Articles</li> </ul> | 0            |                                                                    |           |                      |             |                               |
| 2020                         | 2            |                                                                    |           |                      |             |                               |
| Papers                       | 0            |                                                                    |           |                      |             |                               |
|                              |              |                                                                    |           |                      |             |                               |

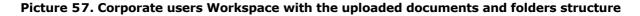

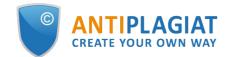

Documents are arranged in a list. Each row in the list displays information about the document, the result of the check, and a link to the report.

The originality assessment in the document line is intended for the primary, superficial acquaintance with the results of the check. To get a detailed assessment of the results of the test, go to the scan report view by clicking on the "See results" button. After that select "Full Report".

To view the information about the document, open the folder, click the "See results" button located next to the document. After that select "Document statistic". A window will open with the document attributes and information about the date and duration of the upload.

| HOME / WORKSPACE / CHECK RESULTS |                                                                                 |           |           |                |                  |
|----------------------------------|---------------------------------------------------------------------------------|-----------|-----------|----------------|------------------|
| Originality 3,89%                | Similarity 96,11%                                                               | Citations | 0%        | Text recycling | 0%               |
| FULL REPORT BRIEF REPORT         | REPORT HISTORY                                                                  |           | 🖨 print 🗸 | 🛃 EXPORT 🗸     | G→ CREATE LINK ∨ |
|                                  |                                                                                 |           |           |                |                  |
| Document properties              | Uploading start: 31.08.2021 18:02:1<br>Uploading duration: 00:00:02             | 7         |           |                | ?                |
| Document structure               | Number of characters: 11945<br>Number of words: 1888<br>Number of sentences: 80 |           |           |                |                  |
| Search by images NEW             | Text size: 12 KB                                                                |           |           |                |                  |
| A Text metrics NEW               | _                                                                               |           |           |                |                  |

#### Picture 58. Document's statistic

To view the text of the uploaded document, click its name in the list of documents. The "Version for reading" page opens, displaying the text of the document in page-by mode.

To navigate through the text pages, use the paging panel located above and below the text box. You can display all pages of the document at once by clicking the "Show all pages" button under the text field.

On the tabs "Initial view" and "Annotation" you can see the text of the loaded document with the original formatting and annotation to the document, respectively. An annotation to the document is automatically generated by the system and consists of several sentences from the document to get an idea of its content.

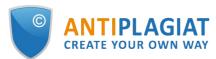

| Document No.: <b>268</b><br>Uploading start:                                                  | Versior                                                                                                    | n for rea           | ding                 |                                                       |  |  |
|-----------------------------------------------------------------------------------------------|----------------------------------------------------------------------------------------------------|---------------------|----------------------|-------------------------------------------------------|--|--|
| Uploading start.<br>31.08.2021 18:02:17<br>Uploading duration: 00:00:02<br>Initial file name: | Amargasa                                                                                                    | urus                |                      |                                                       |  |  |
| Amargasaurus.docx<br>Text size: 12 KB                                                         | TEXT VIEW                                                                                                    | ORIGINAL VIEW       | ANNOTATION           | I< < 1/4 × >>I                                        |  |  |
| Number of characters: 11945<br>Number of words: 1888<br>Number of sentences: 80               |                                                                                                    | 0                   |                      | Early Cretaceous epoch (late<br>million years ago) of |  |  |
| Document:<br><b>Amargasaurus</b><br>Document type: Not specified                              | northern Patagonia, Argentina. It was first described in 2019 based on a single specimen found in<br>2010 that includes a largely complete skull and parts of the neck. The only species is Bajadasaurus |                     |                      |                                                       |  |  |
|                                                                                               |                                                                                                    |                     |                      |                                                       |  |  |
|                                                                                               |                                                                                                    |                     |                      |                                                       |  |  |
|                                                                                               |                                                                                                    | , , ,               |                      | en proposed for these spines                          |  |  |
|                                                                                               | in Amargasau                                                                                                    | rus; the 2019 descr | iption of Bajadasau  | uggested that they could have served as               |  |  |
|                                                                                               | passive defen                                                                                                    | se against predator | s in both genera. Th | ull was slender and equipped with around              |  |  |

Picture 59. Review of the document information

The same operation can be performed by selecting the desired document in the Workspace and clicking the "Change name and type" button in the top menu. In the window that opens, you can change the name of the document and assign a document type.

## 11.6. Automatic extraction of author's name

The "Antiplagiat" system attempts to extract the name of the author(s) from the text when loading a document. In case of successful extraction, the full name of the author(s) is displayed on the "See Results" page in the "Document Properties" section after the document is loaded and checked.

To go to the "See Results" page, click the "See Results" button near the necessary document in the Workspace.

| Document properties       | Initial file name  | Summer Climate Change in the Midwes                                                                          | st and Great Plains due to Agricultural Development during the Twentieth C |  |
|---------------------------|--------------------|----------------------------------------------------------------------------------------------------|----------------------------------------------------------------------------|--|
| 🕸 Parameters for checking | Document authors 🕜 | Nikiel<br>Eltahir                                                                                            | Catherine<br>Elfatin                                                       |  |
| i Document statistics     | Document name      | Summer Climate Change in the Midwest and Great Plains due to Agricultural Development during the Twentieth C |                                                                            |  |
|                           | Document type      | Not specified                                                                                                |                                                                            |  |
|                           | EDIT PROPERTIES    |                                                                                                    |                                                                            |  |

Picture 60. Automatically extracted authors from document's text

The system extracts up to 10 authors. The extracted authors are used to automatically calculate the indicator "Text recycling". Automatic calculation of the Text recycling percentage will be made within the eLIBRARY, RSL and NLB collections.

If the system has not extracted any author of the document, then in the document properties the "Document authors" fields will be highlighted in yellow. In this case, enter the author's name manually (see <u>Manual adding the name of the document's author</u>). The authors' names are required to calculate the indicator "Text recycling", and are also used to display information about the authors in verification certificate, printed and pdf-versions of reports.

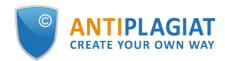

| Document properties              | Initial file name                                        | Dynamic Learning and Pricing with Model Misspecification.docx |                      |  |
|----------------------------------|----------------------------------------------------------|---------------------------------------------------------------|----------------------|--|
| <b>鑗</b> Parameters for checking | Document authors   ?                                     | Not specified                                                 | Not specified        |  |
| <b>v</b>                         | Dynamic Learning and Pricing with Model Misspecification |                                                               | del Misspecification |  |
| I Document statistics            | Document type                                            | Not specified                                                 |                      |  |
|                                  | EDIT PROPERTIES                                          |                                                               |                      |  |

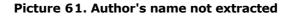

# 11.7. Manual adding the name of the document's author

You may add the name of the document's author after checking the document. Click the "See results" button located next to the document and select "Edit properties". After that add the author of the document. You may add up to 10 co-authors.

| Document properties       | Initial file name | Summer Climate Change in the M | idwest and Great Plains due to Agricultural Development durin | g the Twentieth C |
|---------------------------|-------------------|--------------------------------|---------------------------------------------------------------|-------------------|
| 🏟 Parameters for checking | Document authors  | Enter last name + Add author   | Enter name and middle name                                    | ×                 |
| 🗈 Document statistics     | Document name     | Summer Climate Change in the M | idwest and Great Plains due to Agricultural Development durin | g the Twentieth C |
|                           | Document type     | Not specified                  | $\checkmark$                                                  |                   |
|                           | SAVE CHANGES      | Cancel changes                 |                                                               |                   |

Picture 62. Authour's name adding

After setting the author's name, the automatic process of text recycling percentage calculation will be started. You may correct the text recycling percentage manually by changing the types of sources.

Automatic calculation of the text recycling percentage will be made within the eLIBRARY, RSL and NLB collections.

# 11.8. Moving a document

To maintain the hierarchical structure of folders, use the "Folders" panel, displayed on the left in user Workspace. The "Folders" panel contains active items and buttons that allow you to perform actions on folders: add, delete (if the folder contains documents, they will be deleted), rename and move the folder, and navigate through the folders.

By default, a "Root folder" is automatically created in each Workspace, all other folders are created in it, this folder cannot be deleted, moved or renamed.

To the right of the folder names you will see a numeric value – this is the number of documents in the folder, so you can additionally control the distribution of documents by the folders.

To move a document from one folder to another, mark the document with a checkmark (you can select several documents to move), then click the "Move" button in the top panel.

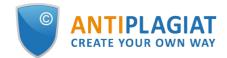

The dialogue window will be opened; it will display the folder structure. Select the destination folder and click "Continue", then the document will move to the selected folder.

| <b>MOVE DOCUMENTS</b> ⑦    | $\times$ |
|----------------------------|----------|
| Move selected documents to |          |
| 🛅 Root folder              | 1        |
| Articles - Finance         | 8        |
| Articles - History         | 2        |
| CANCEL                     | CONTINUE |

Picture 63. The window for moving the document(s)

# 11.9. Document search

To search for a document, enter the full or partial name of the document in the search bar, and then click on the button in the form of a magnifying glass or the Enter key.

| Worksp        | ace 💽         | Q. <u>Climate</u>                                                                                                    |         |                      |             | I< < <b>1</b> /1   ♥ > 2 | >1 |
|---------------|---------------|----------------------------------------------------------------------------------------------------|---------|----------------------|-------------|--------------------------|----|
|               | IENT          | $ ( \ ) \ Recheck \ \ \square' \ Move \ \ \square' \ Delete \ \ ( \ ) \ Report history \ \ \ \ \ \ \ \ \ \ \ \ \ \ \ \ \ \ \$ |         |                      |             |                          |    |
| ADD TEXT      |               | Name 🗘                                                                                                    |         | Upload date 💲        | Originality |                          |    |
|               |               | Summer Climate Change in the Midwest and Great Plains due to Agric                                                            | $\odot$ | 29 May 2020<br>13:40 | 59,39%      | SEE RESULTS              | *  |
| FOLDERS       | All documents |                                                                                                    |         |                      |             |                          |    |
| 🛅 Root folder | 0             |                                                                                                    |         |                      |             |                          |    |
| ✓ Articles    | 0             |                                                                                                    |         |                      |             |                          |    |
| 2020          | 2             |                                                                                                    |         |                      |             |                          |    |
| Papers        | 0             |                                                                                                    |         |                      |             |                          |    |

Picture 64. Search bar (corporate users Workspace)

After the search is started, the list of documents will show the found documents in all the folders that are nested inside the root folder. You can navigate folders by leaving a request in action, then only documents on request will be visible in the folders.

# **11.10.** Document deletion

To delete a document from the Workspace, tick it and click on the "Delete" button in the top panel.

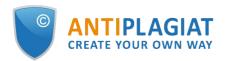

| Workspace                    | 200          | Q Search by document name                                                                                                    |         |                      |             | I< < <b>1</b> /1   ▼ |
|------------------------------|--------------|----------------------------------------------------------------------------------------------------|---------|----------------------|-------------|----------------------|
| ADD DOCUMENT                 |              | C <sup>↑</sup> RECHECK <sup>™</sup> MOVE <sup>™</sup> DELETE <sup>™</sup> REPORT HISTORY <sup>®</sup> TO <sup>®</sup> FROM INDEX |         |                      |             |                      |
| ADD TEXT                     |              | Name 🗘                                                                                                    |         | Upload date 🗘        | Originality |                      |
|                              |              | Summer Climate Change in the Midwest and Great Plains due to Agric                                                               | 📀       | 29 May 2020<br>13:40 | 59,39%      | SEE RESULTS          |
| FOLDERS All doo              | cuments<br>0 | Marine microbial metagenomes sampled across space and time                                                                       | $\odot$ | 29 May 2020<br>13:40 | 2,51%       | SEE RESULTS          |
| <ul> <li>Articles</li> </ul> | 0            |                                                                                                    |         |                      |             |                      |
| 2020                         | 2            |                                                                                                    |         |                      |             |                      |
| Papers                       | 0            |                                                                                                    |         |                      |             |                      |

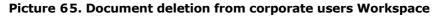

If you are a corporate user, the document will be deleted from your Workspace, but will remain in the collection of the company with the mark "Deleted". The administrator of the company can restore the document deleted from the Workspace through the collection.

# 11.11. Reports' history viewing

When you recheck a document or edit a report, all previous versions of reports are saved in the system. To view the history of reports, select the document and click on the "Report History" button on the top panel.

| Worksp                                     | ace           | Q Search by document name                                          |            |                      |             | $ \langle \langle 1/1   \mathbf{v} \rangle \rangle >  $ |
|--------------------------------------------|---------------|--------------------------------------------------------------------|------------|----------------------|-------------|---------------------------------------------------------|
|                                            | IENT          | ⟨) RECHECK  ☐ MOVE ☐ DELETE                                        |            |                      |             |                                                         |
| ADD TEXT                                   |               | 🗌 Name 🗘                                                           |            | Upload date 🗘        | Originality |                                                         |
| E. ADD TEXT                                |               | Summer Climate Change in the Midwest and Great Plains due to Agric | $\odot$    | 29 May 2020<br>13:37 | 70,53%      | SEE RESULTS                                             |
| FOLDERS                                    | All documents | Marine microbial metagenomes sampled across space and time         | $\bigcirc$ | 29 May 2020<br>13:37 | 4,57%       | SEE RESULTS                                             |
|                                            | 0             |                                                                    |            |                      |             |                                                         |
| <ul> <li>Articles</li> <li>2020</li> </ul> | 0             |                                                                    |            |                      |             |                                                         |
| Papers                                     | 0             |                                                                    |            |                      |             |                                                         |

Picture 66. Reports' history viewing (corporate users Workspace)

You may see a brief information about all the reports created on this document in a separate opened window. Reports in a history are sorted in descending order of date.

To move to a detailed view or adjust one of the reports, click on the "Open" button. The report will open on a new page.

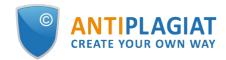

| REPORT HISTORY ②                                                                                                    | $\otimes$ |
|----------------------------------------------------------------------------------------------------|-----------|
| Amargasaurus                                                                                                    |           |
| <b>Report №2</b> снескер: 26.12.2022 12:38:56 <b>DURATION:</b> 00:07:50                                                           |           |
| V SIMILARITY 100% TEXT RECYCLING 0% CITATIONS 0% ORIGINALITY 0%                                                                   | OPEN      |
| <b>Report №1 CHECKED:</b> 31.08.2021 18:05:00 <b>DURATION:</b> 00:02:40                                                           |           |
| <ul> <li>✓ SIMILARITY 96,11% TEXT RECYCLING 0% CITATIONS 0% ORIGINALITY 3,89%</li> <li>CORRECTION: 13.04.2022 10:53:25</li> </ul> | OPEN      |
| SIMILARITY 96,11% TEXT RECYCLING 0% CITATIONS 0% ORIGINALITY 3,89%                                                                | OPEN      |

#### Picture 67. Reports' history

You may also see all the corrections of the report and edit the specific correction. A correction is created automatically after the report is edited.

| Report №1 cH                                                   | <b>IECKED:</b> 13.04.2022 11:29:15 <b>CHECK DURATION:</b> 00:08:48                                                                                    |      |
|----------------------------------------------------------------|----------------------------------------------------------------------------------------------------|------|
| <ul> <li>SIMILARITY 5,35%</li> <li>CORRECTION: 13.0</li> </ul> | TEXT RECYCLING 75,95%         CITATIONS 0,62%         ORIGINALITY 18,08%           04.2022 11:33:59         04.2022 11:33:59         04.2022 11:33:59 | OPEN |
| SIMILARITY 78,83%                                              | TEXT RECYCLING 0% CITATIONS 3,09% ORIGINALITY 18,08%                                                                                                  | OPEN |
|                                                                |                                                                                                    |      |
|                                                                |                                                                                                    |      |

Picture 68. Reports' history with correction

### 11.12. Text metrics

On the check results page, on the "Text Metrics" tab, you can see various semantic characteristics of the document.

Please, pay attention that Metrics are calculated only for new documents. For documents uploaded before enabling this functionality, the calculation is not performed.

The block of text metrics is divided into the following components:

- Document rubrication
- Semantic characteristics
- Named entities

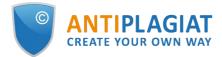

#### Phrase segmentation

| Document properties     | DOCUMENT RUBRICATION                                                    | ?             |
|-------------------------|-------------------------------------------------------------------------|---------------|
| Document structure      | (j) System can determine the rubric codes for a document automatically. |               |
| A Text metrics NEW      | GRNTI document rubricator 20.53 CODE SELECTED                           | $\odot$       |
|                         | OECD document rubricator                                                | ۲             |
| 🍪 Settings check        | UDC document rubricator 004 CODE SELECTED                               | ۲             |
| II. Document statistics | VAK document rubricator                                                 | ۲             |
|                         | SEMANTIC CHARACTERISTICS                                                |               |
|                         | Share of scientific terminology: 100                                    |               |
|                         | General vocabulary share: 0                                             |               |
|                         | Presence of Annotation section: no                                      |               |
|                         | Presence of bibliography: no                                            |               |
|                         | Presence of conclusions: no                                             |               |
|                         | Introduction included: yes                                              |               |
|                         | Presence of research method description: yes                            |               |
|                         | Presence of research result description: yes                            |               |
|                         | Text coherence assessment: 5.06329113924051                             |               |
|                         | NAMED ENTITIES                                                          |               |
|                         | Click the button on the right to load the list of named entities.       | SEE LIST      |
|                         | PHRASE SEGMENTATION                                                     |               |
|                         | Phrase segmentation has been performed for this document.               | DOWNLOAD FILE |

#### Picture 69. Text metrics view

### 11.12.1. Editing document rubrication codes

After uploading the document to the system, you will be able to edit the codes of the categories of universal classifiers that allows you to attribute the work to a particular field of knowledge.

Automatically defined codes for each category are grouped into collapsed lists.. To expand and view the list, click on the button on the right side of the field with the name of the category.

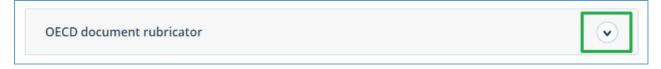

#### Picture 70. Disclosure of the collapsed list of rubricator codes

To confirm one of the codes automatically determined by the system, click the "Confirm" button to the right of the desired name.

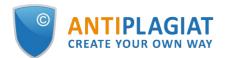

| DECD document rubricator                            |         |
|-----------------------------------------------------|---------|
| ONFIRM RUBRICATOR CODE:                             |         |
| 2.02 Electrical engineering, electronic engineering | Confirm |
| 1.02 Computer and information sciences              | Confirm |
| 5.03 Educational sciences                           | Confirm |
| 1.01 Mathematics                                    | Confirm |
| 2.05 Materials engineering                          | Confirm |

#### Picture 71. Confirmation of the rubricator code

If no code has been determined automatically or there is no necessary code among the proposed codes, add it manually using the "Select from the full list" field at the bottom of the rubricator list. To do this, start by entering the name of the category.

| Ph                                   | Add |
|--------------------------------------|-----|
| 1.03 Physical sciences and astronomy |     |
| 5.07 Social and economic geography   |     |

#### Picture 72. Manual select of the code from the list

To confirm the selection, click the "Add" button to the right of the selected code.

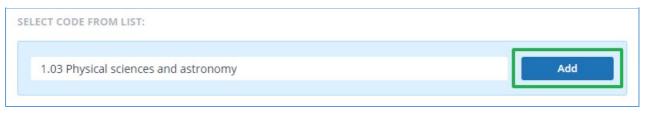

#### Picture 73. Adding a manually selected code

The selected code is displayed next to the name of the category. To reset and change the

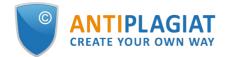

selected code, click the "Reset" button to the right of the name of the previously selected category.

| GRNTI document rubricator 20.53 CODE SELECTED | ۲     |
|-----------------------------------------------|-------|
| OECD document rubricator 1.03 CODE SELECTED   | ٢     |
| RUBRICATOR CODE:                              |       |
| 1.03 Physical sciences and astronomy          | Reset |
| UDC document rubricator 004 CODE SELECTED     |       |

#### Picture 74. Reset the selected code

When the code is reset, you will be able to select the category again from the suggested list or specify it manually.

### **11.12.2.** Semantic characteristics

The system calculates and displays of various semantic characteristics for each uploaded document. This functionality allows you to evaluate the scientific nature of the text, determine the presence of special sections in the document, and calculate some indicators. The calculation takes place automatically when the document is loaded.

List of calculated semantic characteristics:

- The share of scientific vocabulary. The indicator is from 0% to 100%, where 100% corresponds to a completely scientific text, and 0% corresponds to a completely unscientific text. The indicator is the ratio of words and phrases, included in «the dictionary of scientific terms and constructions»to the total number of words and phrases in the text being checked.
- The share of the general vocabulary. The indicator is from 0% to 100%. The formula used to calculate is (100% [Share of scientific vocabulary]).
- The presence of an annotation.
- The presence of conclusions.
- The presence of an introduction.
- The presence of a research method description.
- The presence of a study results description.
- Assessment of the coherence of the text. The indicator is from 0% to 100%, where 100% corresponds to perfectly connected text, and 0% corresponds to completely disconnected text. The coherence of the text is characterized by the syntactic and semantic coherence of its sentences. When determining the coherence of the text, an error may occur due to the document being checked using OCR and the presence of images in the document being checked.

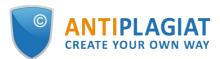

#### SEMANTIC CHARACTERISTICS

Share of scientific terminology: 100

General vocabulary share: 0

Presence of Annotation section: no

Presence of bibliography: no

Presence of conclusions: no

Introduction included: yes

Presence of research method description: yes Presence of research result description: yes

Test as here as a second second to a scription. yes

Text coherence assessment: 5.06329113924051

#### Picture 75. List of semantic characteristics

# 11.12.3. Named entities

To get a list of named entities, click the "View list" button in the "Named Entities" block.

A modal window opens, which displays a list of named entities as well as information about the number of named entities found in the document. Each named entity is located in a separate block.

For each named entity, entities are compared in various languages. To open a list with mapped entities, click on the arrow.

| IAMED ENTITIES                                                     | C    |
|--------------------------------------------------------------------|------|
| ne following named entities were found in the uploaded document (1 | 63): |
| Simon Egenfeldt-Nielsen                                            |      |
| Jonas Heide Smith                                                  |      |
| K. Durkin                                                          | •    |
| S. Jones                                                           | v    |

#### Picture 76. Modal window with a list of named entities

If an error occurs when forming a list with named entities, it will be displayed in the modal window.

### 11.12.4. Phrase segmentation

To view the list of segments and semantic units of the downloaded document, click on the

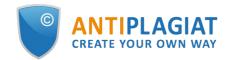

"Download file" button. An XML file will be produced. Depending on your browser settings, the download will begin automatically, or a dialog box will open to allow you to download and save the file.

In the uploaded XML file, you will see your uploaded document presented as a list of segments. After the list of segments, a list of semantic units will be presented.

## 11.13. Adding documents to company's collection

If you want carry out text reuse detection in your company with the uploaded documents, you may add your documents to your company's collection.

To add documents to the collection, select documents and click on the "To Index" button.

| Workspace 📀 | Q Search by document name                                |                        | D DELETED   | DOCUMENTS I< < 1/1 | <b>v</b> > >I |
|-------------|----------------------------------------------------------|------------------------|-------------|--------------------|---------------|
|             | $ (\ref{algebra}) \ \ \ \ \ \ \ \ \ \ \ \ \ \ \ \ \ \ \$ |                        |             |                    |               |
| СНЕСК ТЕХТ  | Name 🐥                                                   | Upload date :          | Originality |                    |               |
|             | DOCK Manage course                                       | ⊘ 27 Sep 2021<br>18:51 | 9.37%       | SEE RESULTS        | -             |

Picture 77. Adding documents to company's collection

You may delete your documents from the company's collection. Select documents and click on the "From Index" button.

# 12. The report on the text reuse check result

### 12.1. Full report

After the document is loaded and checked, you may navigate to the report. To go to the full report view page, click the "See results" button located on the line with the checked document. After this click "Full report" button.

| HOME / WORKSPACE / CHECK R | RESULTS      |                    |                 |                        |               |                |                  |
|----------------------------|--------------|--------------------|-----------------|------------------------|---------------|----------------|------------------|
| Originality                | 18,08%       | Similarity         | 5,35%           | Citations              | 0,62%         | Text recycling | 75,95%           |
| FULL REPORT                | BRIEF REPORT | PORT HISTORY       |                 |                        | G PRINT V     | Ł EXPORT ∨     | G⊃ CREATE LINK ↓ |
| Document proper            | rties        | Initial file name  | Carrier Interac | tion in Quantum Nanosy | stems.pdf     |                |                  |
| Document structur          | re           | Document authors ⑦ | not specified   |                        | not specified |                |                  |
|                            |              | Document name      | Carrier Interac | tion in Quantum Nanosy | stems         |                |                  |
| Search by images           | NEW          | Document type      | Not specified   |                        |               |                |                  |
| A ← Text metrics NEW       |              | EDIT PROPERTIES    |                 |                        |               |                |                  |

#### Picture 78. Full report selection

The full report includes:

- evaluation of originality / similarity / quotes / text recycling;
- evaluation of suspiciousness of a document with details on the "Suspicious document" page
- list of similarity sources with the ability to edit and go to the source report;
- continuous or page-by display of the full text of the document marked with the found similar blocks;

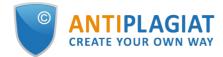

- page-by-page display of the full text of the document in the original document;
- the date of document checking;
- document's name;
- report correction.

The figure below shows a General view of the full report.

|                | port  BRIEF REPOR                       |                            |                              | 29.47%                                            | REUSE                                   |             |
|----------------|-----------------------------------------|----------------------------|------------------------------|---------------------------------------------------|-----------------------------------------|-------------|
| ARAMETERS F    | OR CHECKING                             | MORE                       |                              | 0%                                                | SELF-CITATIONS                          |             |
|                |                                         |                            |                              | 0%                                                | CITATIONS                               |             |
| mmer (         | Climate Change in th                    | ne Midwest a               | CHECKED: 29.05.2020 16:27:00 | 70.53%                                            | ORIGINALITY                             |             |
| EXT VIEW       | ORIGINAL VIEW                           | hide source numbers        | I< < 1/18 v > >I             |                                                   | BLOCK SEARCH                            |             |
|                |                                         |                            |                              | Reuse                                             |                                         | PREVIOUS    |
| ummer Clima    | ate Change in the Midwest and Gre       | at Plains due              |                              | <ul> <li>Self-citat</li> <li>Citations</li> </ul> |                                         | NEXT        |
| Agricultural   | I Development during the Twentiet       | h Century                  |                              |                                                   |                                         |             |
| ne MIT Facul   | ty has made this article openly ava     | lable. Please share        |                              | SOURCES:                                          | 20 FROM 20                              | RECALCULATE |
| ow this acces  | ss benefits you. Your story matters     | 2                          |                              | 96 🗘                                              | Search module $\nabla$                  |             |
| tation Nikiel  | l, Catherine A. and Elfatih A. B. Eltal | nir et al. "Summer Climate |                              | [01]                                              | 1036988214-MIT.pdf                      |             |
| nange in the   | Midwest and Great Plains due to A       | gricultural                |                              | -                                                 |                                         |             |
| evelopment     | during the Twentieth Century." Jou      | rnal of Climate 32,        |                              |                                                   | 🖉 Edit type 🗐                           | P           |
| 7 (Septembe    | r 2019): 5583-5599. © 2019 Amer         | can Meteorological         |                              | [02]                                              | Downloadable Full Text                  | (           |
| ociety         |                                         |                            |                              | 2.41%                                             | INTERNET PLUS                           |             |
| s Published h  | http://dx.doi.org/10.1175/jcli-d-19-    | 0096.1                     |                              |                                                   | 🖉 Edit type 🗐                           | P           |
| ublisher Ame   | erican Meteorological Society           |                            |                              | -                                                 |                                         |             |
| ersion Final p | published version                       |                            |                              | [03]<br>0%                                        | Downloadable Full Text<br>INTERNET PLUS | •           |
| table link htt | tps:// hdl.handle.net/1721.1/1255       | 52                         |                              |                                                   |                                         | P           |
| erms of Use .  | Article is made available in accorda    | ince with the publisher's  |                              |                                                   | p contripte dp                          | 5           |
| olicy and ma   | y be subject to US copyright law. P     | lease refer to the         |                              | [04]<br>1.37%                                     | Downloadable Full Text                  |             |
| ublisher's sit | e for terms of use                      |                            |                              | 1.3770                                            | Edit type                               | P           |
|                |                                         |                            |                              |                                                   |                                         |             |
|                |                                         |                            | I< < 1/18 × > >I             | [05]<br>0.94%                                     | Impact of Irrigation Meth               | ods o       |

#### Picture 79. Full report

In the top panel of the page you will see the icon buttons, allowing you to proceed to the next action:

- parameters for checking;
- export of the report;
- downloading the Certificate;
- save the edited report;
- report printing layout;
- view reports history;
- view text metrics;
- get a direct link to the report;
- link to the brief report;
- link to user manual.

### **12.1.1.** Viewing the report

The report page consists of the text to be checked, in which the similar blocks are highlighted, the list of sources, the aggregated results of the check and navigation through the blocks of similarity (search by blocks).

To navigate through the text pages, use the paging panel located above and below the text box. To display all pages of the document at once, click on "Show all pages" at the bottom of the document page.

To return to the page-by-page display of the report text, click the "Show by page" button on the paging panel.

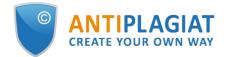

| ALL BLOCKS V > | (0)           |                               | < 2/76 × > >I |
|----------------|---------------|-------------------------------|---------------|
|                | SOURCES:      | 121 FROM 156                  | RECALCULATE   |
|                | 96 🗘          | Search module $\nabla$        | Sources       |
|                | [01]<br>6,01% | not specified<br>Bibliography |               |

Picture 80. Page-by-page display of the report text

To see which text fragments were similar and to which specific source, all text similar blocks in the system are highlighted, and at the end of each block there is a label with the respective number of the source.

When viewing similar blocks in a report, you can use block navigation (block search). With its help you can go to the next or previous block by pressing the "Previous" or "Next". You can also choose which type of text blocks to use.

### 12.1.2. Viewing information about the source

To view information about the source, find the source in the list, expand the respective source and click on the icon.

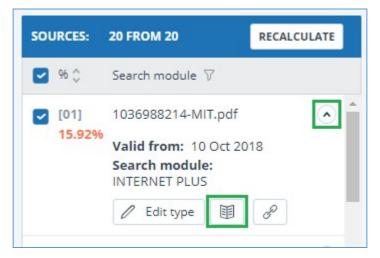

Picture 81. Source information in the source list

The source information window displays various data on the source: a link to the source, the date of its publication, the author, etc. The list of fields may be different depending on the search module and the source itself. An annotation to the source is also displayed in the source information menu. Annotation is an automatically generated short piece of text from a document to form an idea of its content.

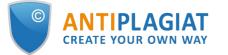

| S | 0 | U | R | CE | INF | OR | MA | TIC | DN |
|---|---|---|---|----|-----|----|----|-----|----|
|   |   |   |   |    |     |    |    |     |    |

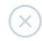

# Key definitions

ANNOTATION IN SOURCE LANGUAGE (?)

Decision tables A decision table is one of the functional models of decision making. The result of the study is expected to be a thorough and complete analysis of the chosen approaches. (R.E. In the most primitive situation conditions in the decision table are formulated in such a way so that the answers could be stated as "yes" or "no". (T.L.

ANNOTATION IN USER LANGUAGE (?)

Decision tables A decision table is one of the functional models of decision making. The result of the study is expected to be a thorough and complete analysis of the chosen approaches. (R.E. In the most primitive situation conditions in the decision table are formulated in such a way so that the answers could be stated as "yes" or "no". (T.L.

#### METADATA

SourceFileName:

#### Picture 82. Source information

If the source is placed in index of approved by administrator of your company, then appropriate flag about the source appears. Text reuses from such source included in citing percentage and highlighted by green color.

Parameters such as text share, report blocks, text blocks are customizable. To do this, click on the "Menu", select the "Profile" section and go to the "Report settings" tab. You can choose which of the parameters will not be displayed in the report by unchecking one of them.

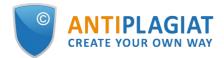

| <b>My profile</b>                                                                                      |                 |
|----------------------------------------------------------------------------------------------------|-----------------|
| PROFILE SETTINGS                                                                                       | REPORT SETTINGS |
| DISPLAY IN REPORT                                                                                      |                 |
| <ul> <li>Report blocks paramet</li> <li>Text blocks parameter</li> <li>Text share parameter</li> </ul> |                 |
| SAVE                                                                                                   |                 |

#### Picture 83. Report settings

When analyzing sources, you can use both report share and text share. For a clear understanding of the difference between them, let's give an example: The report indicates two sources "Source A" and "Source B". According to the sources, the same paragraph of the text was found, which makes up 10% of the total volume of the document being checked. In this case, we will get the following data:

- Source A: text share is 10%, report share is 10%;
- Source B: text share is 10%, report share is 0% (because this text has already been taken into account from source A.)

Another way to view information about a source is to click on the source number in the full report text. A window will appear that contains basic information about the source.

| Symbolic Invariant Verification for Sys | tems                                                       |
|-----------------------------------------|------------------------------------------------------------|
| with Dynamic Structural Adaptation      | <b></b>                                                    |
|                                         | Source: Evolution & Aging                                  |
| ABSTRACT                                | Link: http://d3s.mff.cuni.cz/research<br>Date: 09 Apr 2016 |
| The next generation of networked        | Search module: Internet                                    |

#### Picture 84. Source information in the full report text

### 12.1.3. External link to the source

For most sources in the list there is an external link to the location of the document or source text on the Internet. To go to the web page, click the icon next to the source name.

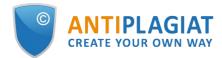

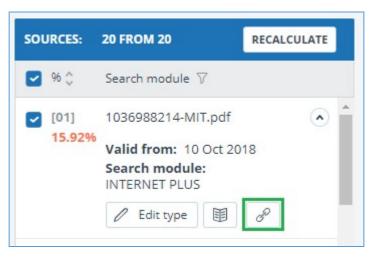

Picture 85. External link in the list of sources

After clicking on the link, the web page on which the text of the block was found will be opened. A situation may arise when the source is unavailable after clicking on the link. Perhaps the site administrators deleted the text, or the page "moved." But in any case, this text was available at the specified address when the site was added to the index of the search module of the system.

The fact that one or more of the report's links to the open sources on the Internet at the time of viewing the report do not work is not a reason to remove these links from the system's index. Texts at the links' addresses were indexed, before being deleted / moved, they were available to third parties, could be read, copied or otherwise used. Also, they could be stored in the cache of search engines and web archives, where they could still be found.

### 12.1.4. Viewing the source report

To view the source report, click the link in the source name in the list of sources. A new tab in the browser will open with the text of the source with which there was a duplication. Instead of text that doesn't overlap with the source, you'll see the number of characters that were skipped.

If you want to view the full source text, open the source link by clicking on the "Go to the source website" button.

### SOURCES ②

| [01] | 1036988214-MIT.pdf        | DISPLAY FULL TEXT & GO TO THE SOURCE WEBSITE (1) INFORMATION           |
|------|---------------------------|------------------------------------------------------------------------|
| [02] | 1036988214-MIT.pdf        |                                                                        |
| [03] | not specified             | 1036988214-MIT.pdf                                                     |
| [04] | Downloadable Full Text    |                                                                        |
| [05] | Downloadable Full Text    | Skipped 20911 characters / 2439 words                                  |
| [06] | Downloadable Full Text    | July-August average temperature change ('C) from 1920-1949 to 1970-199 |
| [07] | Downloadable Full Text    | in                                                                     |
| [08] | Impact of Irrigation Meth | Skipped 13945 characters / 1558 words                                  |
| [09] | Impact of Sea Surface Te  | how crops will                                                         |
| [10] | Impact of Sea Surface Te  | Skipped 6 characters / 1 word                                          |
| [11] | Improving the Simulatio   | in different climate                                                   |
| [12] | A Modeling Study of Irrig |                                                                        |
| [13] | A Modeling Study of Irrig | conditions, but also how crops and agricultural                        |
| [14] | https://conservancy.umn   | Skipped 2801 character / 433 words                                     |

Report on the source[01]

#### Picture 86. Report on the source

Click another source in the Sources pane on the left to view the report for that source immediately.

You can choose to view the report by source – page or solid text. By default, the source report is displayed page by page. To switch the view mode, click on "Show full text". When you switch to solid text view, the button changes to Show text page by page. Click it to go to page view.

Another way to view the source report is to go to the source report from the block in the text. Click on the source number at the end of the block, then click on the source name.

| Recent advance  | es in understanding the ecology of marine s              | ystems have been g   |
|-----------------|----------------------------------------------------------|----------------------|
| growing availab | ility of metagenomic data, which provide in              | formation on the id  |
| functional pote | ntial of the microbial community in a partic             | ular place and time. |
| comprising ove  | r 5 terabases of metagenomic data from 61                |                      |
| Atlantic and P  |                                                          | ected on GEOTRAC     |
| an arraphic tra | Source: Marine microbial metagenome                      | cond set represent   |
| geographic tra  | Link: https://ora.ox.ac.uk/objects/uu                    | lond set represent   |
| data, collected | Date: 13 Aug 2019                                        | it two long-term or  |
|                 | Search module: INTERNET PLUS                             |                      |
| ALOHA and BA    | <ol> <li>Inese metagenomes contain genomic in</li> </ol> | nformation from a d  |

#### Picture 87. Going to the source report from the text block

The page "Report on the source" will be opened with the selected block.

#### 12.1.5. Viewing report history

When you recheck the document or edit the report, all previous versions of the reports are

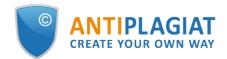

saved in the system. To view the report history, click the "More" button and select the "Report history" item in the top menu of the full report.

| Full report 7 BRIEF REPORT                                                                                                    |                                                                      |
|----------------------------------------------------------------------------------------------------|----------------------------------------------------------------------|
| 🕕 PARAMETERS FOR CHECKING 🗹 EXPORT 民 CERTIFICATE 🖺 SAVE                                                                                                    | MORE                                                                 |
| Summer Climate Change in the Midwe                                                                                                    | Manual Report history CHECKED: 04.06.2020 14:38:58 Printable version |
| TEXT VIEW ORIGINAL VIEW                                                                                                    | Direct link to the report I< < 1/18 v > >I                           |
| Summer Climate Change in the Midwest and Great Plains due<br>to Agricultural Development during the Twentieth Century<br>The MIT Faculty has made this article openly available. Please shar<br>how this access benefits you. Your story matters<br>Citation Nikiel, Catherine A. and Elfatih A. B. Eltahir et al. "Summer<br>Change in the Midwest and Great Plains due to Agricultural<br>Development during the Twentieth Century." Journal of Climate 32<br>17 (September 2019): 5583-5599. © 2019 American Meteorologic<br>Society<br>As Published http://dx.doi.org/10.1175/jcli-d-19-0096.1 | Climate<br>2,                                                        |
| Publisher American Meteorological Society<br>16<br>Version Final published version                                                                                                    |                                                                      |

Picture 88. Viewing report history

A separate window will open, where you will see a summary of all the reports made for this document. Reports in history are sorted in descending order by the build date.

To go to the detailed view or correction of one of the reports, click the "Open" button. The report opens on a new page.

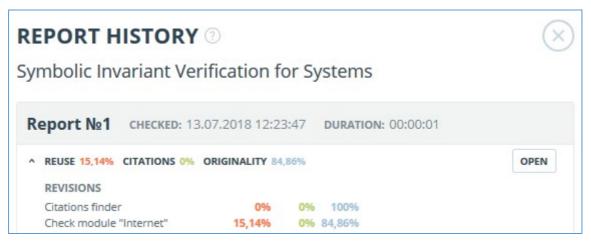

Picture 89. Report history

You can also view all the corrections to the report, go to a specific correction and change it. The correction is created automatically when you edit the report.

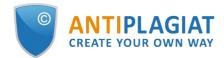

| SIMILARITY 5,35% TEXT RECYCLING 75,95% CITATION | NS 0,62% OR | IGINALITY 18 | ,08%  |        | OPE |
|-------------------------------------------------|-------------|--------------|-------|--------|-----|
| CORRECTION: 26.12.2022 12:43:26                 |             |              |       |        |     |
| COMMENT                                         |             |              |       |        |     |
| One source deleted                              |             |              |       |        |     |
| REVISIONS                                       |             |              |       |        |     |
| Legal information system «Adilet» search module | 0%          | 0%           | 0%    | 100%   |     |
| Bibliography separation module                  | 0%          | 0%           | 0,05% | 99,95% |     |
| ELS joint collection                            | 0%          | 0%           | 0%    | 100%   |     |
| Search module INTERNET PLUS                     | 5,07%       | 0%           | 0%    | 94,93% |     |
| RSL collection                                  | 0%          | 75,95%       | 0%    | 24,05% |     |
| Citations                                       | 0%          | 0%           | 0,58% | 99,42% |     |

#### Picture 90. Information on the edited report in the reports history

# 12.1.6. Editing of the text blocks

You may adjust the check result not only by excluding or changing the source's type, but also by deactivating text blocks. This feature allows to not use the selected blocks when calculating the percentages.

To disable the necessary text block in the report, left-click on it. The "Deactivate" button will appear. After this the block will change color to gray. The system will automatically recalculate the percentages, but without accounting disabled text block.

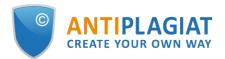

| PARAMETERS F      | FOR CHECKING                                                   | ERTIFICATE 🖺 SAVE MORE       |                  |                                 |
|-------------------|----------------------------------------------------------------|------------------------------|------------------|---------------------------------|
| immer (           | Climate Change in                                              | the Midwest a                |                  | 5.2020 14:38:<br>5.2020 17:03:0 |
| TEXT VIEW         | ORIGINAL VIEW                                                  | hide source numbers          | I< < <b>1</b> /1 | 8 - > >                         |
|                   | ate Change in the Midwest and<br>I Development during the Twer |                              |                  |                                 |
| 20 <del>0</del> 0 | ty has made this article openly                                |                              |                  |                                 |
|                   | ss benefits you. Your story mat                                |                              |                  |                                 |
|                   | l, Catherine A. and Elfatih A. B. I                            |                              |                  |                                 |
| Change in the     | Midwest and Great Plains due                                   | to Agricultural              |                  |                                 |
| Development       | during the Twentieth Century."                                 | ' Journal of Climate 32,     |                  |                                 |
| 17 (Septembe      | r 2019): 5583-5599. © 2019 Ar                                  | merican Meteorological       |                  |                                 |
| Society           |                                                                |                              |                  |                                 |
| As Published l    | http://dx.doi.org/10.1175/jcli-d-                              | 19-0096.1                    |                  |                                 |
| Publisher Ame     | erican Meteorological Society                                  |                              |                  |                                 |
| Version Final     | published version                                              |                              |                  |                                 |
| Citable link ht   | tps:// hdl.handle.net/1721.1/1                                 | 25562 Searctivate            |                  |                                 |
| Terms of Use      | Article is made available in acc                               | ordance with the publisher's |                  |                                 |
| policy and ma     | y be subject to US copyright la                                | w. Please refer to the       |                  |                                 |
|                   | 16                                                             |                              |                  |                                 |

#### Picture 91. Disabling the block in the report

To take the disabled text block into account again, find the disabled text block and click on it. The "Enable" button will appear. After clicking on it, the result will be recalculated again.

You may find out if there are the disabled text blocks and enable all the text blocks at once in the check results panel. To enable all text blocks, click on the "Enable All" button and the system will automatically recalculate the check result.

| 0%     | SELF-CITATIONS |
|--------|----------------|
| 17,85% | CITATIONS      |
| 60,08% | ORIGINALITY    |

Picture 92. Enable all text blocks button

Also you may find out if there are any disabled text blocks in the workspace. In the list of documents a report that contains disabled text blocks has one more status : "The report contains

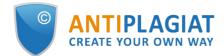

#### disabled blocks".

| Name 🖕                                                             |            | Upload date 🗘        | Originality |             |  |
|--------------------------------------------------------------------|------------|----------------------|-------------|-------------|--|
| Summer Climate Change in the Midwest and Great Plains due to Agric | $\odot$    | 29 May 2020<br>13:40 | 60,08%      | SEE RESULTS |  |
| Marine microbial metagenomes sampled across space and time         | $\bigcirc$ | 29 May 2020<br>13:40 | 2,48%       | SEE RESULTS |  |

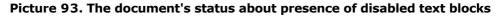

Please note that text blocks of different sources may intersect with each other - one smaller block may be the part of the bigger block. After deactivating a large text block, the small text block will be deactivated with it.

You may use navigation on disabled blocks to the right of the report's text.

### 12.1.7. Comments to the report

On the full report page in the original view mode, you can make comments to the report. This functionality is not available in a text view mode. The comments button is located at the top panel of the page. The current number of comments to the report is shown in parentheses next to it. When you click on the button, a drop-down list of suggested actions opens. You can leave your comment and view all comments.

| ACTION       |                               | Amargasaurus                                               |     |            | I< < <b>1</b> /4 <b>→</b> > >I | CHECKED: 31.0<br>CORRECTION: | 3.2021 18:05:00<br>13.04.2022 10:53:25 |             |
|--------------|-------------------------------|------------------------------------------------------------|-----|------------|--------------------------------|------------------------------|----------------------------------------|-------------|
| xt view      | Original view                 | Г                                                          | (0) | All blocks | ~ < >                          | 96,11%                       | SIMILARITY                             |             |
|              |                               |                                                            |     |            |                                | 0%                           | TEXT RECYCLING                         |             |
|              |                               | osaur from the Early Cretaceous epoch (late                |     |            |                                | 0%                           | CITATIONS                              |             |
| riasian to \ | /alanginian stages, betweer   | 145 and 132.9 million years ago) of                        |     |            |                                | 3,89%                        | ORIGINALITY                            |             |
| thern Pata   | gonia, Argentina. It was firs | t described in 2019 based on a single specimen found in    |     |            |                                |                              |                                        |             |
| 0 that inclu | udes a largely complete sku   | ll and parts of the neck. The only species is Bajadasaurus |     |            |                                | SOURCES:                     | 7 FROM 7                               | RECALCULATE |
| nuspinax.    | The genus is classified as a  | member of the Dicraeosauridae, a group of relatively       |     |            |                                | 96 🗘                         | Search module 🖓                        | Sources 🖓   |
| all and sho  | rt-necked sauropods .         |                                                            |     |            |                                | [01]                         | Bajadasaurus - gaz.wik                 | i 🔍         |
| adasaurus    | sported bifurcated ( two-p    | ronged), extremely elongated neural spines extending from  |     |            |                                | 95,41%                       | , ,                                    |             |

#### Picture 94. Comments button

As you scroll down the document, the comments button moves to the right corner next to the page switching.

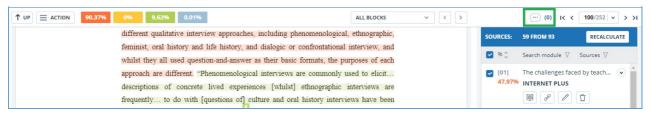

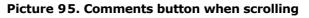

### 12.1.7.1. Adding a comment

When you click on "Create Comment", the mouse cursor changes to a special indicator of document areas where you can leave comments. In some areas of the document, the cursor may become translucent and colorless, which means you cannot leave comments on this area. A special mark is set at the place of the click, and a text box opens next to it. A comment length is limited to 250 characters.

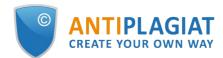

| present   | This term mu   | st be replac | ed. |        | ir    | ng Micros  | soft Excel | . It was the |
|-----------|----------------|--------------|-----|--------|-------|------------|------------|--------------|
| authent   |                |              |     |        | 1     | gl sh as a | a foreign  | language to  |
| You g     |                |              |     |        | h     | ample      | through    | conference   |
| present   |                |              |     |        | iı    | ndings. Ir | n addition | , summarie   |
| of the i  |                |              |     |        | ıc    | ly for co  | mment ar   | nd checking  |
| Inter vie | 27 from 250 sy | /mbols       | Car | ncel S | ave 1 | vere sent  | t to mem   | bers of the  |

#### Picture 96. Comment creation window

When you save a comment, a comment icon appears near the place where you made the mark.

Interviews can be viewed as a *resource*, offering a "window onto life beyond the view" or as *data* itself "reflecting a reality jointly constructed by the interviewee and the interviewer" together (Rapley, 2001, p. 305). In addition, there are a number of different qualitative interview approaches, including phenomenological, ethnographic, feminist, oral history and life history, and dialogic or confrontational interview, and whilst they all used question-and-answer as their basic formats, the purposes of each approach are different. "Phenomenological interviews are commonly used to elicit... descriptions of concrete lived experiences [whilst] ethnographic interviews are frequently... to do with [questions of] culture and oral history interviews have been used... to construct historical accounts" (Roulston, 2010, pp. 28-29).

#### Picture 97. Comment icon on the page

If you change your mind about creating a comment, you can click anywhere outside the comment, or click the "Cancel" button in the text box, and it will disappear. After that, the cursor will become standard. To re-comment, click the comment button at the top panel of the page again and select "Create Comment."

### 12.1.7.2. Actions with comments

Each user with the rights to comment can do the following:

- Viewing;
- Editing;
- Deleting.

You can edit your comments. To do this, click the "Edit" button, make changes and click the "Save" button. If you want to delete your comment, click the "Delete" button and confirm the deletion.

### 12.1.7.3. View all comments

To view all comments at the report, click on the comments button at the top panel and select

the "View all comments" option in the drop-down list. You will see a modal window with a list of comment links. A comment link displays a full text of the comment in the report. Viewed links are highlighted in grey.

| Comment                                                                                                    | Page     | Creation date     |
|----------------------------------------------------------------------------------------------------|----------|-------------------|
| it's very large style.                                                                                                    | page 100 | 01 Nov 2021 01:47 |
| Why not CCELTA?                                                                                                    | page 115 | 01 Nov 2021 01:53 |
| I don't like the fact that the list of items is torn like that.It is necessary either to<br>shorten the text, or to supplement it. This is not critical, but I would like to see the<br>list on one sheet. It feels better that way.And I think about commission | page 124 | 01 Nov 2021 01:57 |
| Where is description?                                                                                                    | page 126 | 01 Nov 2021 01:58 |
| Many undeciphered abbreviations                                                                                                    | page 133 | 01 Nov 2021 01:59 |
| Too much indentation. Or change in other cells, or make less here                                                                                                    | page 193 | 01 Nov 2021 02:01 |
| All headings and subheadings have a different alignment. Need to deal with<br>formatting                                                                                                    | page 203 | 01 Nov 2021 02:04 |

#### Picture 98. List of report comments

You can click on the comment text only. After the click, the modal window with the comments list will close, a page with the comment will display and a textbox with the comment will open on the page.

### 12.1.7.4. Access by a direct link

A direct link to a report displays all comments in a read-only mode. You cannot create and edit comments even if you are logged in to the system.

# 12.1.8. Editing of the sources' list

When viewing the full report, you can, if necessary, to perform the following actions with sources:

- Changing of source type;
- Source exclusion;
- Source recovery.

To manage sources, you can click on the icons in the block on the right side of the full report page.

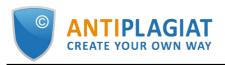

|                 |                         | Amargasaurus                                              |             |            | I< < <b>1</b> /4 | <b>~</b> > >I     |              | .08.2021 18:05:00<br>13.04.2022 10:53:25   |                      |
|-----------------|-------------------------|-----------------------------------------------------------|-------------|------------|------------------|-------------------|--------------|--------------------------------------------|----------------------|
| Text view       | Original view           |                                                           |             | All blocks | ~                | $\langle \rangle$ | 96,119       | SIMILARITY                                 |                      |
| -               |                         | 1                                                         |             |            |                  |                   | 0%           | TEXT RECYCLING                             |                      |
|                 |                         | od dinosaur from the Early Cretaceous epoch (late         |             |            |                  |                   | 0%           | CITATIONS                                  |                      |
| Berriasian to V | Valanginian stages, b   | etween 145 and 132.9 million years ago) of                |             |            |                  |                   | 3,89%        | ORIGINALITY                                |                      |
| northern Pata   | igonia, Argentina. It w | vas first described in 2019 based on a single specimen    | found in    |            |                  |                   |              |                                            |                      |
| 2010 that inclu | udes a largely comple   | ete skull and parts of the neck. The only species is Baja | adasaurus   |            |                  |                   | SOURCES:     | 7 FROM 7                                   | RECALCULATE          |
|                 |                         | ed as a member of the Dicraeosauridae, a group of rela    | atively     |            |                  |                   | 96 🗘         | Search module 🖓                            | Sources 🖓            |
| small and sho   | rt-necked sauropods     | 5.                                                        |             |            |                  |                   | [01]         | Bajadasaurus - gaz.w                       | iki 🔍 ^              |
| Bajadasaurus    | sported bifurcated (    | two-pronged), extremely elongated neural spines ext       | ending from |            |                  |                   | 95,41        | % Cross language sear                      | rch                  |
| the neck. Simi  | ilarly elongated spine  | es are known from the closely related and more compl      | etely       |            |                  |                   |              | 1 8 1 1                                    | ΰ                    |
| known Amarg     | asaurus. Several pos    | sible functions have been proposed for these spines       |             |            |                  |                   | 2001-0000    |                                            |                      |
| in Amargasau    | rus; the 2019 descrip   | otion of Bajadasaurus suggested that they could have      | served as   |            |                  |                   | [02]<br>0.7% | Bajadasaurus   Juras<br>Cross language sea | $\sim$               |
| passive defens  | se against predators    | in both genera. The skull was slender and equipped w      | /ith around |            |                  |                   |              |                                            | Ĵ                    |
| 48 teeth that v | were pencil-shaped a    | and restricted to the front of the jaws. The eye opening  | IS          |            |                  |                   |              |                                            |                      |
| of Baiadasaur   | us were exposed in t    | top view, possibly allowing the animal to look forwards   | while       |            |                  |                   | [03]         | Bajadasaurus pronus                        | spinax - W 💌         |
| feeding, Baiad  | Jasaurus was discove    | ered in sedimentary rocks of the Bajada Colorada Forn     | nation.     |            |                  |                   | 0%           | Cross language sear                        | rch                  |
|                 |                         | rivers. It shared its environment with other dinosaurs i  |             |            |                  |                   |              |                                            | Ĵ                    |
| sauropod Lein   | nkupal and different t  | theropods .                                               |             |            |                  |                   | [04]         | Amargasaurus                               | $\overline{\bullet}$ |
| Contents        |                         |                                                           |             |            |                  |                   | 0%           | INTERNET PLUS                              |                      |

Picture 99. Source buttons

# 12.1.8.1. Changing of source type

To change the type of source, you need to click on the "Pencil" icon.

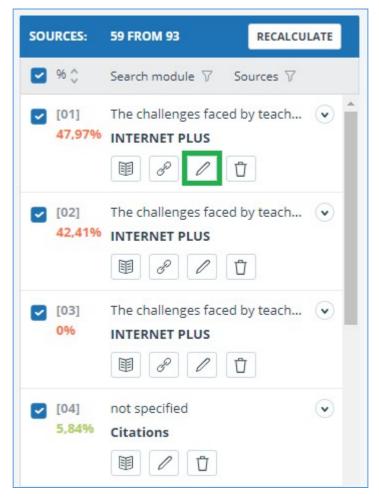

Picture 100. Icon for changing the source type

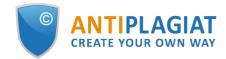

Clicking on the icon will open a modal window for detailed correction of the source type. In this block, it will be necessary to indicate the new type, the reason for changing the source and your comment on the changes.

The list of reasons depends on the selected source type. For each of the reasons, there is a tooltip that is visible when hovering over the question mark. If you did not find a suitable reason, you can select "Other", but with the obligatory indication of a comment.

| be displayed in the informatior |   |    |
|---------------------------------|---|----|
| Similarity                      | v |    |
| REASON: *                       |   |    |
| Select a reason                 | ~ |    |
| Incorrect source usage 🕐        |   |    |
| Improper source usage 🕐         |   |    |
| Not a citation/text recycling ? | _ |    |
| Other 🕐                         |   |    |
|                                 |   |    |
|                                 |   | 1. |

#### Picture 101. Type, reason for change and comment

The reason and comment will be displayed in reports and printed forms.

| D.Bri | ning              |                                                                                |   |      |              | CHECKED: 01.11.2021 01:<br>CORRECTION: 15.11.2021 04:                    |   |
|-------|-------------------|--------------------------------------------------------------------------------|---|------|--------------|--------------------------------------------------------------------------|---|
| Nº v  | Report<br>share v | Source 👻                                                                       |   | Vali | trom v       | Search module V                                                          |   |
| [01]  | 47,97%            | The challenges faced by teachers of English as a foreign language to young lea | P | 31 0 | c Reason: In | on on a source type<br>nproper source usage<br>This is my another paper. | - |
| [02]  | 42,41%            | The challenges faced by teachers of English as a foreign language to young lea | P | 31 0 | ct 2021      | PLUS                                                                     |   |
| [03]  | 0%                | The challenges faced by teachers of English as a foreign language to young lea | P | 31 0 | ct 2021      | Search module INTERNET<br>PLUS                                           |   |
| [04]  | 5,84%             | not specified                                                                  |   | 14 N | ov 2021      | Citations                                                                |   |

#### Picture 102. Clarification on the type change in the summary report

### 12.1.8.2. Source exclusion

To exclude a source, you need to click on the "Trash" icon.

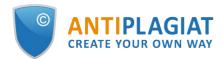

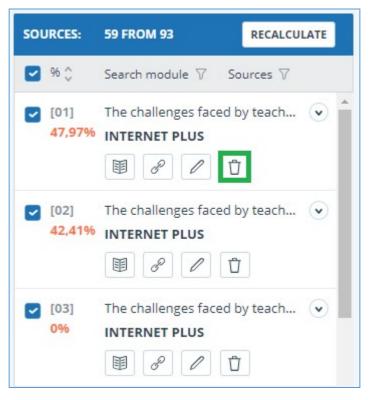

Picture 103. Source exclusion icon

When you click on the icon, a modal window will open to confirm the action with an indication of the reason and a comment. It is obligatory to indicate the reason.

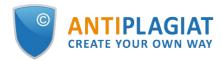

| You are going to <b>exclude a source</b> . Once excluded, it v<br>sources or taken into account when calculating the per<br>filter in the sources panel and re-enable it. | 0 1 2 1 |
|----------------------------------------------------------------------------------------------------|---------|
| To exclude a source, <b>provide the reason for exclusio</b><br>information about the source, as well as in the printed                                                    |         |
|                                                                                                    | report  |
| REASON FOR SOURCE EXCLUSION: *                                                                                                    |         |
| Select a reason                                                                                                    | *       |
| The linked source text is not available ⑦                                                                                                    | -       |
| The source was published later than the document 🕐                                                                                                    |         |
| Copy of the checked document ⑦                                                                                                    |         |
| Copy of a source from the list of sources ⑦                                                                                                    |         |
| The document is not a paraphrase of a source $$                                                                                                    |         |
| No cross-lingual text reuse from the source $$                                                                                                    |         |
| Incorrectly defined bibliography 🕜                                                                                                    |         |
| Low overlapping percentage 🕜                                                                                                    | -       |
|                                                                                                    |         |
|                                                                                                    |         |

Picture 104. Source exclusion icon

# 12.1.8.3. Source recovery

If you need to restore an excluded source, first, in the block on the right, you need to filter the sources by their status. To do this, in the filter panel, select "Sources" and select "excluded sources" from the list. The content of the block will be reloaded, instead of the exclude icon, the source restore icon will appear.

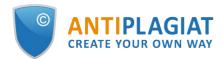

| SOURCES:   | 0 FROM 93                                          | RECALCULATE    |
|------------|----------------------------------------------------|----------------|
| 96 🗘       | Search module 7 So                                 | urces <b>T</b> |
| [04]<br>0% | not spe<br>Citation<br>Citation<br>AppLY           |                |
| [60]<br>0% | М-во образования и н<br>RSL                        |                |
| [61]<br>0% | Назаров, Александр Д<br>RSL<br>III & / Б           | митри 💽        |
| [62]<br>0% | Фетви Адгой Джилия I<br>RSL                        | Pecypc 💌       |
| [63]<br>0% | Transforming peasants ELS joint collection III & C | s, prope 💿     |

#### Picture 105. Source recovery

When you click on the restore source icon, a modal window for confirming the action will open.

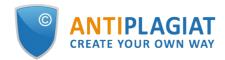

| RESTORE        | A SOURCE                                                  |  | $\langle \times \rangle$ |
|----------------|-----------------------------------------------------------|--|--------------------------|
|                | o <b>restore a previously</b><br>f sources and taken into |  | be displayed in the      |
| Confirm the re | storation of a source?                                    |  |                          |
| CANCEL         |                                                           |  | RESTORE THE SOURCE       |

Picture 106. Recovery confirmation

Upon confirmation of the action, the source will reappear in the list of active ones.

### 12.1.9. Editing text similar blocks

You may adjust the result of the check not only by removing the source, but also by disabling individual similar blocks in the text. This allows you to ignore the selected blocks when calculating the percentage of text similarity or quotation.

To disable the particular block in the report, click it with the left mouse button. The "Deactivate" button appears. After clicking the "Deactivate" button, the block will change its color to gray. The system will automatically recalculate the percentage of text similarity without taking into account the block you have turned off.

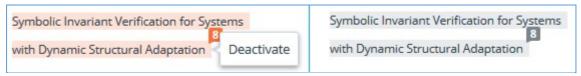

Picture 107. Disable a block in a report

To restore the block in the report, find the disabled block and click on it. The "Enable" button appears. Click on it, and the result will be recounted.

You can see if there are any blocks off, and include all the blocks in the results panel at once. To enable the blocks, click the "Enable all" button, the system will automatically recalculate the result of the check.

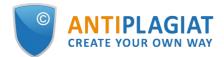

| 0%     | SELF-CITATIONS |
|--------|----------------|
| 17,85% | CITATIONS      |
| 60,08% | ORIGINALITY    |

Picture 108. Enable all text blocks button

If any report has disabled similar blocks, you can find out about them in your workspace. In the list of loaded documents, the report, which contains the disabled blocks, has another status "The report contains disabled blocks".

| $ ( ) RECHECK \square MOVE \square DELETE \square REPORT HISTORY = C C C C C C C C C C C C C C C C C C $ |                                                                    |         |                      |             |             |   |
|----------------------------------------------------------------------------------------------------|--------------------------------------------------------------------|---------|----------------------|-------------|-------------|---|
|                                                                                                    | Name 💲                                                             |         | Upload date 🗘        | Originality |             |   |
|                                                                                                    | Summer Climate Change in the Midwest and Great Plains due to Agric | Ø       | 29 May 2020<br>13:40 | 60,08%      | SEE RESULTS | * |
|                                                                                                    | Marine microbial metagenomes sampled across space and time         | $\odot$ | 29 May 2020<br>13:40 | 2,48%       | SEE RESULTS |   |
|                                                                                                    |                                                                    |         |                      |             |             |   |

Picture 109. Document status on the presence of disabled blocks

Please note that the blocks from different sources can overlap – one smaller block may be the part of the larger block. If you deactivate a larger block, the small block will be deactivated as well. Moreover, the shutdown of the small unit will occur on all sources to which it is included.

If the blocks intersect partially, only those fragments of the block that are not included in the intersection are disabled.

To save time when viewing disabled blocks in a report, use the navigation in the menu at the top of the report text. Click on the "All blocks" button. A navigation window will appear. Select "Disabled blocks". With it, you can go to the next or previous block by clicking on the left ("Previous") or right ("Next") buttons.

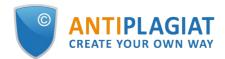

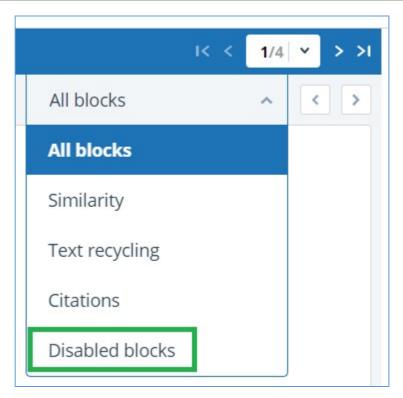

Picture 110. A navigation window in the full report

# 12.2. Brief report

To go to the brief report view page, click the "See results" button located on the line with the checked document. After this select "Brief report" button.

| HOME / WORKSPACE / CHECK RESULTS |                   |                |                           |               |                |                 |
|----------------------------------|-------------------|----------------|---------------------------|---------------|----------------|-----------------|
| Originality 18,08%               | Similarity        | 5,35%          | Citations                 | 0,62%         | Text recycling | 75,95%          |
| FULL REPORT BRIEF REPORT R       |                   |                |                           | PRINT ~       | 🛃 EXPORT 🗸     | C CREATE LINK ✓ |
|                                  |                   |                |                           |               |                |                 |
| Document properties              | Initial file name | Carrier Intera | iction in Quantum Nanosys | stems.pdf     |                |                 |
| Document structure               | Document authors  | not specified  |                           | not specified |                |                 |
|                                  | Document name     | Carrier Intera | iction in Quantum Nanosys | stems         |                |                 |
| Search by images NEW             | Document type     | Not specified  |                           |               |                |                 |
| A∕ Text metrics NEW              | EDIT PROPERTIES   |                |                           |               |                |                 |

#### Picture 111. Brief report selection

Brief report consists of distribution of percentages of originality, text similarity, quotes and text recycling as well as a list of similarity sources.

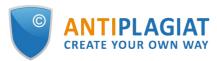

|      | ef repo           |                 | FULL REPORT               | WORKSPACE MORE |                                |                    |                                         | SIMILARITY<br>95,41% |
|------|-------------------|-----------------|---------------------------|----------------|--------------------------------|--------------------|-----------------------------------------|----------------------|
|      | gasaurus          |                 |                           |                |                                |                    | IECKED: 31.08.2021<br>CTION: 26.12.2022 | TEXT RECYCLING       |
| N₂ ∽ | Report<br>share v | Text<br>share ∽ | Source v                  | Valid from $$  | Search module 🗸                | Report<br>blocks v | Text<br>blocks v                        | CITATIONS<br>0%      |
| [01] | 95,41%            | 95,41%          | Bajadasaurus - gaz.wiki   | P before 2011  | Cross language search          | 5                  | 5                                       | ORIGINALITY          |
| [02] | 0%                | 70,44%          | Bajadasaurus   Jurassic P | & before 2011  | Cross language search          | 0                  | 8                                       | 4,59%                |
| [03] | 0%                | 68,38%          | Bajadasaurus pronuspin    | a before 2011  | Cross language search          | 0                  | 10                                      | SOURCES: 7           |
| [04] | 0%                | 1,01%           | Amargasaurus              | 8 31 Aug 2021  | Search module INTERNET<br>PLUS | 0                  | 2                                       |                      |
| [05] | 0%                | 0,72%           | efimenko_m_v_koncepciy    | 14 May 2020    | Institutes Unity collection    | 0                  | 1                                       |                      |
| [06] | 0%                | 0,58%           | Suchomimus                | 8 31 Aug 2021  | Search module INTERNET<br>PLUS | 0                  | 1                                       |                      |
| [07] | 0%                | 0,44%           | Zoo - RIN.ru              | @ 31 Aug 2021  | Search module INTERNET<br>PLUS | 0                  | 1                                       |                      |

Picture 112. Brief report

For most sources in the list there is an external link to the location of the document or source text on the Internet. To go to the web page, click the icon next to the source name.

| N₂ ∽ | Report<br>share v | Source v               |   | Valid from 🗸 | Search module 🗸                |
|------|-------------------|------------------------|---|--------------|--------------------------------|
| [01] | 21.03%            | 1036988214-MIT.pdf     | P | 10 Oct 2018  | Search module INTERNET<br>PLUS |
| [02] | 0%                | Downloadable Full Text | P | 08 Oct 2018  | Search module INTERNET<br>PLUS |
| [03] | 0.43%             | Downloadable Full Text | P | 04 Apr 2020  | Search module INTERNET<br>PLUS |

#### Picture 113. Link in the list of sources to the source page on the Internet

In the top panel of the page you will see the icon buttons, allowing you to proceed to the following actions:

- parameters for checking;
- export of the report;
- downloading the Certificate;
- save the edited report;
- link to user manual;
- view reports history;
- report printing layout;
- view text metrics;
- get a direct link to the report.

To get more information about the results of the check, open the full report by clicking on the "Report" button.

# 12.3. Report with formatting

A formatted report allows you to view the results of the document check while maintaining the original formatting (indentation, fonts, titles) and displaying tables and figures.

To view the report with the formatting, switch the tab "Text view" to the tab "Original view".

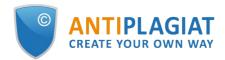

| Full report ® BRIEF REPORT                                                                      | r                   |                                                                 |
|-------------------------------------------------------------------------------------------------|---------------------|-----------------------------------------------------------------|
| (i) PARAMETERS FOR CHECKING                                                                     | FICATE SAVE MORE    |                                                                 |
| Summer Climate Change in th                                                                     | ne Midwest a        | CHECKED: 04.06.2020 14:38:58<br>CORRECTION: 16.06.2020 17:59:15 |
| TEXT VIEW ORIGINAL VIEW                                                                         | hide source numbers | I< < 1/18 v > >I                                                |
| Summer Climate Change in the Midwest and Gre<br>to Agricultural Development during the Twentiet |                     |                                                                 |
| The MIT Faculty has made this article openly avai                                               | lable. Please share |                                                                 |
| how this access benefits you. Your story matters                                                |                     |                                                                 |

#### Picture 114. Original document view in the full report

The Original view tab, as well as the Text view tab, displays reused parts and a list of sources, but the markup is applied to the original formatting of the document.

It is worth noting that when you export the pdf report, the text of the document is downloaded without any formatting.

You can view the document in its original form in the "Version for reading". To do this, click on the name of the document in your account. The text view of the document opens, then click the "Original view" tab.

# **Version for reading**<sup>®</sup>

Summer Climate Change in the Midwest and Great ...

| TEXT VIEW      | ORIGINAL VIEW                          | I< < 1/18 v > >            |
|----------------|----------------------------------------|----------------------------|
| Summer Clim    | ate Change in the Midwest and G        | at Plains due              |
| to Agricultura | I Development during the Twentie       | h Century                  |
| The MIT Facu   | lty has made this article openly av    | ilable. Please share       |
| how this acce  | ss benefits you. Your story matter     |                            |
| Citation Nikie | l, Catherine A. and Elfatih A. B. Elta | nir et al. "Summer Climate |
| Change in the  | Midwest and Great Plains due to        | sgricultural               |
| Development    | during the Twentieth Century." Jo      | irnal of Climate 32,       |
| 17 (Septembe   | er 2019): 5583-5599. © 2019 Amer       | an Meteorological          |
| Society        |                                        |                            |

Picture 115. Original document view in the Version for reading

Please note that when adding for check files in txt, htm, html, pptx format, direct text input, you cannot view the original formatting of the document.

# 12.4. Document Structure

You can find sections of the checked document on the check results page in the "Document Structure" tab. The structure is extracted automatically while document is being checked for similarity.

Here you can see information about the following sections:

- Title page;
- Content;

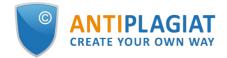

- Main part;
- Bibliography;
- Appendix.

(i) System can now determine the structure of the document and display the sections found. A feature to account for structure when checking a document will be added at a later time.

| LIST OF SECTIONS IN THE DOCUME                                                                                                    | DOCUMENT STRUCTURE                                                                                               |
|----------------------------------------------------------------------------------------------------|----------------------------------------------------------------------------------------------------|
| O TITLE                                                                                                    | BIBLIOGRAPHY                                                                                                    |
| ✓ Included in check<br>Number of pages: 1<br>On pages: p.1<br>Share of the document text: 1,11%                                                                               | ✓ Included in check<br>Number of pages: 7<br>On pages: p.8-14<br>Share of the document text: 28,89%              |
| <ul> <li>CONTENT</li> <li>Included in check</li> <li>not found</li> </ul>                                                                                                    | <ul> <li>APPENDIX</li> <li>✓ Included in check</li> <li>Number of pages: 3</li> <li>On pages: 0.14.15</li> </ul> |
| <ul> <li>MAIN</li> <li>✓ Included in check</li> <li>Number of pages: 7</li> <li>On pages: p.2-8</li> <li>Share of the document text: 59,83%</li> </ul>                        | <b>On pages:</b> p.14-16<br><b>Share of the document text:</b> 10,15%                                            |
| * The colored blocks in the document thumb<br>blocks matches the order of sections in the d<br>size of sections in the document. Partitioning<br>"Document structure" button. | ocument; the size of blocks does NOT match the                                                                   |

#### Picture 116. Document Structure

The following information is provided for each section:

- Whether it has been included in the check or not;
- The number of pages in the section;
- Page numbers for each section;
- Section's text share compared to the text of the entire document
- If a section has not been found by the system, a special notification will be displayed.

The block on the left shows a diagram of the document structure. Each section is marked in its own color. The sequence of the sections on the diagram reflects the sequence of the sections in the document.

When you click on the "Document Structure" button, a detailed analysis of the document divided by structure opens in a new tab.

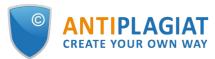

|                                                                                            | - TITLE                              | ~ |
|--------------------------------------------------------------------------------------------|--------------------------------------|---|
| Appendix                                                                                   |                                      |   |
| Data Overview and Links to Materials                                                       | CONTENT                              | ~ |
| We outline the sources of each component of our data below.                                |                                      |   |
| - Mask use by zip code The New York Times commissioned Dynata, an online market re-        | MAIN                                 | ~ |
| search firm, to collect a large scale survey in the United States about mask use. We study |                                      |   |
| the primary outcome of interest described in The New York Times's introduction of the      |                                      |   |
| data: the probability (chance) that, if one has five random encounters, all people encoun- | BIBLIOGRAPHY                         | ~ |
| tered are wearing masks. Zip code level measures are produced using the geographic         |                                      |   |
| location of survey responses. Data was retrieved using a web crawling approach. For        |                                      |   |
| additional information, see: 'A Detailed Map of Who Is Wearing Masks in the U.S.' By       | APPENDIX                             | ^ |
| Josh Katz, Margot Sanger-Katz and Kevin Quealy. July 17, 2020. The New York Times.         | Title in the document: не<br>указано |   |
| - County-level administrative covariates Economic and political measures are drawn         | Number of pages: 3                   |   |
| from Fajgelbaum et al. (2019) and available for download here: https://bit.ly/3aTo1SF.     | On pages: <u>14</u> – <u>16</u>      |   |
| Data on social capital and demographic information are derived from a collection of mea-   | Percent by text: 10,15%              |   |
| sures published by the United States Census Bureau and collated by the United States       |                                      |   |
| Congress Joint Economic Committee. For more details see 'The Geography of Social           |                                      |   |
| Capital in America' https://bit.ly/39HJUEy. Additional data, including the social capital  |                                      |   |
| index, are drawn from an updated version of the data published by Rupasingha, Goetz        |                                      |   |
| and Freshwater (2006).                                                                     |                                      |   |
| - Zip code-level administrative covariates The rural index is based on a rural classifica- |                                      |   |
| tion system established by the United States Department of Agriculture Economic Re-        |                                      |   |
| search Service. Whole numbers (1-10) delineate metropolitan, micropolitan, small town,     |                                      |   |
| and rural commuting areas. We thank Thomas Pepinsky for sharing the zip code version       |                                      |   |
| of this data, which is used in work on partisanship and COVID-19 behaviors (Gadarian,      |                                      |   |
| Goodman and Pepinsky, 2020). For more details, see https://bit.ly/3fn3BTH.                 |                                      |   |
| - COVID-19 cases and deaths County-day level information about COVID-19 cases and          |                                      |   |
| related deaths are tracked and compiled by the New York Times from various government      |                                      |   |

#### Picture 117. Appendix

The panel on the right contains blocks with the sections. When you click on the block, you can see the information on the particular section. Clicking on the page number takes you to the respective page of the document. The text in the document is highlighted by the color of the corresponding section.

On this page you can edit the structure of the document recognized by the system if you see any errors. The following actions are available to you:

- adding a section;
- changing the borders of a section;
- deleting a section.

# 12.4.1. Adding a section

To add a new section that was not recognized by the system automatically, you need to open the menu for the desired section and click the "Add section" button.

#### Picture 118. "Add section" button

After clicking this button, you will need to put markers for the beginning and end of the section being added. The start marker appears first. It should be placed on the first line of the section in any place. After setting the start marker, you need to put the end marker on the last line of the section in the same place. If everything is put down correctly, click "Apply" to complete the markup of the section.

#### 

#### Picture 119. Adding a section

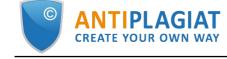

# 12.4.2. Changing the section borders

You can edit the borders of an existing section. To do this, click on the "Change borders" button near the beginning or end of the section. Then you can left-click on the marker that you want to move. With the next mouse click, you can set the marker to a new position. When you are satisfied with the changed section borders, click "Apply" to complete the editing.

#### Picture 120. Changing the section borders

### 12.4.3. Deleting a section

You can also delete a section if it was identified incorrectly and needs to be removed. To do this, click the "Delete section" button at the beginning or end of the section. Please note that you cannot delete the "Main part" section, since it is mandatory.

# Picture 121. Deleting the section

# 12.4.4. Saving changes and refreshing check results

After making changes to the structure of the document, they need to be saved. To do this, click the "Save" button at the top of the screen.

#### Picture 122. Saving changes in the structure

Please pay your attention that after saving the changes in the structure, they are not automatically applied to the report. In order to see the results of checking the document with the updated structure, you need to recheck the document. For more information, see <u>Document</u> <u>recheck</u>

# 12.5. Suspicious document

A suspicious document is a document that shows signs of technical ways to change the text or format, such as replacing characters, inserting invisible text, etc. Such signs may indicate that the author tried to cheat the system to hide text reuses and artificially increase the originality percentage. If such signs of cheating have been found in the document, a special flag will be put for it in the workspace and the list of documents of the company.

| Q Search by document name                                                                                                    |                        |             | $ \langle \langle 1/1   \mathbf{v} \rangle \rangle$ |
|----------------------------------------------------------------------------------------------------|------------------------|-------------|-----------------------------------------------------|
| $5$ RECHECK $\square$ MOVE $\square$ DELETE $\square$ REPORT HISTORY $\bigotimes_{\Theta}$ TO $\bigotimes_{\Theta}$ FROM INDEX |                        |             |                                                     |
| 🗌 Name 🗘                                                                                                    | Upload date 🗘          | Originality |                                                     |
| Dynamic Learning and Pricing with Model Misspecification                                                                       | (IT Jun 2020)<br>18:58 | 100%        | SEE RESULTS                                         |
| Summer Climate Change in the Midwest and Great Plains due to Agric                                                             | 29 May 2020<br>13:40   | 59,79%      | SEE RESULTS                                         |
| Marine microbial metagenomes sampled across space and time                                                                     | 29 May 2020<br>13:40   | 2,48%       | SEE RESULTS                                         |

#### Picture 123. Suspicious document indicator in the Workspace

Please note that if you see a suspicious flag, we recommend that you carefully read the check report and the suspicious fragments found in the document. Detection of suspicious documents is an auxiliary tool for analysis. The final decision is always up to the verifier.

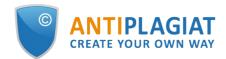

The information that the document shows signs of a cheating is displayed in the check reports, in the printable versions, and in the downloaded reports. In a brief report the page numbers with the detected potential cheating attempts are displayed.

|      | RESULTS C EX      |                 | FULL REPORT                | ORKSPACE MORE |                                                       |                    |                           | SIMILARITY<br>85,23%                                                     |
|------|-------------------|-----------------|----------------------------|---------------|-------------------------------------------------------|--------------------|---------------------------|--------------------------------------------------------------------------|
| tude | ent's thes        | is_1            |                            |               |                                                       | CHE                | CKED: 06.12.2022 12:08:22 | TEXT RECYCLING<br>0%                                                     |
| N₂ ∨ | Report<br>share v | Text<br>share v | Source v                   | Valid from $$ | Search module 🗸                                       | Report<br>blocks v | Text<br>blocks v          | CITATIONS<br>0%                                                          |
| [01] | 54,98%            | 78,02%          | petrova_v_s_proekt-empi    | 29 Oct 2017   | Institutes Unity collection                           | 144                | 178                       | ORIGINALITY                                                              |
| [02] | 1,72%             | 17,66%          | How Does Owning a Dwe      | 30 Apr 2022   | Institutes Unity collection                           | 10                 | 56                        | 14,77%                                                                   |
| [03] | 2,72%             | 16,98%          | Accounting and Valuatio    | 29 Apr 2022   | Institutes Unity collection                           | 12                 | 57                        | SOURCES: 65                                                              |
| [04] | 1,72%             | 14,98%          | How Does Owning a Dwe      | 01 May 2022   | Institutes Unity collection                           | 5                  | 49                        |                                                                          |
| [05] | 0,8%              | 13,17%          | Does It Pay to Bet Agains  | 8 30 Apr 2016 | Wiley Open Library                                    | 3                  | 51                        | The following reuse hiding methods may have been used::                  |
| [06] | 1,58%             | 12,97%          | Does It Pay to Bet Agains  | 8 30 Apr 2016 | Search module of Wiley<br>Open Library<br>paraphrases | 4                  | 30                        | INSERTION<br>Pages: 4, 10, 11, 12, 15, 16, 18,<br>20, 21 more on page 22 |
| [07] | 1,8%              | 10,89%          | Gaussian Processing Mo     | 01 May 2022   | Institutes Unity collection                           | 3                  | 34                        | TEXT COHERENCE                                                           |
| [08] | 0,86%             | 10,65%          | Owning a Dwelling or Ha    | 01 May 2022   | Institutes Unity collection                           | 3                  | 37                        | This document may contain an<br>attempt to cheat the system. Be          |
| [09] | 2,5%              | 8,47%           | https://aisberg.unibg.it/r | 8 25 Nov 2022 | Internet search module                                | 7                  | 22                        | careful when working with the<br>report.                                 |

### Picture 124. Brief report for a suspicious document

The printable version of the check report provides information about potential cheating attempts. It shows the types of cheating and page numbers where suspicious fragments have been found. Similarly, information is displayed in the downloaded versions of reports.

| Author:<br>Checked by:<br>Organization: testvu<br>Report presented by t                                                                                                    |                                                                                                    | /uz3.antiplagiat.ru                                                      |             |
|----------------------------------------------------------------------------------------------------|----------------------------------------------------------------------------------------------------|--------------------------------------------------------------------------|-------------|
| DOCUMENT INFORMATION                                                                                                    | REPORT INFORMATIO                                                                                                    | N                                                                        |             |
| Document No.: 503<br>Uploading start: 06.12.2022 12:01:08<br>Uploading duration: 00:00:19<br>Initial file name: petrova_v_s_proekt-<br>empiricheskiy-analiz-anomaliy-nizkogo-<br>urovnya-riska.pdf<br>Document: Student's thesis_1<br>Text size: 118 KB<br>Number of characters: 120932<br>Number of words: 16494<br>Number of sentences: 98 | over the Internet (UZRu), Sec<br>Internet paraphrases, Searc<br>collection, RSL collection, M<br>Модуль поиска "testvuz3",<br>module of Internet paraphr.<br>Wiley Open Library, Cross la | in: Yes                                                                  |             |
| SIMILARITY                                                                                                    | TEXT RECYCLING                                                                                                    | CITATIONS                                                                | ORIGINALITY |
| 85,23% SUSPICIOUS DOCUMENT The following reuse hiding methods may har                                                                                                    | 0%<br>ve been used: INSERTION on pages                                                                                                    | 0%<br>:: 4, 10, 11, 12, 15, 16, 18, 20, 21, 23 more on page 21 ; TEXT CO | 14,77%      |

#### Picture 125. Printable version for a suspicious document

A special block with a suspicious mark is displayed in the full report for a suspicious document. Click on the suspicious sign in the top menu. A window with the words "Suspicious document" and the "Details" button will appear. Click "Details" to go to the "Suspicious document" page and view detailed information about the suspicious text fragments. If the loaded document does not have formatting, instead of transferring to the "Suspicious document" page, the system will display page

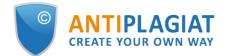

numbers with potential attempts to cheat the system.

| HOME / WORKSP   | PACE / CHECK RESULTS   | / FULL REPORT                                                   |                |            |            |                    |                 |                |  |
|-----------------|------------------------|-----------------------------------------------------------------|----------------|------------|------------|--------------------|-----------------|----------------|--|
|                 |                        | Student's thesis_1                                              |                |            | I< < 22/49 | <b>× &gt; &gt;</b> | CHECKED: 06.12. | 2022 12:08:22  |  |
| Text view       | Original view          |                                                                 | (0) 🛕          | All blocks | ~          | < >                | 85,23%          | SIMILARITY     |  |
|                 | 0                      |                                                                 | to             |            |            |                    | 0%              | TEXT RECYCLING |  |
| Table 1: Portfo | olio Summary Statistic | cs, July 1930 to December 2016                                  | Suspicious doc | ument      |            |                    | 0%              | CITATIONS      |  |
| The table repo  | orts summary statistic | s for beta-sorted value-weighted portfolios. "H" corresponds to | DETAILS        |            |            |                    | 14,77%          | ORIGINALITY    |  |

Picture 126. Full report for a suspicious document

Please note that if the uploaded document has no formatting, then instead of the link to "Suspicious document" there are the page numbers with potential cheating attempts displayed in the full report.

You may also access information about possible cheating on the "See Results" page. To do this, click on the "Details" link in the red suspicious document warning block.

| HOME / WORKSPACE / CHE | CK RESULTS            |                          |                                |             |         |                |                  |
|------------------------|-----------------------|--------------------------|--------------------------------|-------------|---------|----------------|------------------|
| Attention! The         | document is suspiciou | s: attempts to hide reus | e have been found. <u>Deta</u> | <u>iils</u> |         |                |                  |
| Originality            | 14,77%                | Similarity               | 85 <mark>,23%</mark>           | Citations   | 0%      | Text recycling | 0%               |
| FULL REPORT            | BRIEF REPORT          | EPORT HISTORY            |                                |             | PRINT V | Ł EXPORT ↓     | GÐ CREATE LINK 🗸 |

Picture 127. Suspicious document on "See results" page

The "Suspicious document" page displays detailed information about the suspicious fragments found in the document. You can read the text of the document in the form in which it was uploaded into the system (keeping the original formatting). If a fragment is found on the document page that may containg cheating attempt, it is marked in red.

| Suspicious document <sub>③</sub>                                                                                                    | FLAG ENABLED                                                                                           |
|----------------------------------------------------------------------------------------------------|----------------------------------------------------------------------------------------------------|
| Vector methods of analysis cheating                                                                                                    | This page displays possible attempts at cheating the system. Be careful when working with the document |
| The New University<br>MASTER'S THESIS<br>Matthew Blatt<br>Application of vector methods of analysis for validation of the<br>hypotheses<br>Chapter 1<br>Introduction | IN DOCUMENT ON PAGE The following cheating methods have been detected in the document: INSERTION ①     |
| Historically, model checking has been successfully used to find errors in hardware and protocol designs. Later, it was adapted to analyze software                   |                                                                                                    |

Picture 128. "Suspicious document" page

To view information about suspicious fragments for the entire document, click the "In document" tab in the right panel. To view the page numbers, click the name of the cheating method. To go to any of the listed pages, click on the desired number.

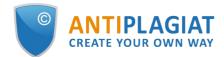

| e following cheating me<br>tected in the document |            |
|---------------------------------------------------|------------|
| INSERTION ()                                      | ^          |
| Very small text                                   |            |
| On pages:                                         |            |
| 1                                                 |            |
| Small font                                        |            |
| On pages:                                         |            |
| 1                                                 |            |
| Change text color to color                        | background |
| On pages:                                         |            |
|                                                   |            |

Picture 129. "In document" tab

The "On page" tab provides information about suspicious fragments on the selected page of the document. To display certain cheating methods, check them and uncheck the others. The selected cheating methods are highlighted in red on the page, the removed cheating methods are underlined with a red line. To select all suspicious fragments on the document page at once, click on "Display all". In order to remove the selection from all the suspicious fragments, click on "Hide all".

It is also possible to review the text of the cheating, if it was extracted during the document processing.

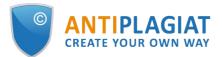

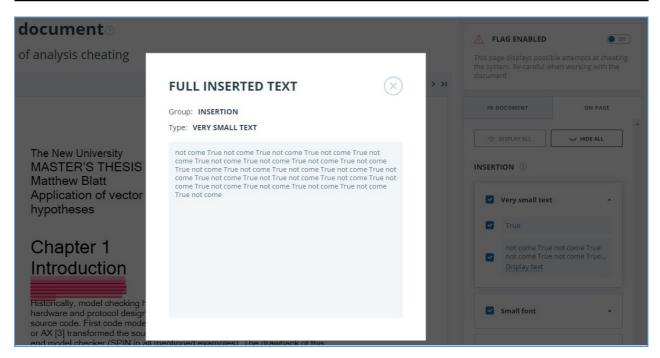

Picture 130. Text revision on the "On page" tab

If the document does not contain cheating, you can disable the "Suspicious document" flag. To disable the flag, use the enable/disable button in the upper right corner of the "Suspicious document" page. You can leave a comment explaining why you disabled the "Suspicious document" flag. If you view the "Suspicious document" page through a direct link, you will not be able to disable the "Suspicious document" flag.

| IMPORTANT!!                                                                                                    | ▲ FLAG ENABLED                                                                                         |
|----------------------------------------------------------------------------------------------------|----------------------------------------------------------------------------------------------------|
| You are removing the "Suspicious document" flag.<br>You can include a comment explaining why a flag was removed.                                    | This page displays possible attempts at cheating the system. Be careful when working with the document |
| Information on manually removing a flag will be output in printed reports.<br>Are you sure you would like to remove the "Suspicious document" flag? |                                                                                                    |
| Your comment                                                                                                    |                                                                                                    |
|                                                                                                    |                                                                                                    |
|                                                                                                    |                                                                                                    |
| CANCEL REMOVE FLAG                                                                                                    |                                                                                                    |

#### Picture 131. Disable the "Suspicious document" flag

If you disable the "Suspicious document" flag:

- the respective icon will not be displayed in the Workspace;
- the brief report will not display information about the cheating;
- in the downloaded forms of reports and in a printable versions the information will appear in the "Suspicious document" section that the flag was disabled, and comments will be displayed;
- in the full report, you will see that the "Suspicious document" flag has been removed the

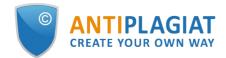

corresponding icon will become gray;

• you still have access to the "Suspicious document" page.

| Full report 🛛               | BRIEF REPORT                   |  |
|-----------------------------|--------------------------------|--|
| (i) PARAMETERS FOR CHECKING | EXPORT E CERTIFICATE SAVE MORE |  |

#### Picture 132. Disabled "Suspicious document" flag in the full report

Potential cheating attempts view is different for documents that have been uploaded prior the availability of cheating detection function. For a brief report, the printable version and downloaded reports the text will be placed in "Suspicious document" blocks with a warning of the presence of suspicious fragments. For a full report, you will see the same text when you hover over the "Suspicious document" page is not available in this case.

| ull rep   | SION C EXPORT          |               | The badge means that this document should<br>signs of the overstatement of its originality be<br>should be done: firstly, compare the text in th<br>be checked. For example, if the report contain | sed on specific document form<br>e report and in the document,<br>s a text fragment that is not pr | nat feature<br>which was<br>resent in th | s. What<br>sent to<br>le source | REUSE CITATION<br>31.88% 1.04% |           |
|-----------|------------------------|---------------|----------------------------------------------------------------------------------------------------|----------------------------------------------------------------------------------------------------|------------------------------------------|---------------------------------|--------------------------------|-----------|
|           |                        | CATE SAVE MOR | document, words are "glued" together or con<br>trying to deceive you and the system. However                                                                                                    |                                                                                                    |                                          |                                 | SUSPICIOUS DOC                 | JMENT     |
| Vector m  | ethods of analy        | sis cheating  | was an attempt at deception. The text may co                                                                                                    |                                                                                                    |                                          |                                 | TEXT EXTRACTED                 | USING OCR |
|           | document text: English |               | words not found in the dictionary. This freque<br>specific terminology (chemistry, law, etc.). DO<br>PRESENCE OF THIS MARK. Instead, open the r                                                    | NOT FULLY RELY ON PERCENT.                                                                         | AGES AND                                 |                                 | BLOCK SE                       | ARCH      |
| TEXT VIEW | ORIGINAL VIEW          |               | hide source numbers                                                                                                    | ۱< ۲                                                                                               | <b>1</b> /69 v                           | > >1                            | Reuse     Citations            | PREVIOUS  |
|           |                        |               |                                                                                                    |                                                                                                    |                                          |                                 | Disabled blocks                | NEXT      |

#### Picture 133. Potential cheating attempts view for old versions - full report

# 12.6. Downloading the report

Downloading the report will allow you to save the report as a PDF file. To download the report to your computer, click on the "Export" button on the report viewing page.

| Export report                   |                              |               |                 |                         |                                            |
|---------------------------------|------------------------------|---------------|-----------------|-------------------------|--------------------------------------------|
| () REPORT INFORMATION () REPORT | T HISTORY                    |               |                 |                         |                                            |
| Symbolic Invariant Ve           | erification for Systems      |               |                 | CHECKED:<br>CORRECTION: | 13.07.2018 12:23:46<br>13.07.2018 12:58:30 |
| Report type                     | Program for opening the file | Status        | Retrieve report | Viewer                  |                                            |
| STANDARD (PDF)                  | Adobe Reader.                | Not generated | EXPORT          | Go to the pro           | ogram's website                            |

Picture 134. Report downloading status window

Page will appear "Export report". To start the report generation, click on the "Export" button. After some time, the button will change to "Download". Click on the "Download" button to download the file. The download will start automatically, or the file download and save dialogue window will open, depending on your browser settings.

In the downloaded report you will see information about the report and the loaded document, a terminological block with the description of the terms "Similarity", "Quotes", "Originality", "Text recycling", a list of sources and text with markup of quotation blocks (if the user unloads the full report).

# 12.7. Direct link to report from "See results" page

A direct link to the report allows you to give access to the report to any user, including users unauthorized in the system. This link allows you to view the report, however you cannot make

changes to the report.

To get a direct link to a report, select the document in the workspace and click the "See results" button. After this click on "Create link" button and select "To full report" or "To brief report" in the drop-down list. A link to the selected type of report will be copied in the clipboard.

| Originality | 3,89%        | Similarity | 96,11% | Citations | 0%        | Text recycling | 0%                                                    |
|-------------|--------------|------------|--------|-----------|-----------|----------------|-------------------------------------------------------|
| FULL REPORT | BRIEF REPORT |            |        |           | 🛱 PRINT 🗸 | Ł EXPORT ∨     | CO CREATE LINK V<br>To full report<br>To brief report |

Picture 135. Direct link to the report from "See results" page

Also you may get a direct link to a report from "Full report" or "Brief report" pages. For example, to get a direct link to a full report, open the "Full report" page and click "More" in the top menu, then click the "Direct link to the report" button. A link to the full report will be copied in the clipboard.

| (i) PARAMETERS F | OR CHECKING | C EXPORT |            |      | MORE                      |
|------------------|-------------|----------|------------|------|---------------------------|
|                  | •           |          |            |      | Manual                    |
| Dynamic L        | earning     | g and P  | ricing wit | h Mo | Report history            |
|                  |             |          |            |      | Printable version         |
| TEXT VIEW        | ORIGINAL    | VIEW     |            | 1    | Direct link to the report |

Picture 136. Direct link to the report from "Full report" page

The mechanism for obtaining a direct link to a short report is the same as to a full report.

An external user who has followed a direct link will be able to view the report and text metrics (if this function is enabled), print the report to a page, and export the report (if this function is enabled). You cannot edit a report using a direct link.

The user can also share a link to a recheck report or a report with corrections. To do this, in the report history, open the version of the report or adjustment you are interested in. After that, perform the steps described above.

# 12.8. Certificate

Verification certificate is the filled form with the results of the check.

Please note that the functionality allows you to download only a filled form, which is not a legally significant document. You can certify it in your organization. Only your organization can give the legal effect to it.

To download certificate select the document in the workspace and click the "See results" button. After this click on "Download" button and select "Certificate" in the drop-down list.

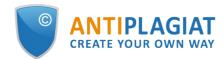

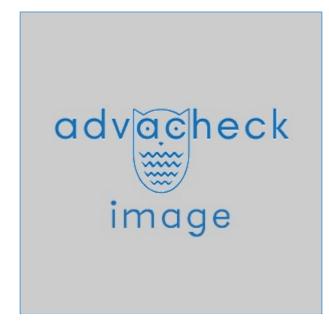

Picture 137. "Certificate" button on the "See results" page

Also you may download certificate from "Full report" or "Brief report" pages. To do this, open the page with the report and click on the "Certificate" button in the top menu.

| (i) PARAMETERS FOR CHECKING                                                           |      |
|---------------------------------------------------------------------------------------|------|
| Brief report 7 FULL REPORT                                                            |      |
| 🚯 PARAMETERS FOR CHECKING 🗹 EXPORT 🕞 CERTIFICATE 🕔 REPORT HISTORY 🕤 EXIT TO WORKSPACE | MORE |

### Picture 138. "Certificate" button

Window of downloading of certificate's form will open. Fill in the required field "Author full name". After filling of the fields, click on "Generate certificate" – this will start the loading of the form.

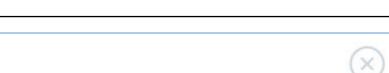

| $(\times)$           |
|----------------------|
|                      |
|                      |
|                      |
|                      |
|                      |
|                      |
| netallurgy companies |
| GENERATE CERTIFICATE |
|                      |

PLAGIAT

CREATE YOUR OWN WAY

Picture 139. Form of downloading of the certificate's form

The user with the "Student" role also may download a certificate from the student's workspace. To do this, tick the selected paper and click on the "Certificate" button in the top panel. After that the dowloading of the certificate's form will start.

| Norkspace 📀         | CHANGE NAME AND TYPE R CERTIFICATE |                      |                              |             |        | IK K <b>1</b> /1 |   |
|---------------------|------------------------------------|----------------------|------------------------------|-------------|--------|------------------|---|
| UPLOAD BY TASK CODE | Task                               | Deadline             | Uploaded paper               | Upload date | Grade  | Report           | • |
| UPLOAD TO TASK      | Scientific hypothesis              | 10 Aug 2018<br>00:00 | Non-linear depreciation meth | 09 Aug 2018 | viewed | 0,12%            |   |

Picture 140. "Certificate" button in the student's workspace

The created form displays information about the author and the paper, the percent of similarity, quotes, text recycling and originality, the date of evaluation, the list of search modules (for which the evaluation was made), the user, who evaluated the paper. The "Signature date" and "Signature of reviewer" fields are left empty to be filled in by hand.

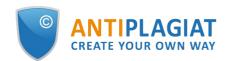

| and the presence of                                                                    | FICATI                                           | E                                                                           |                                                                                                    |                                                                                                    |                                                                                                    |                                                                                                    | testvuz3                                                        |
|----------------------------------------------------------------------------------------|--------------------------------------------------|-----------------------------------------------------------------------------|----------------------------------------------------------------------------------------------------|----------------------------------------------------------------------------------------------------|----------------------------------------------------------------------------------------------------|----------------------------------------------------------------------------------------------------|-----------------------------------------------------------------|
| on the resu<br>for reuse                                                               | ults of check                                    | king a text                                                                 | t document                                                                                                    |                                                                                                    |                                                                                                    |                                                                                                    |                                                                 |
| THE CHEC                                                                               | K WAS PER                                        | FORMED I                                                                    | IN THE SYSTEM                                                                                                    |                                                                                                    |                                                                                                    |                                                                                                    |                                                                 |
| Author nam<br>Self-citatio<br>calculated f<br>Paper name<br>Paper type:<br>Subdivision | n is<br>for:<br>e: An<br>: No                    | nargasaur<br>it specifiec<br>Faculty                                        |                                                                                                    |                                                                                                    |                                                                                                    |                                                                                                    |                                                                 |
|                                                                                        | AUDIT R                                          | EPORT REVI                                                                  | SED: BELOW ARE THE RE                                                                                                    | SULTS BEFORE ADJUS                                                                                      | TING                                                                                                    |                                                                                                    |                                                                 |
| RESULTS                                                                                | SIMILARIT<br>ORIGINALI<br>CITATIONS<br>TEXT RECY | TY                                                                          |                                                                                                    | 96.11%<br>3.89%<br>0%<br>0%                                                                             | SIMILARITY<br>ORIGINALITY<br>CITATIONS<br>TEXT RECYCLING                                                                           | •                                                                                                    | 95.41%<br>4.59%<br>0%<br>0%                                     |
|                                                                                        | DATE OF LA                                       | ST CHECK: 3                                                                 | 1.08.2021                                                                                                    |                                                                                                    | DA                                                                                                    | TE AND TIME OF ADJUSTMENT                                                                                                    | 26.12.2022 13:12                                                |
|                                                                                        |                                                  | aal inform                                                                  | nation system «Ad                                                                                                    | ilet» search modu                                                                                       | le: Bibliography ser                                                                                                    | paration module; ELS j                                                                                                    | oint collection:                                                |
| Search mod                                                                             | Se<br>lar<br>lar<br>an<br>mo                     | arch mod<br>nguage se<br>nguage se<br>nguage se<br>d abstrac<br>odule of Ir | ule INTÉRNET PLU<br>earch on eLIBRARY<br>earch over the Inter<br>earch (PLEn); eLIBP<br>ts of National Libr<br>nternet paraphrase                            | RU (EnRu); Cross<br>rnet (EnRu); Cross<br>RARY.RU collectio<br>ary of Belarus; Se<br>s; Patents collect | Citations; Cross la<br>language search o<br>language search o<br>n; GARANT collecti<br>arch module of eLII<br>ion; Media collectio | inguage search (RuEn)<br>on eLIBRARY.RU (PLRu<br>over the Internet (PLRu<br>on; Medical collection,<br>BRARY.RU paraphrase<br>on; Search module of c<br>oss language search | ; Cross<br>); Cross<br>); Cross<br>; Dissertations<br>s; Search |
| Search mod                                                                             | Se<br>lar<br>lar<br>an<br>mo<br>ph               | arch mod<br>nguage se<br>nguage se<br>d abstrac<br>odule of Ir<br>rases; Mo | ule INTÉRNET PLU<br>earch on eLIBRARY<br>earch over the Inte<br>earch (PLEn); eLIBP<br>ts of National Libr<br>nternet paraphrase<br>эдуль поиска "tes<br>ате | RU (EnRu); Cross<br>rnet (EnRu); Cross<br>RARY.RU collectio<br>ary of Belarus; Se<br>s; Patents collect | Citations; Cross la<br>language search o<br>language search o<br>n; GARANT collecti<br>arch module of eLII<br>ion; Media collectio | on eLIBRARY.RU (PLRu<br>over the Internet (PLRu<br>on; Medical collection;<br>BRARY.RU paraphrase<br>on; Search module of c                                                 | ; Cross<br>); Cross<br>); Cross<br>; Dissertations<br>s; Search |
| Search mod<br>Checked<br>Signature                                                     | Se<br>lar<br>lar<br>an<br>mo<br>ph               | arch mod<br>nguage se<br>nguage se<br>d abstrac<br>odule of Ir<br>rases; Mo | ule INTÉRNET PLU<br>earch on eLIBRARY<br>earch over the Inte<br>earch (PLEn); eLIBP<br>ts of National Libr<br>nternet paraphrase<br>эдуль поиска "tes<br>ате | RU (EnRu); Cross<br>rnet (EnRu); Cross<br>RARY.RU collectio<br>ary of Belarus; Se<br>s; Patents collect | Citations; Cross la<br>language search o<br>language search o<br>n; GARANT collecti<br>arch module of eLII<br>ion; Media collectio | on eLIBRARY.RU (PLRu<br>over the Internet (PLRu<br>on; Medical collection;<br>BRARY.RU paraphrase<br>on; Search module of c                                                 | ; Cross<br>); Cross<br>); Cross<br>; Dissertations<br>s; Search |

Picture 141. Filled form of the certificate

# 13. G Suite setup

\* Dear users, this functionality is not available in all configurations. To connect the functionality, please contact the Customer Care Service.

# 13.1. Setup steps

Connecting an organization to G Suite involves several stages:

• Stage 1. Activating and configuring access from the Antiplagiat company. (These works are carried out by employees of the Antiplagiat company and will not be described in this

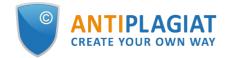

manual.)

- Stage 2. Configuring settings within G Suite on the client's side.
- Stage 3. Enabling authorization through G Suite within the "Antiplagiat" system from the client's side.

# 13.2. Configuring client-side access

To enable G Suite authorization, you need a service account that has been granted permissions to access your G Suite account. The following are the steps to create a service account and set up access to your G Suite account.

# 13.2.1. Creating a project in the Google Developers Console

- 1. Go to console.developers.google.com and sign in with your Google Admin account.
- 2. From the drop-down list of projects, select Create project, enter a name for the project, and click Create.

|     | Google APIs St APGS2 -                            |                                           | ٩                                                       |                                         |
|-----|---------------------------------------------------|-------------------------------------------|---------------------------------------------------------|-----------------------------------------|
| API | АРІ и сервисы                                     | Учетные данные                            |                                                         |                                         |
|     | Панель управления<br>Библиотека<br>Учетные данные | Учетные данные Окно запроса доступа OAuth | Подтверждение прав на домен<br>Выбор области действия   |                                         |
|     |                                                   |                                           | ар-team.ru                                              | Создать проект                          |
|     |                                                   |                                           | Name                                                    | ID<br>apgs2-186309                      |
|     |                                                   |                                           | <ul> <li>Antipiagiat ID </li> <li>ap-team.ru</li> </ul> | antiplagiat-180708<br>715830237214      |
|     |                                                   |                                           | So My Project 🛞                                         | data-sunlight-182510                    |
|     |                                                   |                                           | <ul> <li>My Project @</li> <li>testQA @</li> </ul>      | excellent-sunup-181414<br>testqa-184510 |
|     |                                                   |                                           | Se My Project 🛞                                         | avian-light-181414                      |
|     |                                                   |                                           |                                                         |                                         |
|     |                                                   |                                           |                                                         | <b>ОТМЕНА</b> ОТКРЫТЬ                   |

#### Picture 142. Project creation

- 3. After creating the project, the Library tab will become available.
- 4. In the library, select Admin SDK and click Enable.

| Suite                                                                           | ПОКАЗАТЬ ВСЕ (1                                        |                                                                                                    |
|---------------------------------------------------------------------------------|--------------------------------------------------------|----------------------------------------------------------------------------------------------------|
| 4                                                                               | 31                                                     | •                                                                                                    |
| Google Drive API                                                                | Google Calendar API                                    | Admin <mark>SDK</mark>                                                                                   |
| Google                                                                          | Google                                                 | Google                                                                                                   |
| The Google Drive API allows<br>clients to access resources from<br>Google Drive | Integrate with Google Calendar using the Calendar API. | Admin <b>SDK</b> lets administrators of<br>enterprise domains to view and<br>manage resources like user, |

### Picture 143. Choosing Admin SDK

5. On the Credentials tab, from the Create credentials drop-down list, select Service account key.

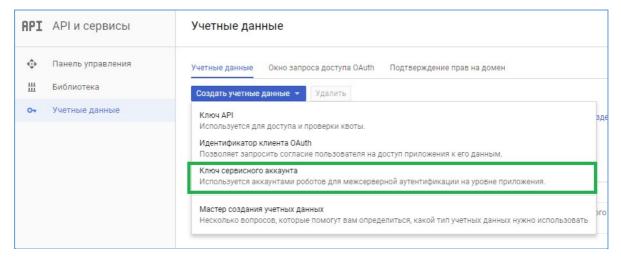

#### Picture 144. Service account key

- 6. Select New service account and enter a name. Leave the Role blank.
- 7. Select the JSON key type and click Create.

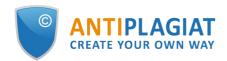

| API            | АРІ и сервисы                   | 🔶 Создание ключа сервисно                                                                                                    | ого аккаунта                                      |
|----------------|---------------------------------|----------------------------------------------------------------------------------------------------|---------------------------------------------------|
| \$<br>#        | Панель управления<br>Библиотека | Сервисный аккаунт                                                                                                    |                                                   |
| 0 <del>.</del> | Учетные данные                  | Новый сервисный аккаунт<br>Название сервисного аккаунта ©<br>Serviceaccaunt                                                                                                    | <ul> <li>Роль </li> <li>Выберите роль </li> </ul> |
|                |                                 | Идентификатор сервисного аккаунта<br>serviceaccaunt @anti, j i i i i                                                                                                    |                                                   |
|                |                                 | Тип ключа<br>На ваш компьютер будет скачан файл с закрытыл<br>надежном месте. В случае утери его нельзя будет<br>JSON<br>Рекомендуется<br>112<br>Для совместимости с кодом, который работа | восстановить.                                     |
|                |                                 | Создать Отмена                                                                                                    |                                                   |

#### Picture 145. Creating a service account key

- 8. Confirm the creation of a service account without a role.
- 9. Save the JSON file on your computer.
- 10. Return to the Credentials tab and click Manage service accounts in the Service Account Keys section.
- 11. Select Edit in the menu to the right of the created service account.

| Сервисные аккаунты                                           | <ul> <li>СОЗДАТЬ СЕРВИСНЫЙ АККАУНТ</li> </ul> | 👕 УДАЛИТЬ 🕂 😫 Г         | <b>ТРАВА ДОСТУПА</b>         |                                     |               |                     |
|--------------------------------------------------------------|-----------------------------------------------|-------------------------|------------------------------|-------------------------------------|---------------|---------------------|
| Сервисные аккаунты в проекте                                 |                                               |                         |                              |                                     |               |                     |
| Сервисные аккаунты используются серви<br>О Поиск по названию | исами Google Cloud, например при работе с ви  | ртуальными машинами Con | npute Engine, приложениями А | lpp Engine или сторонними си        | истемами. Под | ообнее              |
| Название сервисного аккаунта 🔨                               | Идентификатор сервисного аккаунта             | Идентификатор ключа     |                              | Дата создания ключа                 | Параметры     |                     |
|                                                              |                                               |                         |                              |                                     |               |                     |
| Serviceaccaunt                                               | serviceaccaunt@antiplagiat-                   | 61a.                    | ff                           | 17 нояб. 2017 г.                    | -             | :                   |
| Serviceaccaunt                                               |                                               |                         |                              | 17 нояб. 2017 г.                    |               | Изменить            |
| elimination of the service account                           | - · · ·                                       | 61a.                    |                              | 17 нояб. 2017 г.<br>26 окт. 2017 г. | DwD 📀         | изменить<br>Удалить |
| -                                                            | 180700                                        |                         | -                            |                                     |               | Удалить             |
| _                                                            | 180000 1.com                                  | cr^                     | a7 06f6°229h 'db             | 26 окт. 2017 г.                     | DwD 📀         |                     |

#### Picture 146. Service account change

- 12. In the dialog that opens, flag the Enable G Suite Domain-wide Delegation checkbox.
- 13. Enter a name (for example "Antiplagiat") and click Save.
- 14. In the service account settings, click View Client ID. The Client ID will be needed in the next step.

### 13.2.2. Configuring API access

- 1. Go to admin.google.com and sign in with your G Suite administrator account.
- 2. Click on Security  $\rightarrow$  Basic Settings  $\rightarrow$  Go to settings for less secure apps.
- 3. If you selected the Disable access to less secure apps for all users option, select another from the available options and click Save.
- 4. Return to the Security section.
- 5. Select API reference and click Enable API access.

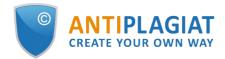

- 6. Select Advanced settings  $\rightarrow$  Manage API client access..
- 7. In the Client name field, enter the Client ID that was specified in the service account parameters.
- 8. In the One or More API Scopes field, enter:
  - https://www.googleapis.com/auth/admin.directory.group.member.readonly,
  - https://www.googleapis.com/auth/admin.directory.group.readonly,
  - https://www.googleapis.com/auth/admin.directory.orgunit.readonly,
  - https://www.googleapis.com/auth/admin.directory.user.readonly.
- 9. Click Authorize.

# 13.3. Enabling authorization through G Suite inside the system from the client's side

To enable authorization, you need to log in within the "Antiplagiat" system with the "Administrator" role.

- 1. After authorization, go to the "Menu" and select the "Services" tab.
- 2. The G Suite authorization settings page will open.
- 3. Select the Enable G Suite checkbox. A form for entering settings will open. Fill out the form that appears. All fields are mandatory.
  - Technical user. This is the email address of the G Suite directory administrator on whose behalf the request will be made (impersonation).
  - Domain. G Suite domain.
  - Key. JSON file obtained when creating a service account.
  - Groups. This is where the email groups in the G Suite directory are specified, which correspond to the roles of users in the system (User / Administrator / Teacher / Student).

| Services                                 |  |
|------------------------------------------|--|
| G Suite                                  |  |
| BASIC SETTINGS                           |  |
| Enable      Disable                      |  |
| TECHNICAL USER 🕐                         |  |
| login@antiplagiat.ru                     |  |
| KEY ⑦<br>E SELECT FILE File not selected |  |
| DOMAIN                                   |  |
| antiplagiat.ru                           |  |

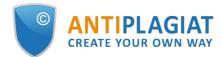

| EXPERTS                         |              |   |
|---------------------------------|--------------|---|
|                                 |              | _ |
| users@antiplagiat.ru            |              |   |
| SUPERVISORS                     |              |   |
| supervisors@antiplagiat.ru      |              |   |
| TEACHERS                        |              |   |
| teachers@antiplagiat.ru         |              |   |
| STUDENTS                        |              |   |
| students@antiplagiat.ru         |              |   |
| STRUCTURAL SUBDIVISION ADM      | MINISTRATORS |   |
| structure_admins@antiplagiat.ru |              |   |
|                                 |              |   |
| SAVE CHANGES                    | CHECK        |   |

Picture 147. Settings filling form

# 14. Configuring system access using directory service credentials

# \* Dear users, this functionality is not available in all configurations. To connect the functionality, please contact the Customer Care Service.

If your organization has a directory service, then you can configure the access of your employees to the site of the corporate version of the "Antiplagiat" system using the credentials of your directory service. At the moment we support the integration of our system through LDAP server.

To be compatible with our system, one of the following LDAP-compliant directory services must be installed on your company's LDAP server:

- Active Directory (for Windows);
- OpenLDAP (for Linux).

A domain must be created in the directory service, and inside it an organizational unit (OU) that will store users and groups.

# 14.1. LDAP access settings

To enable the LDAP authorization function, you need to click on the "Menu" icon in the upper right corner and select the "Services" section.

The form of initial settings will be displayed. By default, LDAP authentication is disabled.

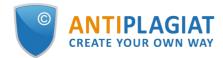

| Services           |  |
|--------------------|--|
| LDAP               |  |
| BASIC SETTINGS     |  |
| 🔘 Enable 💿 Disable |  |
| SAVE CHANGES       |  |

#### Picture 148. Settings form with disabled LDAP

Select "Enable" to enable and enter settings. The form for authorization settings via LDAP will open.

| Services                  |                                           |
|---------------------------|-------------------------------------------|
| LDAP                      |                                           |
| BASIC SETTINGS            |                                           |
| Enable      Disable       |                                           |
| DAP TYPE                  |                                           |
| Active Directory          | -                                         |
| TECHNICAL USER 🕥          |                                           |
| admin@company.ru          |                                           |
| TECHNICAL USER PASSW      | ORD                                       |
| SERVER                    |                                           |
| companyuru                |                                           |
| PORT                      |                                           |
| 0                         |                                           |
| DOMAIN                    |                                           |
| company.ru                |                                           |
| PATH TO DN                |                                           |
| OU=Accounts, OU=Antiplag  | lat, DC=company, DC=ru                    |
| USE SSL                   |                                           |
| 0                         | Seconds                                   |
| USER SEARCH FILTER        |                                           |
| (&(objectCategory=person) | (objectCass=user)(userPrincipalName=(0))) |
| USER ATTRIBUTES           | 9N ()                                     |
| division                  |                                           |
| MANAGED STRUCTURAL        | SUBDIVISION ()                            |
| division                  |                                           |

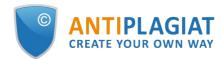

| ap_admin                              |       |
|---------------------------------------|-------|
| EXPERTS                               |       |
| ap_user                               |       |
| SUPERVISORS                           |       |
| ap_supervisor                         |       |
| TEACHERS                              |       |
| ap_teacher                            |       |
| STUDENTS                              |       |
| ap_student                            |       |
| STRUCTURAL SUBDIVISION ADMINISTRATORS |       |
| ap_orgadmin                           |       |
| SETTINGS CHECK                        |       |
| TEST USER ③                           |       |
| testuser                              | CHECK |

#### Picture 149. Editing LDAP Settings

Important! All fields are required. If you do not fill in one of the fields, the site will not allow you to save the authorization settings and will highlight the empty fields in red.

Consider the fields that you need to fill in:

- **LDAP type.** Select the directory service used by your organization (Active Directory or OpenLDAP) from the list.
- **Technical user login.** A technical user is required to search for users in a directory service. The DN (path in the directory) of the technical user is indicated here, in the form: CN = ivanov, OU = tehnical, DC = domainName, DC = ru.
- **Technical user password.** The password of the technical user is specified.
- **Server.** The IP address or the name of the LDAP server is specified here.
- **Port.** This is the port to which the LDAP server accepts incoming connections (usually 389). Note: If SSL is used, the connection can be established on a different port (usually 636).
- **Domain.** The domain is specified in the LDAP server directory service, if the form domainName.ru.
- **Path to DN.** The DN path is the path to the OU (a folder in the LDAP server directory service) that contains users and groups. For example: OU = Office, DC = domainName, DC = ru.
- **Use SSL.** If necessary, you can use an SSL connection to the LDAP server (check the "Use SSL" checkbox).
- **Timeout.** The time to wait (in seconds) when searching for users is specified here, but no more than 300 seconds.
- User filter. This is where you specify the filter to search for users in the organization unit (see Path to DN). The filter must be set to uniquely identify the user. The filter MUST contain a parameter that will be considered as the username to enter the system, if the form: parametrName = {0}. The table shows examples of user filters.

| Filter   | Filter value                                                              |
|----------|---------------------------------------------------------------------------|
| (cn={0}) | The user will be searched for by the login specified in the CN parameter. |
|          |                                                                           |

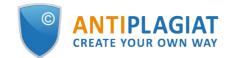

| (sA | MAccountName={0})                                              | The user will be searched for by the login specified in the sAMAccountName parameter.                                                                                                    |
|-----|----------------------------------------------------------------|----------------------------------------------------------------------------------------------------|
| (ot | ojectCategory=person)<br>ojectClass=user)<br>MAccountName={0}) | Several filters are combined using the "AND" operator. Users will<br>be searched only by objects that have simultaneously: the<br>objectCategory attribute has the value "person", the<br>objectClass attribute has the value "user", and the login value<br>will be the value specified in the sAMAccountName parameter. |

• **Groups.** It specifies: the name of the Administrators group (for example: group\_admins) and the name of the Users group (for example: group\_users) in the directory service of the LDAP server. These groups correspond to the roles of users in the system (User or Administrator).

# 14.2. User login with LDAP enabled

The username on the authorization form can be entered in the following formats:

- userName;
- userName@domainName;
- domainName\userName.

where userName is the user's login, domainName is the domain (for example: company.ru). The general user login scheme with LDAP enabled can be described by a sequence of actions:

- 1. The user enters the site, enters the login and password used for authorization in the directory service;
- 2. The system accesses the server specified in the LDAP settings and checks the presence of a user with the specified data (login and password) in the user base on the corporate server:
  - If a user with such data does not exist in the directory service, the system denies access to the site.
  - If the user exists, then the user's status in the directory service is determined.
  - If a user is blocked in the directory service, then the system blocks the user on the site and denies the user's login.

#### Important! If you are using OpenLDAP (for Linux) as your LDAP service, then the user's lockout is not checked. In OpenLDAP, the user is not blocked.

- If a user is not blocked in the directory service, then the presence of this user on the site is checked.
- If a user does not have an account on the site, but belongs to an allowed group, then the site creates a new user and authorizes him. User rights are determined depending on the settings of the site user group to which he belongs.
- If the user has an account on the site, and is included in the allowed group, then the site authorizes the user. User rights are determined depending on the settings of the site user group to which he belongs;
- If the user has an account on the site, but is not included in the allowed group, then the site does not authorize the user and displays the message "Invalid username or password".

#### Important! If a user is a member of both the Users group and the Administrators group, the last one will be given priority, i.e. the user will be authorized as Administrator in the system.

Special attention should be paid to authorization of the "Root administrator" user (the system user created when the company is connected). Below are the authorization options and some features of the login for this user:

- If LDAP is disabled, the root administrator can log in with the credentials issued when the company is connected.
- If LDAP is enabled, the e-mail of the root administrator matches the login in the company's

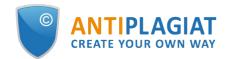

directory service, but the administrator's account is blocked in the directory service, the site denies the root administrator login, but does not block him on the site.

- If LDAP is enabled, the e-mail of the root administrator matches the login in the company directory service, but the root administrator account has been moved from the Administrators group to the Users group in the directory service. The site ignores the new group for this user and authorizes him as an administrator.
- If LDAP is enabled, the e-mail of the root administrator does not match the login in the company's directory service, the root administrator can log into the system with the data issued when the company was connected.

Important! A root administrator is a system user created when a company is connected. To change information about the root administrator (full name, e-mail and password), contact the "Antiplagiat" Customer Care Service.

# **15.** Configuring authorization using the SAML protocol

# 15.1. General information

The use of external authorization can greatly simplify the administration of the "Antiplagiat" system. All user management and organizational structure (if any) management will be done only within your directory service. This documentation covers configuration and authorization using the SAML protocol. Many authentication providers can operate on this protocol. We'll consider the setup using AD FS as an authentication provider and AD as an identity provider (IdP) as an example. However, the general meaning applies to any authentication provider.

Important! This documentation does not provide a client-side deployment guide for AD FS. Here are only additional settings that need to be performed in order to configure authorization with the Antiplagiat system.

# 15.2. Terms and Definitions

AAD FS (Active Directory Federation Services) - Authentication Provider IdP (Identity Provider) - Identity Provider (Active Directory, G Suite, etc.) SP (Service Provider) - resource provider (site "Antiplagiat")

# 15.3. Setup steps

Activating authorization using the SAML protocol occurs in several stages:

- Stage 1. Technical activation.
- Stage 2. Configuring AD FS on the client's side.
- Stage 3. Configuring authorization within the Antiplagiat system from the client's side.

# 15.4. Technical activation

To enable the technical possibility of this type of authorization, you must contact the Customer Care Service of the Antiplagiat company.

We strongly recommend that you test your federated authorization first. Contact the Antiplagiat Customer Care Service to gain access for testing.

Key technical requirements for client-side AD FS:

- Microsoft Server 2008 and higher (for LDAP Microsoft Server 2016);
- Installed and configured AD FS (at least version 2.0.);
- SSL certificate.

# 15.5. Configuring AD FS on the client's side

Before proceeding to the settings inside the "Antiplagiat" system, you need to make additional settings for AD FS.

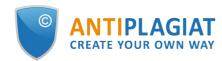

# 15.5.1. Adding a service provider (SP)

On the server where the AD FS role is installed, go to Server Manager => Tools => AD FS Management. In the window that opens, click **Add Relying Party Trust...** :

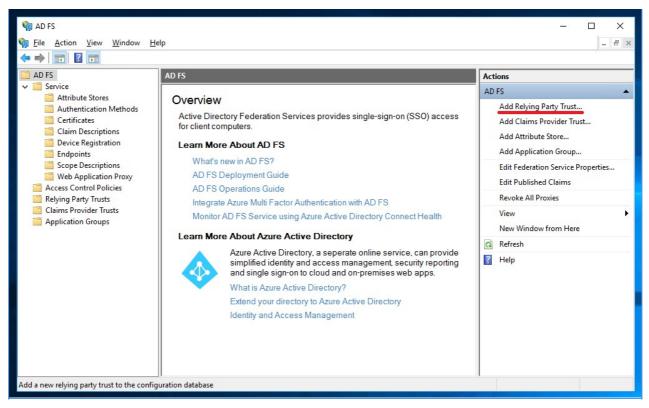

Picture 150. Adding a service provider

In the Add Relying Party Trust Wizard select the Claims aware application type and click Start.

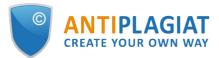

| Welcome         • Welcome         • Select Data Source         • Choose Access Control Policy         • Ready to Add Trust         • Finish         • On claims aware         • Non claims aware            • Non claims aware                                                                                                    | 🙀 Add Relying Party Trust W | Vizard                                                                                                    | $\times$ |
|----------------------------------------------------------------------------------------------------|-----------------------------|----------------------------------------------------------------------------------------------------|----------|
| <ul> <li>Welcome to the Add Relying Party Trust Wizard</li> <li>Welcome</li> <li>Welcome</li> <li>Claims-aware applications consume claims in security tokens to make authentication and authorization decisions. Non-claims-aware applications are web-based and use Windows Integrated Authentication in the internal network and can be published through Web Application Proxy for extranet access. Learn more</li> <li>Ready to Add Trust</li> <li>Claims aware</li> </ul> | Welcome                     |                                                                                                    |          |
| <ul> <li>Select Data Source</li> <li>Choose Access Control<br/>Policy</li> <li>Ready to Add Trust</li> <li>Claims aware</li> </ul>                                                                                                    |                             | Welcome to the Add Relying Party Trust Wizard                                                                                           |          |
| <ul> <li>Select Data Source authorization decisions. Non-claims-aware applications are web-based and use Windows Integrated Authentication in the internal network and can be published through Web Application Proxy for extranet access. Learn more</li> <li>Ready to Add Trust</li> <li>Claims aware</li> </ul>                                                                                                    | Welcome                     | Claims survey applications consume claims in accurity takens to make authentication and                                                 |          |
| Ready to Add Trust     O Claims aware                                                                                                    | Select Data Source          | authorization decisions. Non-claims-aware applications are web-based and use Windows                                                    |          |
|                                                                                                    |                             | Integrated Authentication in the internal network and can be published through Web Application<br>Proxy for extranet access. Learn more |          |
| Finish     Non claims aware                                                                                                    | Ready to Add Trust          | Claims aware                                                                                                    |          |
|                                                                                                    | Finish                      |                                                                                                    |          |
|                                                                                                    |                             |                                                                                                    |          |
|                                                                                                    |                             |                                                                                                    |          |
|                                                                                                    |                             |                                                                                                    |          |
|                                                                                                    |                             |                                                                                                    |          |
|                                                                                                    |                             |                                                                                                    |          |
|                                                                                                    |                             |                                                                                                    |          |
|                                                                                                    |                             |                                                                                                    |          |
|                                                                                                    |                             |                                                                                                    |          |
|                                                                                                    |                             |                                                                                                    |          |
|                                                                                                    |                             |                                                                                                    |          |
|                                                                                                    |                             |                                                                                                    |          |
|                                                                                                    |                             |                                                                                                    |          |
|                                                                                                    |                             |                                                                                                    |          |
|                                                                                                    |                             |                                                                                                    |          |
|                                                                                                    |                             |                                                                                                    |          |
|                                                                                                    |                             |                                                                                                    |          |
| < Previous Start Cancel                                                                                                    |                             | < Previous Start Cance                                                                                                    | el       |

# Picture 151. Add Relying Party Trust Wizard

The next step is to select a data source:

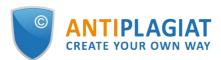

|   | 🙀 Add Relying Party Trust Wizard                                            |                                                                                                    |   |  |  |
|---|-----------------------------------------------------------------------------|----------------------------------------------------------------------------------------------------|---|--|--|
| S | elect Data Source                                                           |                                                                                                    |   |  |  |
| S | teps                                                                        | Select an option that this wizard will use to obtain data about this relying party:                                                                                                    |   |  |  |
| 0 | Welcome                                                                     | Import data about the relying party published online or on a local network                                                                                                    |   |  |  |
| • | Select Data Source                                                          | Use this option to import the necessary data and certificates from a relying party organization that publish                                                                                                    |   |  |  |
| 0 | Choose Access Control its federation metadata online or on a local network. |                                                                                                    |   |  |  |
| 0 | Ready to Add Trust                                                          | Eederation metadata address (host name or URL):                                                                                                    | _ |  |  |
| 0 | Finish                                                                      | Example: fs.contoso.com or https://www.contoso.com/app                                                                                                    |   |  |  |
|   |                                                                             | <ul> <li>Import data about the relying party from a file</li> <li>Use this option to import the necessary data and certificates from a relying party organization that has exported its federation metadata to a file. Ensure that this file is from a trusted source. This wizard will no validate the source of the file.</li> <li>Federation metadata file location:</li> </ul> | t |  |  |
|   |                                                                             | Browse                                                                                                    |   |  |  |
|   |                                                                             | Enter data about the relying party manually                                                                                                    |   |  |  |
|   |                                                                             | Use this option to manually input the necessary data about this relying party organization.                                                                                                    |   |  |  |
|   |                                                                             |                                                                                                    |   |  |  |
|   |                                                                             | < Previous Next > Cancel                                                                                                    |   |  |  |

Picture 152. Choosing a data source

There are 3 ways to add a service provider in AD FS:

- manually;
- from a metadata file;
- by a link to metadata.

Manual configuration is suitable if you need to first configure AD FS and then fill in the settings in the Antiplagiat system.

If the settings on the site are filled in and a link to metadata is received, then the service provider can be added from a file or by a link to the metadata. It is preferable to use the link, because link data is periodically refreshed (refresh rate depends on AD FS settings).

# 15.5.2. Adding SP manually

1. Select manual data entry:

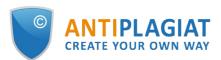

| 🙀 Add Relying Party Trust                                                                                                    | Wizard X                                                                                                    |
|----------------------------------------------------------------------------------------------------|----------------------------------------------------------------------------------------------------|
| Select Data Source                                                                                                    |                                                                                                    |
| Steps  Velcome  Select Data Source  Specify Display Name  Configure Certificate  Configure URL  Configure Identifiers  Ready to Add Trust  Finish | Select an option that this wizard will use to obtain data about this relying party: <ul> <li>Import data about the relying party published online or on a local network.</li> <li>Use this option to import the necessary data and certificates from a relying party organization that publishes its federation metadata address (host name or URL): <ul> <li>Eederation metadata address (host name or URL):</li> <li>Example: fs.contoso.com or https://www.contoso.com/app</li> </ul> </li> <li>Import data about the relying party from a file <ul> <li>Use this option to import the necessary data and certificates from a relying party organization that has explored its federation metadata to a file. Ensure that this file is from a trusted source. This wizard will not validate the source of the file.</li> </ul> </li> <li>Federation metadata file location: <ul> <li>Enter data about the relying party manually</li> <li>Use this option to manually input the necessary data about this relying party organization.</li> </ul></li></ul> |
|                                                                                                    | < <u>P</u> revious <u>N</u> ext > Cancel                                                                                                    |

Picture 153. Manual data entry selection

2. Enter a name to display:

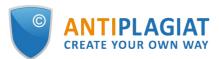

| 输 Add Relying Party Trust Wizard X                   |                                                                       |   |  |  |
|------------------------------------------------------|-----------------------------------------------------------------------|---|--|--|
| Specify Display Name                                 |                                                                       |   |  |  |
| Steps                                                | Enter the display name and any optional notes for this relying party. |   |  |  |
| Welcome                                              | Display name:                                                         |   |  |  |
| Select Data Source                                   | Antiplagiat - Test SAML                                               |   |  |  |
| Specify Display Name                                 | Notes:                                                                |   |  |  |
| Configure Certificate                                |                                                                       | ~ |  |  |
| Configure URL                                        |                                                                       |   |  |  |
| Configure Identifiers                                |                                                                       |   |  |  |
| <ul> <li>Choose Access Control<br/>Policy</li> </ul> |                                                                       |   |  |  |
| Ready to Add Trust                                   |                                                                       |   |  |  |
| 🥥 Finish                                             |                                                                       |   |  |  |
|                                                      |                                                                       |   |  |  |
|                                                      |                                                                       |   |  |  |
|                                                      |                                                                       |   |  |  |
|                                                      |                                                                       |   |  |  |
|                                                      |                                                                       |   |  |  |
|                                                      |                                                                       |   |  |  |
|                                                      |                                                                       |   |  |  |
|                                                      |                                                                       |   |  |  |
|                                                      |                                                                       |   |  |  |
|                                                      | < <u>P</u> revious <u>N</u> ext > Cancel                              |   |  |  |

#### Picture 154. Entering a name to display

3. Skip the step of adding a certificate.

4. To configure the URL, select the Enable support for the SAML 2.0 WebSSO protocol option and enter a URL like https: // / Saml2 / Acs (note the case)

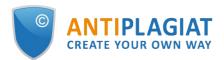

| 🙀 Add Relying Party Trust Wizard                                                                                                    |                                                                                                    |  |  |  |
|----------------------------------------------------------------------------------------------------|----------------------------------------------------------------------------------------------------|--|--|--|
| Configure URL                                                                                                    |                                                                                                    |  |  |  |
| Steps  Welcome Select Data Source Select Data Source Configure Certificate Configure URL Configure Identifiers Choose Access Control Policy Ready to Add Trust Finish | AD FS supports the WS-Trust, WS-Federation and SAML 2.0 WebSSO protocols for relying parties. If WS-Federation, SAML, or both are used by the relying party, select the check boxes for them and specify the URLs to use. Support for the WS-Federation Passive protocol always enabled for a relying party. |  |  |  |
|                                                                                                    | < <u>P</u> revious <u>N</u> ext > Cancel                                                                                                    |  |  |  |

# Picture 155. Enabling SAML protocol support

5. Enter the SP ID if the form https: // / saml2 and click Add:

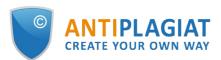

| 🏟 Add Relying Party Trust V                                      | /izard                                                                                                    | ×                |
|------------------------------------------------------------------|----------------------------------------------------------------------------------------------------|------------------|
| Configure Identifiers                                            |                                                                                                    |                  |
| Steps<br>Welcome<br>Select Data Source                           | Relying parties may be identified by one or more unique identifier strings. Specify the identifiers party trust.<br>Relying party trust identifier: | for this relying |
| Specify Display Name                                             | https://test-saml.antiplagiat.ru/saml2                                                                                                    | Add              |
| <ul> <li>Configure Certificate</li> <li>Configure URL</li> </ul> | Example: https://fs.contoso.com/adfs/services/trust Relying party trust identifiers:                                                                |                  |
| Configure Identifiers                                            |                                                                                                    | Remove           |
| <ul> <li>Choose Access Control<br/>Policy</li> </ul>             |                                                                                                    |                  |
| Ready to Add Trust                                               |                                                                                                    |                  |
| Finish                                                           |                                                                                                    |                  |
|                                                                  |                                                                                                    |                  |
|                                                                  |                                                                                                    |                  |
|                                                                  |                                                                                                    |                  |
|                                                                  |                                                                                                    |                  |
|                                                                  |                                                                                                    |                  |
|                                                                  |                                                                                                    |                  |
|                                                                  |                                                                                                    |                  |
|                                                                  |                                                                                                    |                  |
|                                                                  | < <u>P</u> revious <u>N</u> ext >                                                                                                    | Cancel           |

#### Picture 156. Entering SP ID

6. Select the Permit everyone authorization rule:

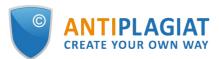

| Steps                                                |                                                                                  |                                       |   |
|------------------------------------------------------|----------------------------------------------------------------------------------|---------------------------------------|---|
| Welcome                                              | Choose an access control policy:                                                 |                                       |   |
|                                                      | Name                                                                             | Description                           | ^ |
| Select Data Source                                   | Permit everyone                                                                  | Grant access to everyone.             |   |
| Specify Display Name                                 | Permit everyone and require MFA                                                  | Grant access to everyone and requir   |   |
| Configure Certificate                                | Permit everyone and require MFA for specific group                               | Grant access to everyone and requir   |   |
| Configure URL                                        | Permit everyone and require MFA from extranet access                             | Grant access to the intranet users an |   |
|                                                      | Permit everyone and require MFA from unauthenticated devices                     | Grant access to everyone and requir   |   |
| Configure Identifiers                                | Permit everyone and require MFA, allow automatic device registr                  |                                       |   |
| <ul> <li>Choose Access Control<br/>Policy</li> </ul> | Permit everyone for intranet access Permit execific aroun                        | Grant access to the intranet users.   | ~ |
| Ready to Add Trust                                   |                                                                                  |                                       |   |
| Finish                                               | Policy                                                                           |                                       |   |
|                                                      | Permit everyone                                                                  |                                       |   |
|                                                      | I do not want to configure access control policies at this time. No application. |                                       |   |

### Picture 157. Choosing an access rule

7. Review all settings and click Next. (If you choose manual data entry, the metadata URL is not filled, but you can fill it in later in the properties of the generated SP).

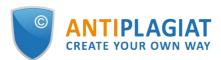

| zard                                                                                                    | ×                                                                                                    |  |  |  |
|----------------------------------------------------------------------------------------------------|----------------------------------------------------------------------------------------------------|--|--|--|
|                                                                                                    |                                                                                                    |  |  |  |
| Dearty trust to the AD FS configuration database.  During Identifiers Encryption Signature Accepted Claims Organization Endpoints Note  fy the monitoring settings for this relying party trust.  hying party's federation metadata URL:  Monitor relying party Automatically update relying party |                                                                                                    |  |  |  |
| <never> This relying party was last updated from federation metadata on: <never></never></never>                                                                                                    |                                                                                                    |  |  |  |
| < <u>P</u> revious <u>N</u> ext > Cance                                                                                                    | 1                                                                                                    |  |  |  |
|                                                                                                    | The relying party trust has been configured. Review the following settings, and then click Next to add the relying party trust to the AD FS configuration database.          Monitoring       Identifiers       Encryption       Signature       Accepted Claims       Organization       Endpoints       Note         Specify the monitoring settings for this relying party trust.       Relying party's federation metadata URL:       Image: Content of the image: Content of the image: Content of |  |  |  |

# Picture 158. Checking the settings

# 15.5.2.1. Adding SP by metadata link

1. Select the metadata URL to enter data and enter a URL like https: // / saml2:

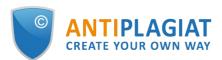

| 🙀 Add Relying Party Trust                                                                   | Wizard X                                                                            |
|---------------------------------------------------------------------------------------------|-------------------------------------------------------------------------------------|
| Select Data Source                                                                          |                                                                                     |
| Steps  Welcome  Select Data Source  Choose Access Control Policy  Ready to Add Trust Finish | Select an option that this wizard will use to obtain data about this relying party: |
|                                                                                             | < <u>P</u> revious <u>N</u> ext > Cancel                                            |

Picture 159. Selecting URL data entry

2. Enter a name for the display.

3. Select the Permit everyone authorization rule (allow access to relying party for all users).

4. Review all settings and click "Next". After adding the SP, its data will be updated with a certain frequency using the specified link to the metadata. You can cancel the update in the properties of the added SP.

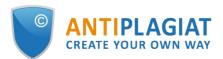

| 🐐 Add Relying Party Trust Wizard X                                                                                                    |  |  |  |  |
|----------------------------------------------------------------------------------------------------|--|--|--|--|
| Ready to Add Trust                                                                                                    |  |  |  |  |
| Steps       The relying party trust has been configured. Review the following settings, and then click Next to add the relying party trust to the AD FS configuration database.         Welcome       Select Data Source         Specify Display Name       Monitoring Identifiers Encryption Signature Accepted Claims Organization Endpoints Note         Choose Access Control Policy       Relying party's federation metadata URL:         Https://test-samil.antiplagiat.ru/saml2 |  |  |  |  |
|                                                                                                    |  |  |  |  |
| < Previous Next > Cancel                                                                                                    |  |  |  |  |
|                                                                                                    |  |  |  |  |

Picture 160. Settings check

# 15.5.3. Additional settings

# 15.5.3.1. Limiting access to SP

If you need to restrict access to SP to users of certain IdPs, on the AD FS server in PowerShell, run the following command: Set-AdfsRelyingPartyTrust -TargetName "" -ClaimsProviderName @ (), example:

Set-AdfsRelyingPartyTrust -TargetName "Antiplagiat - Test SAML" -ClaimsProviderName @("G Suite", "Active Directory")

# 15.5.3.2. Enabling access by SSO link

To enable the ability to log into the Antiplagiat site using a link from an external provider (AD FS), on the AD FS server in PowerShell, run the command:

Set-AdfsProperties -EnableIdpInitiatedSignonPage \$true

Link format for entering the company's website in Antiplagiat: /adfs/ls/idpinitiatedsignon.aspx? logintorp= .

Link example: https://test-adfs.ru/adfs/ls/idpinitiatedsignon.aspx?logintorp=https://testsaml.antiplagiat.ru/saml2

# 15.5.4. Example of SP attribute settings

This section provides an example of configuring SP attributes for AD.

1. Select the added SP, in the action list on the right, click Edit Claim Issuance Policy... In the

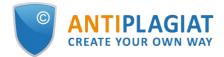

#### window that opens, click Add Rule:

| 🙀 AD FS                                   |                                                                                          |       | -                           | – 🗆 X                           |
|-------------------------------------------|------------------------------------------------------------------------------------------|-------|-----------------------------|---------------------------------|
| 🏟 File Action View Window                 | H Edit Claim Issuance Policy for Antiplagiat - Test SAML                                 | ×     |                             | _ & ×                           |
| 🗢 🔿 🙋 📰 🛛 🖬                               | Issuance Transform Rules                                                                 |       |                             | 7                               |
| AD FS                                     | The following transform rules specify the claims that will be sent to the relying party. |       |                             | Actions                         |
| ✓ Service<br>Attribute Stores             |                                                                                          | _     |                             | Relying Party Trusts            |
| Attribute stores                          | Order Rule Name Issued Claims                                                            |       | lfs.ap+                     | Add Relying Party Trust         |
| Certificates                              |                                                                                          |       | 09.ap<br>sity.pc<br>ap-tear | View                            |
| Claim Descriptions Device Registration    |                                                                                          |       |                             | New Window from Here            |
| Endpoints                                 |                                                                                          |       | ml.ant                      | Refresh                         |
| Scope Descriptions Web Application Proxy  |                                                                                          |       |                             | P Help                          |
| Access Control Policies                   | ies                                                                                      |       |                             | Antiplagiat - Test SAML         |
| Relying Party Trusts                      |                                                                                          |       |                             | Update from Federation Metadata |
| Claims Provider Trusts Application Groups |                                                                                          | ₽     |                             | Edit Access Control Policy      |
|                                           |                                                                                          |       |                             | Edit Claim Issuance Policy      |
|                                           |                                                                                          |       |                             | Disable                         |
|                                           |                                                                                          |       |                             | Properties                      |
|                                           |                                                                                          |       |                             | 🔀 Delete                        |
|                                           |                                                                                          |       |                             | P Help                          |
|                                           |                                                                                          |       |                             |                                 |
|                                           | Add Rule Edit Rule Remove Rule                                                           |       |                             |                                 |
|                                           |                                                                                          |       |                             |                                 |
|                                           | OK Cancel                                                                                | Apply |                             |                                 |
|                                           |                                                                                          |       | >                           |                                 |
|                                           |                                                                                          |       |                             |                                 |

### Picture 161. Adding a rule

2. Select the Send LDAP Attributes as Claims claim rule template:

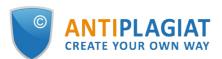

| Madd Transform Claim R       |                                                                                                    |  |  |  |
|------------------------------|----------------------------------------------------------------------------------------------------|--|--|--|
| Select Rule Templat<br>Steps | e<br>Select the template for the claim rule that you want to create from the following list. The description provides                                                                                                    |  |  |  |
| Choose Rule Type             | details about each claim rule template.                                                                                                    |  |  |  |
| Configure Claim Rule         | <u>Q</u> laim rule template:                                                                                                    |  |  |  |
|                              | Send LDAP Attributes as Claims $\sim$                                                                                                    |  |  |  |
|                              | Claim rule template description:                                                                                                    |  |  |  |
|                              | Using the Send LDAP Attribute as Claims rule template you can select attributes from an LDAP attribute<br>store such as Active Directory to send as claims to the relying party. Multiple attributes may be sent as<br>multiple claims from a single rule using this rule type. For example, you can use this rule template to create<br>a rule that will extract attribute values for authenticated users from the displayName and telephoneNumber<br>Active Directory attributes and then send those values as two different outgoing claims. This rule may also<br>be used to send all of the user's group memberships. If you want to only send individual group<br>memberships, use the Send Group Membership as a Claim rule template. |  |  |  |
|                              | < Previous Next > Cancel                                                                                                    |  |  |  |

### Picture 162. Choosing a rule template

3. Enter a name for the rule. For the attribute storage, select Active Directory:

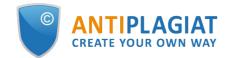

| <u>C</u> laim I | he rule.<br>rule name:                                        |       |                                                  |
|-----------------|---------------------------------------------------------------|-------|--------------------------------------------------|
| AP cl           |                                                               |       |                                                  |
|                 | template: Send LDAP Attributes as Clain<br>ute <u>s</u> tore: | ns    |                                                  |
| Activ           | e Directory                                                   |       | ~                                                |
| <u>M</u> appi   | ing of LDAP attributes to outgoing claim                      | types | :                                                |
|                 | LDAP Attribute (Select or type to<br>add more)                |       | Outgoing Claim Type (Select or type to add more) |
|                 | objectGUID                                                    | ~     | PPID ~                                           |
|                 | Token-Groups as SIDs                                          | ~     | Group SID 🗸 🗸                                    |
|                 | User-Principal-Name                                           | ~     | UPN 🗸                                            |
|                 | Sumame                                                        | ~     | Sumame 🗸 🗸                                       |
|                 | Given-Name                                                    | ~     | Given Name 🗸 🗸                                   |
|                 |                                                               |       |                                                  |

Picture 163. Entering the name of the rule and attribute storage

#### An example for filling in an attribute mapping table:

Required attributes:

- LDAP Attribute: objectGUID, Outgoing Claim Type: PPID (User Id);
- LDAP Attribute: User-Principal-Name, Outgoing Claim Type: UPN (User Email);
- LDAP Attribute: Surname, Outgoing Claim Type: Surname;
- LDAP Attribute: Given-Name, Outgoing Claim Type: Given Name;
- LDAP Attribute: Token-Groups as SIDs, Outgoing Claim Type: Group SID.

Optional attributes:

- LDAP Attribute: E-Mail-Addresses, Outgoing Claim Type: E-Mail Address (Additional Email);
- LDAP Attribute: middleName, Outgoing Claim Type: middleName (Middle Name).

Optional attributes (structure):

- LDAP Attribute: department, Outgoing Claim Type: department (structural subdivision);
- LDAP Attribute: apManagedOu, Outgoing Claim Type: apManagedOu (managed structural subdivisions).

The types of incoming and outgoing claims may differ from those indicated above, the main thing

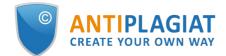

is that outcoming claims correspond to the user attributes necessary for the site to work correctly. For User Id, the LDAP objectGUID attribute is preferred because it is a unique, unchanged user ID.

A **managed structural subdivision** can contain many values (for the user it is filled: for string types through ";", for multivalue - with a list).

For the **Structural subdivision** and **Managed subdivision** fields, you can create new LDAP attributes or use existing ones.

4. Complete the attribute mapping table and click OK.

## 15.6. Configuring authorization within the Antiplagiat system from the client's side

- 1. To enable authorization, you need to log in within the Antiplagiat system with the "Administrator" role.
- 2. After authorization, go to the "Menu" and select the "Services" tab.
- 3. The settings page will open.
- 4. Check the "Enable" checkbox. Fill out the settings form that appears.
- 5. After filling out the form, click the "Save Changes" button.
- 6. After saving the settings, a link to the metadata that needs to be registered in your AD FS will become available. Link example: https: // / saml2.

### **15.6.1.** Filling in the authorization settings

Let's consider filling in the authorization settings in the Antiplagiat system. The settings form consists of three parts. Pay attention to the required fields, they are marked with a \*. It will be impossible to save the settings without filling in these fields.

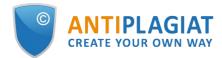

|              | ) Disable                                                |
|--------------|----------------------------------------------------------|
| METADATA U   | JRL ADDRESS* ①                                           |
| ENTITY ID    |                                                          |
|              |                                                          |
| URL TO LOG   | IN ()                                                    |
| DOMAINS* (   | 5                                                        |
|              |                                                          |
| USER ATT     | RIBUTES 💿                                                |
| USER ID*     |                                                          |
|              | as smisoap.org/ws/2005/05/identity/claims/private person |
| EMAIL*       |                                                          |
| http://schem | as xmlsoap.org/vis/2005/05/identity/claims/upn           |
| ADDITIONAL   | EMAIL ①                                                  |
| http://schem | as.xmlsoap.org/ws/2005/05/identity/claims/emailaddress   |
| LAST NAME*   |                                                          |
| http://schem | as.xmlsoap.org/ws/2005/05/identity/claims/surname        |
| NAME*        |                                                          |
| http://schem | as.xmlsoap.org/ws/2005/05/identity/claims/givenname      |
| MIDDLE NAM   | /E                                                       |
| middleName   |                                                          |
| GROUP* 🕐     |                                                          |
| http://schem | as.microsoft.com/ws/2008/06/identity/claims/groupsid     |
| STRUCTURA    | SUBDIVISION ③                                            |
| division     |                                                          |
| MANAGED S    | TRUCTURAL SUBDIVISION ③                                  |
| division     |                                                          |
| GROUPS       |                                                          |
| GROUPADM     | NS                                                       |
| ap_admin     |                                                          |
| GROUPUSER    | S                                                        |
| ap_expert    |                                                          |
| GROUPSUPE    | RVISORS                                                  |
| ap_superviso |                                                          |
| GROUPTEAC    | HERS                                                     |
| ap_seacher   |                                                          |
| GROUPSTUD    | ENTS                                                     |
| ap_student   |                                                          |
| GROUPSTRU    | CTUREADMINS                                              |
| ap_orgadmin  |                                                          |

Picture 164. Entering the name of the rule and attribute storage

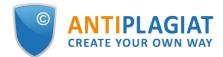

#### **Basic settings**

This section contains the basic settings required to enable authorization.

- **METADATA URL** Link to AD FS metadata (for example: https: ///FederationMetadata/2007-06/FederationMetadata.xml). If AD FS has a self-signed certificate, it will fail when trying to specify an HTTPS URL for metadata.
- ENTITY ID (optional) if the Entity ID does not match the metadata address, the field must be filled. To find out the Entity ID on the server where the AD FS role is installed, go to Server Manager => Tools => AD FS Management. In the window that opens, select AD FS => Edit Federation Service Properties.... Entity ID is specified in the Federation Service identifier field:

| 🖬 File Action View Wi                                                                                                    | Help Federation Service Properties                                                                  | ×   | - 8                                                                                                    |
|----------------------------------------------------------------------------------------------------|----------------------------------------------------------------------------------------------------|-----|----------------------------------------------------------------------------------------------------|
| AD FS                                                                                                    | General Organization Events Eederation Service display name:                                        |     | Actions<br>AD FS                                                                                                    |
| <ul> <li>Attribute Stores</li> <li>Authentication Met</li> <li>Certificates</li> <li>Claim Descriptions</li> <li>Device Registration</li> <li>Endpoints</li> <li>Scope Descriptions</li> <li>Web Application Pr</li> <li>Access Control Policies</li> <li>Relying Party Trusts</li> <li>Claims Provider Trusts</li> <li>Application Groups</li> </ul> | Federation Service <u>n</u> ame:  Example: fs fabrikam.com  Federation Service identifier:  http:// | , ) | Add Relying Party Trust<br>Add Claims Provider Trust<br>Add Attribute Store<br>Add Application Group<br>Edit Federation Service Properties<br>Edit Published Claims<br>Revoke All Proxies<br>View<br>New Window from Here<br>Refresh<br>Help |

#### Picture 165. Filling in ENTITY ID

- LOGIN URL (optional) if AD FS has more than one IdP registered as identity providers and you want to redirect the user to a specific IdP without a choice, you can provide a direct link to login through a specific IdP here (for example: / adfs / ls? RedirectToIdentityProvider = AD + AUTHORITY). You can also restrict access in the AD FS settings.
- **DOMAINS** allowed domains / subdomains for user logins. You can enter several domains with ";", and also specify subdomains like "\* .domen.ru".

#### **User Attributes**

This section specifies the names of the user attributes (claims) of the authentication provider. Based on these attributes, information about users in the system will be filled in (full name, email, role, etc.).

- **USER ID** a unique unchanging user identifier.
- **E-MAIL** is a required user attribute in the Antiplagiat system. If the user does not have it, then his authorization will be impossible.
  - Important! User ID and E-MAIL fields must not match.
- **ADDITIONAL E-MAIL** to be filled in if the users of your organization have an attribute containing an additional email address. If a user has this attribute filled in the IdP, then the user will be registered with this email in the Antiplagiat system.
- **SURNAME** an attribute containing the user's Surname in the Antiplagiat system.

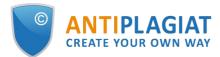

- **GIVEN NAME** an attribute containing the User's name in the Antiplagiat system.
- **MIDDLE NAME** an attribute containing the middle name of the user in the Antiplagiat system.
- **GROUP** attribute containing the user's role in the Antiplagiat system.
- **STRUCTURAL SUBDIVISION** an attribute defining the structural subdivision to which the user will be attached (institute, faculty, department, etc.). If this field is not filled in, then all users will be automatically assigned to the "Not specified" structural subdivision.
- **MANAGED STRUCTURAL SUBDIVISION** an attribute defining a structural subdivision that will be managed by the SS administrator. If this field is not filled in, then users with the Structural subdivision administrator role after authorization will not have access to the administrative functionality of the system.

Important! The fields STRUCTURAL SUBDIVISION and MANAGED STRUCTURAL SUBDIVISION may be the same, but in this case the SS Administrator will be attached and will manage the same SS. If in your organization a Structural subdivision administrator can be attached to one structural subdivision and manage another one, then these parameters must be different. Read more about the settings of structural subdivisions in the documentation on the management of structural subdivisions.

### Groups

This section specifies the values of the Group attribute that correspond to the roles of users in the system (User / Administrator / Teacher / Student / Supervisor). All fields are required, even if you do not use all available user roles. The list of roles in the screenshot may differ from the roles available for the company.

For example, for the Administrators group with the group attribute http://schemas.microsoft.com/ws/2008/06/identity/claims/groupsid, you must specify: S-1-5-21-1508684893-3965937436-3002468013-11

- **ADMINISTRATORS** the name of a user group with the "Administrator" role.
- **EXPERTS** the name of a user group with the "Expert" role.
- **TEACHERS** the name of a user group with the "Teacher" role.
- **STUDENTS** the name of the user group with the "Student" role.
- **SS ADMINISTRATORS** the name of a user group with the "Structural subdivision administrator" role.

An example of filling in the settings

- User ID \* http://schemas.xmlsoap.org/ws/2005/05/identity/claims/privatepersonalidentifier
- E-mail \* http://schemas.xmlsoap.org/ws/2005/05/identity/claims/upn
- Additional e-mail http://schemas.xmlsoap.org/ws/2005/05/identity/claims/emailaddress
- **Surname** \* http://schemas.xmlsoap.org/ws/2005/05/identity/claims/surname
- **Given Name \*** http://schemas.xmlsoap.org/ws/2005/05/identity/claims/givenname
- Middle Name middleName
- **Group** \* http://schemas.microsoft.com/ws/2008/06/identity/claims/gr
- Structural subdivision department
- Managed structural subdivision apManagedOu

Fields with (\*) are required. The Surname and Given Name attributes are required on the settings page, but may not be available for the IdP user, all other fields with (\*) must be filled in by the user in the IdP.

If, when configuring SP attributes (see <u>Configuring SP attributes</u>), the type of outgoing claim was selected from the list, and not entered manually, then the corresponding field must be filled in in URL format. To find the URL for outgoing claim: on the server where the AD FS role is installed, go to Server Manager => Tools => AD FS Management. In the window that opens, select AD FS => Service => **Claim Descriptions**:

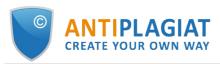

| AD FS<br>File Action View Window H | 1-1-                            |                         |                                                                                 |     | :                     |
|------------------------------------|---------------------------------|-------------------------|---------------------------------------------------------------------------------|-----|-----------------------|
|                                    | Teh                             |                         |                                                                                 |     | <u> -</u>  -          |
| AD FS                              | Claim Descriptions              |                         |                                                                                 |     | Actions               |
| Service                            | Name                            | Short Name              | Claim Type                                                                      | F^  | Claim Descriptions    |
| Authentication Methods             | E-Mail Address                  | email                   | http://schemas.xmlsoap.org/ws/2005/05/identity/claims/emailaddress              | Y   | Add Claim Description |
| Certificates                       | Given Name                      | given_name              | http://schemas.xmlsoap.org/ws/2005/05/identity/claims/givenname                 | Y   | View                  |
| Claim Descriptions                 | Name                            | unique_name             | http://schemas.xmlsoap.org/ws/2005/05/identity/claims/name                      | Y   | view                  |
| Device Registration                | UPN                             | upn                     | http://schemas.xmlsoap.org/ws/2005/05/identity/claims/upn                       | Y   | New Window from Here  |
| Endpoints                          | Common Name                     | commonname              | http://schemas.xmlsoap.org/claims/CommonName                                    | Y   | G Refresh             |
|                                    | AD FS 1 x E-Mail Address        | adfs1email              | http://schemas.xmlsoap.org/claims/EmailAddress                                  | Y   |                       |
| Scope Descriptions                 | Group                           | group                   | http://schemas.xmlsoap.org/claims/Group                                         | Y   | 🕐 Help                |
| Web Application Proxy              | AD FS 1 x UPN                   | adfs1upn                | http://schemas.xmlsoap.org/claims/UPN                                           | Y   | C 00                  |
| Access Control Policies            | Role                            | role                    | http://schemas.microsoft.com/ws/2008/06/identity/claims/role                    | Y   | Group SID             |
| Relying Party Trusts               | Sumame                          | family_name             | http://schemas.xmlsoap.org/ws/2005/05/identity/claims/sumame                    | Y   | Properties            |
| Claims Provider Trusts             | PPID                            | ppid                    | http://schemas.xmlsoap.org/ws/2005/05/identity/claims/privatepersonalidentifier | Y   | 🗙 Delete              |
| Application Groups                 | Name ID                         | sub                     | http://schemas.xmlsoap.org/ws/2005/05/identity/claims/nameidentifier            | Y   |                       |
|                                    | Authentication time stamp       | auth_time               | http://schemas.microsoft.com/ws/2008/06/identity/claims/authenticationinstant   | Y   | 📝 Help                |
|                                    | Authentication method           | authmethod              | http://schemas.microsoft.com/ws/2008/06/identity/claims/authenticationmethod    | Y   |                       |
|                                    | Deny only group SID             | denyonlysid             | http://schemas.xmlsoap.org/ws/2005/05/identity/claims/denyonlysid               | Y   |                       |
|                                    | Deny only primary SID           | denyonlyprimarysid      | http://schemas.microsoft.com/ws/2008/06/identity/claims/denyonlyprimarysid      | Y   |                       |
|                                    | Deny only primary group SID     | denyonlyprimarygroupsid | http://schemas.microsoft.com/ws/2008/06/identity/claims/denyonlyprimarygro      | Y   |                       |
|                                    | Group SID                       | groupsid                | http://schemas.microsoft.com/ws/2008/06/identity/claims/groupsid                | Y   |                       |
|                                    | Primary group SID               | primarygroupsid         | http://schemas.microsoft.com/ws/2008/06/identity/claims/primarygroupsid         | Y   |                       |
|                                    | Primary SID                     | primarysid              | http://schemas.microsoft.com/ws/2008/06/identity/claims/primarysid              | Y   |                       |
|                                    | Windows account name            | winaccountname          | http://schemas.microsoft.com/ws/2008/06/identity/claims/windowsaccountna        | Y   |                       |
|                                    | Is Registered User              | isregistereduser        | http://schemas.microsoft.com/2012/01/devicecontext/claims/isregistereduser      | Y   |                       |
|                                    | Device Identifier               | deviceid                | http://schemas.microsoft.com/2012/01/devicecontext/claims/identifier            | Y   |                       |
|                                    | Device Registration Identifier  | deviceregid             | http://schemas.microsoft.com/2012/01/devicecontext/claims/registrationid        | Y   |                       |
|                                    | Device Registration DisplayName | devicedisnname          | http://schemas.microsoft.com/2012/01/devicecontext/claims/displayname           | Y ¥ |                       |

Picture 166. Outgoing claim type

If, when configuring the SP attributes, the outgoing claim type was specified manually (not from the list), then the same value is indicated in the field on the settings page (example: middleName).

## 15.6.2. SP metadata

After saving the settings, the SP metadata will be available at the link https: // / saml2.

# **16.** Federated Authentication

### 16.1. General information

The use of federated authentication can significantly simplify the administration of the Antiplagiat system (hereinafter referred to as the System). All user and organizational management will only be done within your directory service. To start using this functionality, your organization must be a member of one of the external Certifying Federations that provide access to the Antiplagiat system. Please note that simply joining the Federation does not give automatic access to the Antiplagiat system. You must have a contract with Antiplagiat company.

At the moment, the Antiplagiat system can only support interaction with one of the Federations at a time. It is impossible to set up interaction with several Federations at the same time.

### 16.2. Terms and Definitions

**IdP (Identity Provider)** - authentication provider (Active Directory, ADFS, G Suite, etc.) **SP (Service Provider)** - resource provider (site "Antiplagiat")

# 16.3. General information

Federated authentication works over the SAML2 protocol.

To join a federation, service providers (SPs) and authentication providers (IdPs) contract with the federation. The federation, in turn, adds the SP / IdP to the federation metadata.

Each SP / IdP trusts all federation metadata objects. In this way, a trust relationship is established between all SPs and IdPs.

# 16.4. Setup steps

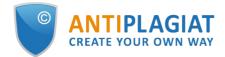

Activation of the federated authentication takes place in several stages:

- Stage 1. Technical activation.
- Stage 2. Configuring IdP from the client's side.
- Stage 3. Configuring Antiplagiat from the client's side within the system.

### 16.5. Federation membership

In order to use federated authentication, you must be a member of one of the external / public Certifying Federations (for example, RUNNet or FEDURUS). The Antiplagiat system itself is not a Certifying Federation.

Membership in the external Federation and related issues are discussed directly with the external Federation. Antiplagiat company is not related to the issues of joining an external Federation.

### 16.6. Technical activation

To enable the technical possibility of this type of authentication, you must contact the Customer Care Service of the Antiplagiat company.

It is highly recommended that you test your federated authentication first. Contact the Antiplagiat Customer Care Service to gain access for testing.

### 16.6.1. Example of configuring attributes in AD FS

To test the integration, you can add a federated authentication site as an SP in AD FS (similar to Adding SP by a metadata link, where the metadata url is a link of the form of https: // url\_site of \_federal\_authentication / Saml2).

Steps to configure attributes in AD FS (example):

1. In the AD FS window, select the SP (federated authentication site), in the list of actions on the right, click Edit Claim Issuance Policy .... (Edit the application rules) In the window that opens, click Add Rule (Add a rule):

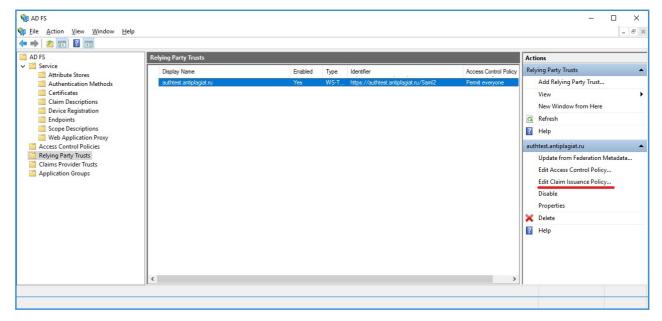

#### Picture 167. Adding a rule

2. Select the Send Claims Using a Custom Rule claim rule template:

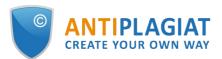

| Mad Transform Claim F |                                                                                                    |  |  |  |  |
|-----------------------|----------------------------------------------------------------------------------------------------|--|--|--|--|
| Steps                 | Select the template for the claim rule that you want to create from the following list. The description provides                                                                                                    |  |  |  |  |
| Choose Rule Type      | details about each claim rule template.                                                                                                    |  |  |  |  |
| Configure Claim Rule  | <u>Q</u> laim rule template:                                                                                                    |  |  |  |  |
|                       | Send Claims Using a Custom Rule $\checkmark$                                                                                                    |  |  |  |  |
|                       | Claim rule template description:                                                                                                    |  |  |  |  |
|                       | <ul> <li>Using a custom rule, you can create rules that can't be created with a rule template. Custom rules are written in the AD FS claim rule language. Capabilities that require custom rules include:</li> <li>9. Sending claims from a SQL attribute store using a custom LDAP filter</li> <li>9. Sending claims from a custom attribute store</li> <li>9. Sending claims only when 2 or more incoming claims are present</li> <li>9. Sending claims with complex changes to an incoming claim value matches a complex pattern</li> <li>9. Teating claims for use only in later rules</li> </ul> |  |  |  |  |
|                       | < Previous Next > Cancel                                                                                                    |  |  |  |  |

### Picture 168. Choosing a template

3. In the form that opens, enter the name of the rule and the rule itself. Filling example:

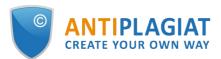

| 🍿 Add Transform Claim I                                                 | Rule Wizard                                                                                                    | × |
|-------------------------------------------------------------------------|----------------------------------------------------------------------------------------------------|---|
| Configure Rule                                                          |                                                                                                    |   |
| Configure Rule<br>Steps<br>• Choose Rule Type<br>• Configure Claim Rule | You can configure a custom claim rule, such as a rule that requires multiple incoming claims or that extracts<br>claims from a SQL attribute store. To configure a custom rule, type one or more optional conditions and an<br>issuance statement using the AD FS claim rule language.<br>Qlaim rule name:<br>add common attrs<br>Rule template: Send Claims Using a Custom Rule<br>Cystom rule:<br>c: [Type ==<br>"http://schemas.microsoft.com/ws/2008/06/identity/claims/windowsaccount<br>name", Issuer == "AD AUTHORITY"]<br>=> add(store = "Active Directory", types =<br>("urn:oid:1.3.6.1.4.1.5923.1.1.1.6",<br>"urn:oid:1.3.6.1.4.1.5923.1.1.1.10", "urn:oid:2.5.4.42",<br>"urn:oid:2.5.4.4", "urn:oid:0.9.2342.19200300.100.1.3",<br>"urn:oid:1.3.6.1.4.1.53915.2", "urn:oid:1.3.6.1.4.1.53915.3"), query =<br>";userPrincipalName, objectGUID, givenName, sn, mail, department, postalAddre<br>ss;{0}", param = c.Value);] |   |
|                                                                         | < <u>Previous</u> Finish Cancel                                                                                                    |   |

### Picture 169. Choosing a template

For each rule from the list, you will need to create a separate rule.

**List of rules** (attributes and attribute values are highlighted, which may differ depending on the IdP):

#### @RuleName = "add common attrs"

c:[Type == "http://schemas.microsoft.com/ws/2008/06/identity/claims/windowsaccountname", Issuer == "AD AUTHORITY"] => add(store = "Active Directory", types = ("urn:oid:1.3.6.1.4.1.5923.1.1.1.6", "urn:oid:1.3.6.1.4.1.5923.1.1.1.10", "urn:oid:2.5.4.42", "urn:oid:2.5.4.4", "urn:oid:0.9.2342.19200300.100.1.3", "urn:oid:1.3.6.1.4.1.53915.2", " u r n : o i d : 1 . 3 . 6 . 1 . 4 . 1 . 5 3 9 1 5 . 3 " ) , q u e r y = ";userPrincipalName,objectGUID,givenName,sn,mail,apStructureUnit,apManagedStructureUnit;{0}", param = c.Value);

### @RuleName = "add admin role"

c:[Type == "http://schemas.microsoft.com/ws/2008/06/identity/claims/groupsid", Value == "S-1-5-21-1508684893-3965937436-3002468013-1103", Issuer == "AD AUTHORITY"] => issue(Type = "urn:oid:1.3.6.1.4.1.53915.1", Value = "admin", Issuer = c.Issuer, OriginalIssuer = c.OriginalIssuer, V a l u e T y p e = c . V a l u e T y p e , Properties["http://schemas.xmlsoap.org/ws/2005/05/identity/claimproperties/attributename"] = "urn:oasis:names:tc:SAML:2.0:attrname-format:uri");

#### @RuleName = "add expert role"

c:[Type == "http://schemas.microsoft.com/ws/2008/06/identity/claims/groupsid", Value == "S-1-

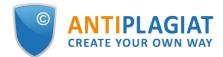

5-21-1508684893-3965937436-3002468013-1104", Issuer == "AD AUTHORITY"] => issue(Type = "urn:oid:1.3.6.1.4.1.53915.1", Value = "expert", Issuer = c.Issuer, OriginalIssuer = c.OriginalIssuer, V a l u e T y p e = c . V a l u e T y p e , Properties["http://schemas.xmlsoap.org/ws/2005/05/identity/claimproperties/attributename"] = "urn:oasis:names:tc:SAML:2.0:attrname-format:uri");

#### @RuleName = "add teacher role"

c:[Type == "http://schemas.microsoft.com/ws/2008/06/identity/claims/groupsid", Value == "S-1-5-21-1508684893-3965937436-3002468013-1105", Issuer == "AD AUTHORITY"] => issue(Type = "urn:oid:1.3.6.1.4.1.53915.1", Value = "teacher", Issuer = c.Issuer, OriginalIssuer = c.OriginalIssuer, V a | u e T y p e = c . V a | u e T y p e , Properties["http://schemas.xmlsoap.org/ws/2005/05/identity/claimproperties/attributename"] = "urn:oasis:names:tc:SAML:2.0:attrname-format:uri");

#### @RuleName = "add student role"

c:[Type == "http://schemas.microsoft.com/ws/2008/06/identity/claims/groupsid", Value == "S-1-5-21-1508684893-3965937436-3002468013-1107", Issuer == "AD AUTHORITY"] => issue(Type = "urn:oid:1.3.6.1.4.1.53915.1", Value = "student", Issuer = c.Issuer, OriginalIssuer = c.OriginalIssuer, V a | u e T y p e = c . V a | u e T y p e , Properties["http://schemas.xmlsoap.org/ws/2005/05/identity/claimproperties/attributename"] = "urn:oasis:names:tc:SAML:2.0:attrname-format:uri");

#### @RuleName = "add supervisor role"

c:[Type == "http://schemas.microsoft.com/ws/2008/06/identity/claims/groupsid", Value == "S-1-5-21-1508684893-3965937436-3002468013-1108", Issuer == "AD AUTHORITY"] => issue(Type = "urn:oid:1.3.6.1.4.1.53915.1", Value = "supervisor", Issuer = c.Issuer, OriginalIssuer = c . O r i g i n a | I s s u e r , V a | u e T y p e = c . V a | u e T y p e , Properties["http://schemas.xmlsoap.org/ws/2005/05/identity/claimproperties/attributename"] = "urn:oasis:names:tc:SAML:2.0:attrname-format:uri");

#### @RuleName = "add structure admin role"

c:[Type == "http://schemas.microsoft.com/ws/2008/06/identity/claims/groupsid", Value == "S-1-5-21-1508684893-3965937436-3002468013-1106", Issuer == "AD AUTHORITY"] => issue(Type = "urn:oid:1.3.6.1.4.1.53915.1", Value = "structure-admin", Issuer = c.Issuer, OriginalIssuer = c . O r i g i n a | I s s u e r , V a | u e T y p e = c . V a | u e T y p e , Properties["http://schemas.xmlsoap.org/ws/2005/05/identity/claimproperties/attributename"] = "urn:oasis:names:tc:SAML:2.0:attrname-format:uri");

#### @RuleName = "format user id"

c:[Type == "urn:oid:1.3.6.1.4.1.5923.1.1.1.10"] => issue(Type = "urn:oid:1.3.6.1.4.1.5923.1.1.1.10", Value = c.Value, Issuer = c.Issuer, Properties["http://schemas.xmlsoap.org/ws/2005/05/identity/claimproperties/attributename"] = "urn:oasis:names:tc:SAML:2.0:attrname-format:uri");

#### @RuleName = "format upn"

c:[Type == "urn:oid:1.3.6.1.4.1.5923.1.1.1.6"] => issue(Type =
"urn:oid:1.3.6.1.4.1.5923.1.1.1.6", Value = c.Value, Issuer = c.Issuer,
Properties["http://schemas.xmlsoap.org/ws/2005/05/identity/claimproperties/attributename"] =
"urn:oasis:names:tc:SAML:2.0:attrname-format:uri");

#### @RuleName = "format given name"

c:[Type == "urn:oid:2.5.4.42"] => issue(Type = "urn:oid:2.5.4.42", Value = c.Value, Issuer = c.Issuer,

Properties["http://schemas.xmlsoap.org/ws/2005/05/identity/claimproperties/attributename"] =
"urn:oasis:names:tc:SAML:2.0:attrname-format:uri");

#### @RuleName = "format surname"

c:[Type == "urn:oid:2.5.4.4"] => issue(Type = "urn:oid:2.5.4.4", Value = c.Value, Issuer = c.Issuer,

Properties["http://schemas.xmlsoap.org/ws/2005/05/identity/claimproperties/attributename"] =
"urn:oasis:names:tc:SAML:2.0:attrname-format:uri");

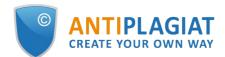

#### @RuleName = "format mail"

c:[Type == "urn:oid:0.9.2342.19200300.100.1.3"] => issue(Type = "urn:oid:0.9.2342.19200300.100.1.3", Value = c.Value, Issuer = c.Issuer, Properties["http://schemas.xmlsoap.org/ws/2005/05/identity/claimproperties/attributename"] = "urn:oasis:names:tc:SAML:2.0:attrname-format:uri");

#### @RuleName = "format structure unit"

c:[Type == "urn:oid:1.3.6.1.4.1.53915.2"] => issue(Type = "urn:oid:1.3.6.1.4.1.53915.2", Value = c . V a | u e , I s s u e r = c . I s s u e r , Properties["http://schemas.xmlsoap.org/ws/2005/05/identity/claimproperties/attributename"] = "urn:oasis:names:tc:SAML:2.0:attrname-format:uri");

#### @RuleName = "format managed structure unit"

c:[Type == "urn:oid:1.3.6.1.4.1.53915.3"] => issue(Type = "urn:oid:1.3.6.1.4.1.53915.3", Value = c . V a | u e , I s s u e r = c . I s s u e r , Properties["http://schemas.xmlsoap.org/ws/2005/05/identity/claimproperties/attributename"] = "urn:oasis:names:tc:SAML:2.0:attrname-format:uri");

After creating all the rules, click Apply.

This completes the settings in the IdP. Go to the Antiplagiat system and enter your IdP data on the corresponding page.

### 16.7. Configuring within the Antiplagiat system from the client side

- 1. To enable authorization, you need to log in within the Antiplagiat system with the "Administrator" role.
- 2. After authorization, go to the "Menu" and select the "Services" tab.
- 3. The settings page will open.
- 4. Check the "Enable" checkbox. Fill out the settings form that appears.
- 5. After filling out the form, click the "Save Changes" button.

### **16.7.1.** Filling in the authorization settings

Let's consider filling in the authorization settings in the Antiplagiat system. The settings form consists of two mandatory fields.

It states here:

- 1. The federation that the company is a member of as an authentication provider.
- 2. EntityID EntityID a unique identifier of the authentication provider (specified in the provider's metadata; you can see it in the federation service properties on a server with the AD FS role).

### 16.7.2. Configuring IdP from the client's side

If your organization is a federation member as an IdP, and the Federation is in our list of available Federations, then you only need to configure on your side the user attributes that are passed to the SP.

The list of attributes that the federated authentication (SP) site supports are specified in the SP metadata file (available at / Saml2). /Saml2).

Required attributes:

- **eduPersonTargetedID** (urn:oid:1.3.6.1.4.1.5923.1.1.1.10) a unique constant user identifier (used as a unique user identifier in an external identity provider);
- **eduPersonPrincipalName** (urn:oid:1.3.6.1.4.1.5923.1.1.1.6) a unique mutable user identifier (used as a user's email in the Antpilagiat system);
- **givenName** (urn:oid:2.5.4.42) name;
- **surname** (urn:oid:2.5.4.4) surname;
- **apRole** (urn:oid:1.3.6.1.4.1.53915.1) user role in the "Antpilagiat" system (possible values: admin, expert, teacher, student, supervisor, structure-admin; there can be several). Optional attributes:

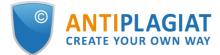

- mail (urn:oid:0.9.2342.19200300.100.1.3) additional user email (if specified, it is used as a user's email in the "Antpilagiat" system instead of eduPersonPrincipalName);
- apStructureUnit (urn:oid:1.3.6.1.4.1.53915.2) user's structural subdivision in the "Antpilagiat" system;
- **apManagedStructureUnit** (urn:oid:1.3.6.1.4.1.53915.3) managed structural subdivision of the user in the "Antpilagiat" system (there may be several).

```
LDAP sheme:
```

- # apRole
- # Specifies a person's role(s) in Antiplagiat system.

```
# Possible values: admin, expert, teacher, student, supervisor, structure-admin.
```

attributeType ( 1.3.6.1.4.1.53915.1

NAME 'apRole'

DESC 'Multivalued Antiplagiat user role'

EQUALITY caseIgnoreMatch

SUBSTR caseIgnoreSubstringsMatch

```
SYNTAX '1.3.6.1.4.1.1466.115.121.1.15' )
```

- # apStructureUnit
- # Specifies a person's structure unit in Antiplagiat system.
- # The backslash (\) is used to specify a child unit.

```
attributeType ( 1.3.6.1.4.1.53915.2
```

```
NAME 'apStructureUnit'
DESC 'Antiplagiat user structure unit'
EQUALITY caseIgnoreMatch
SUBSTR caseIgnoreSubstringsMatch
SYNTAX '1.3.6.1.4.1.1466.115.121.1.15'
SINGLE-VALUE )
```

```
# apManagedStructureUnit
```

```
# Specifies a person's managed structure unit(s) in Antiplagiat system.
```

```
# The backslash (\) is used to specify a child unit.
```

```
attributeType ( 1.3.6.1.4.1.53915.3
NAME 'apManagedStructureUnit'
DESC 'Multivalued Antiplagiat user managed structure unit'
EQUALITY caseIgnoreMatch
SUBSTR caseIgnoreSubstringsMatch
SYNTAX '1.3.6.1.4.1.1466.115.121.1.15' )
# apPerson
objectClass ( 1.3.6.1.4.1.53915.10
NAME 'apPerson'
DESC 'apPerson based on eduPerson'
SUP top
AUXILIARY
MUST ( eduPersonTargetedID $ eduPersonPrincipalName $ givenName $
surname $ apRole )
MAY ( mail $ apStructureUnit $ apManagedStructureUnit ) )
```

# **17.** Contact information

For technical support, please contact: <a href="mailto:support@antiplagiat.ru">support@antiplagiat.ru</a>

If you have questions about purchasing the service for organizations, please contact our Sales department: <a href="mailto:sales@antiplagiat.ru">sales@antiplagiat.ru</a>

If you have questions about the methodology of the system implementation or user training, please contact: <a href="mailto:metodolog@antiplagiat.ru">metodolog@antiplagiat.ru</a>

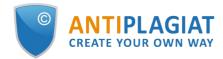